# Benutzerhandbuch

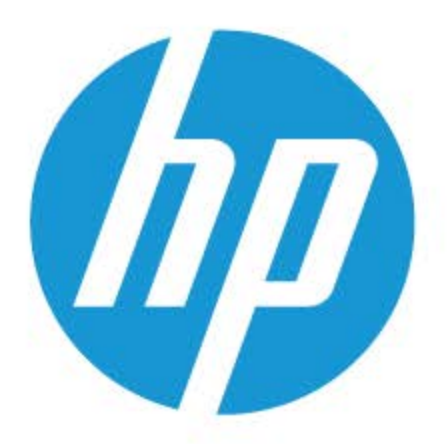

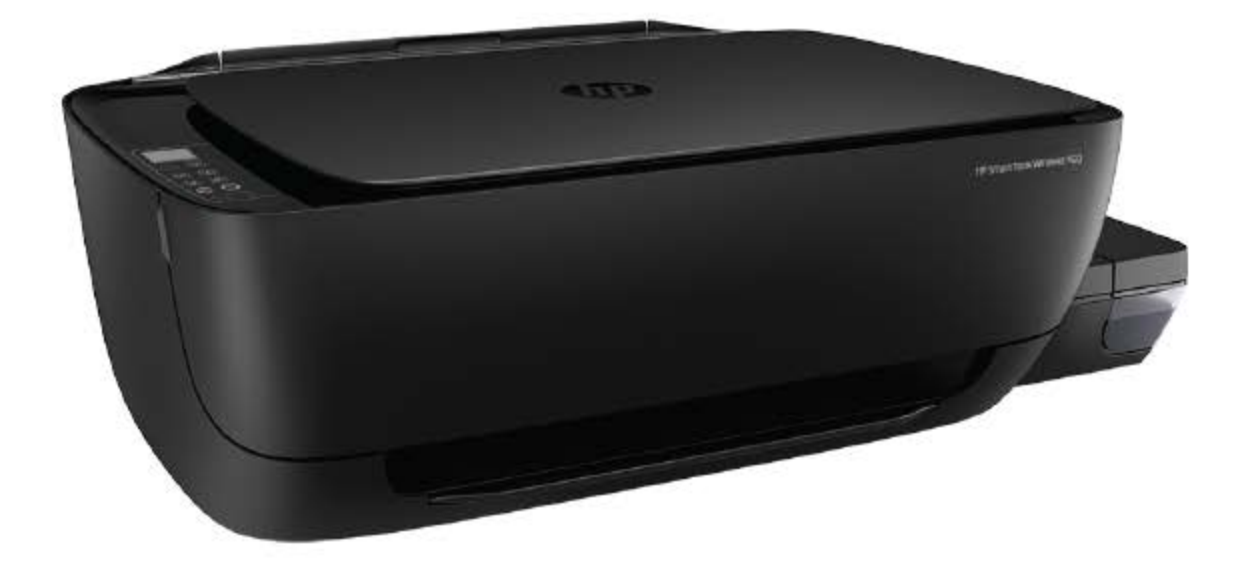

# **HP Smart Tank Wireless 450 series**

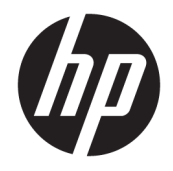

HP Smart Tank Wireless 450 series

# **Inhaltsverzeichnis**

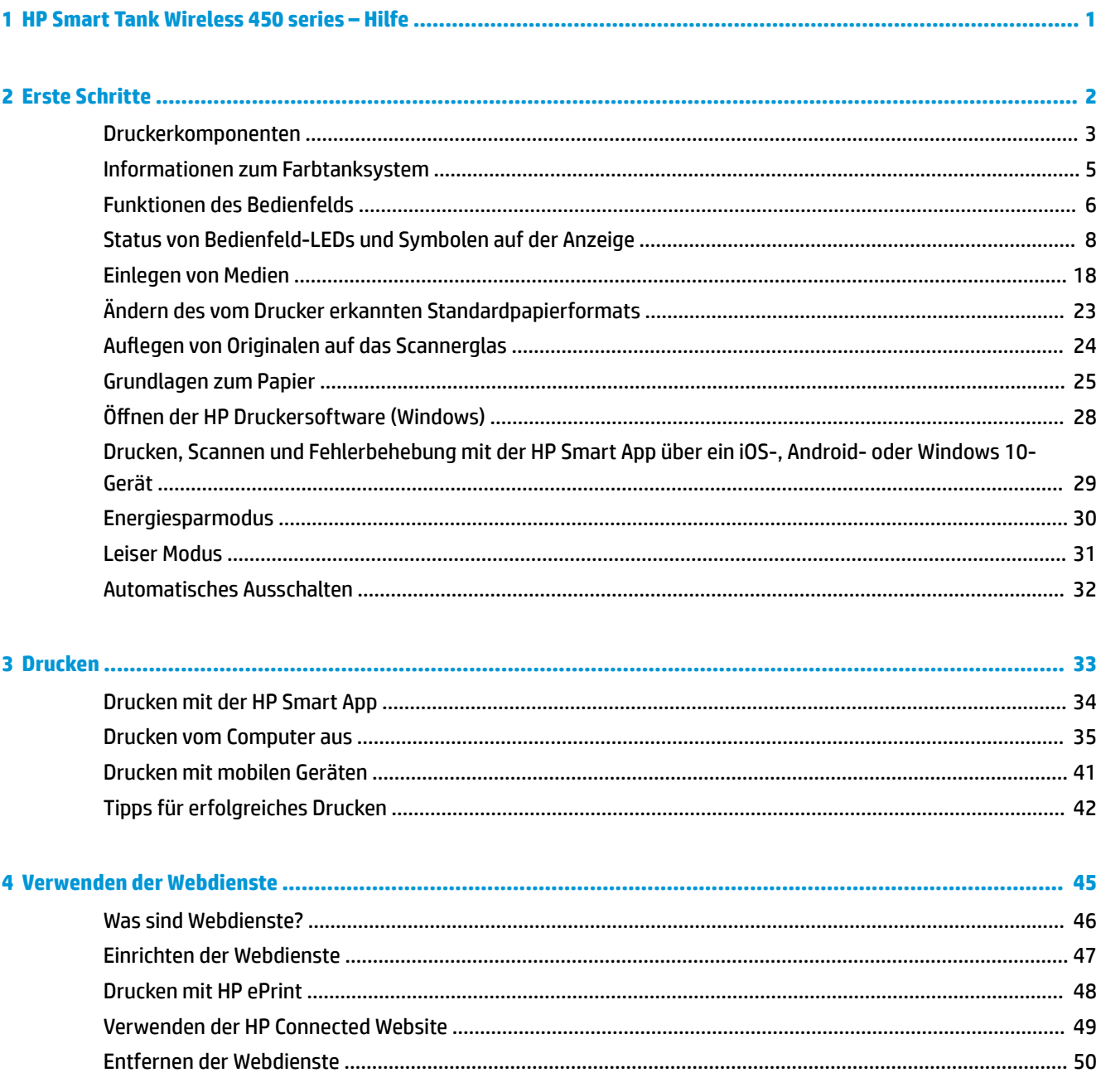

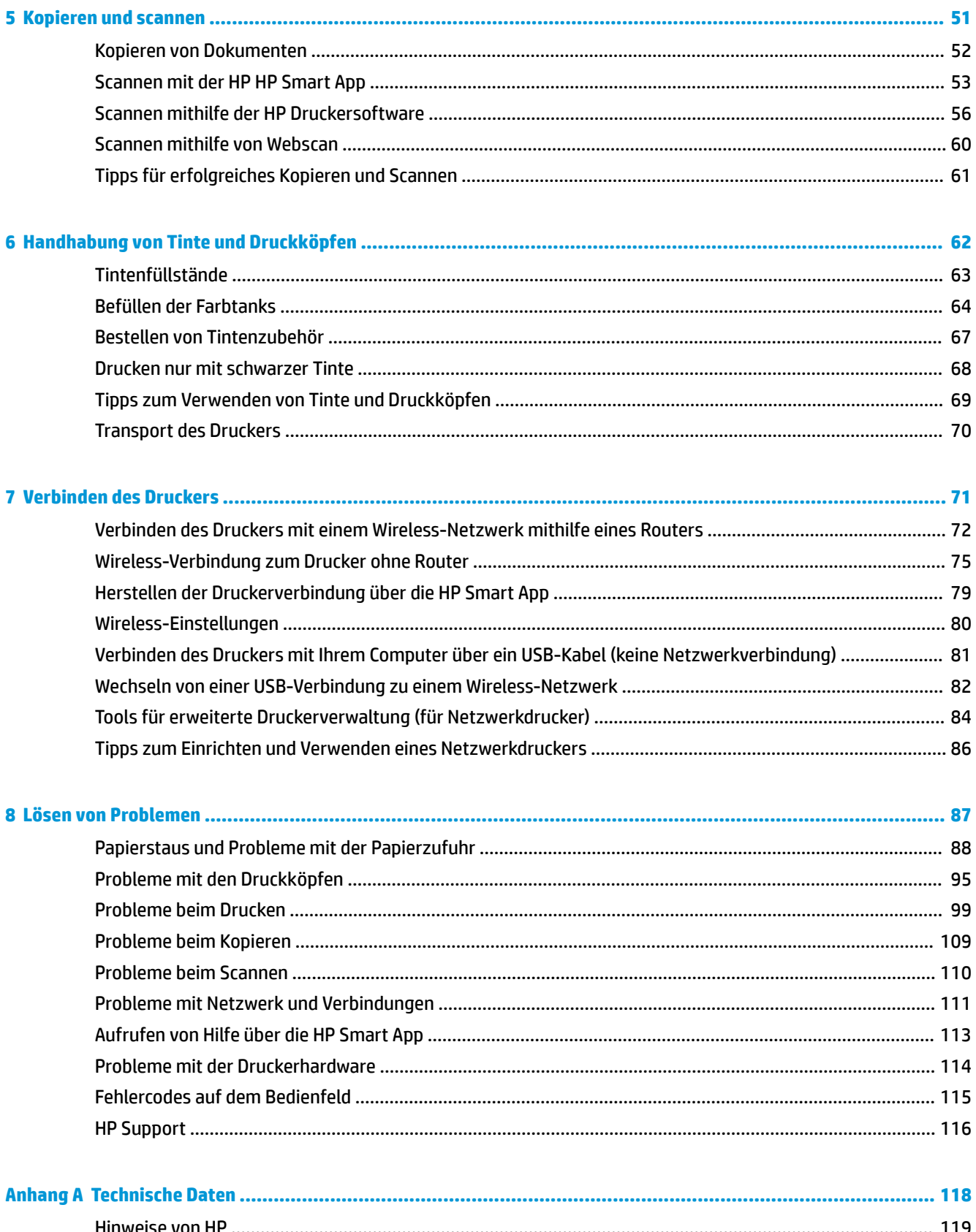

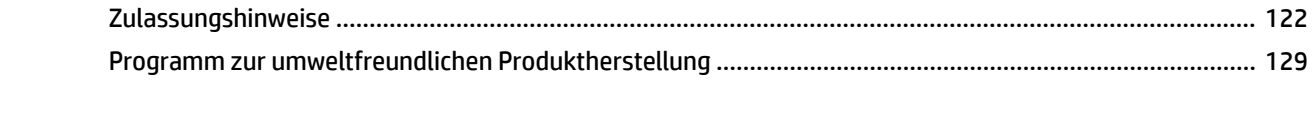

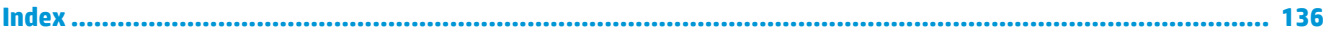

# <span id="page-7-0"></span>**1 HP Smart Tank Wireless 450 series – Hilfe**

Machen Sie sich mit der Verwendung Ihres Druckers vertraut.

- ["Erste Schritte" auf Seite 2](#page-8-0)
- ["Drucken" auf Seite 33](#page-39-0)
- ["Verwenden der Webdienste" auf Seite 45](#page-51-0)
- ["Kopieren und scannen" auf Seite 51](#page-57-0)
- ["Handhabung von Tinte und Druckköpfen" auf Seite 62](#page-68-0)
- ["Verbinden des Druckers" auf Seite 71](#page-77-0)
- ["Lösen von Problemen" auf Seite 87](#page-93-0)
- ["Technische Daten" auf Seite 118](#page-124-0)

# <span id="page-8-0"></span>**2 Erste Schritte**

- [Druckerkomponenten](#page-9-0)
- [Informationen zum Farbtanksystem](#page-11-0)
- [Funktionen des Bedienfelds](#page-12-0)
- [Status von Bedienfeld-LEDs und Symbolen auf der Anzeige](#page-14-0)
- [Einlegen von Medien](#page-24-0)
- [Ändern des vom Drucker erkannten Standardpapierformats](#page-29-0)
- [AuƮegen von Originalen auf das Scannerglas](#page-30-0)
- [Grundlagen zum Papier](#page-31-0)
- Öffnen der HP Druckersoftware (Windows)
- [Drucken, Scannen und Fehlerbehebung mit der HP Smart App über ein iOS-, Android- oder Windows 10-](#page-35-0) [Gerät](#page-35-0)
- [Energiesparmodus](#page-36-0)
- [Leiser Modus](#page-37-0)
- [Automatisches Ausschalten](#page-38-0)

# <span id="page-9-0"></span>**Druckerkomponenten**

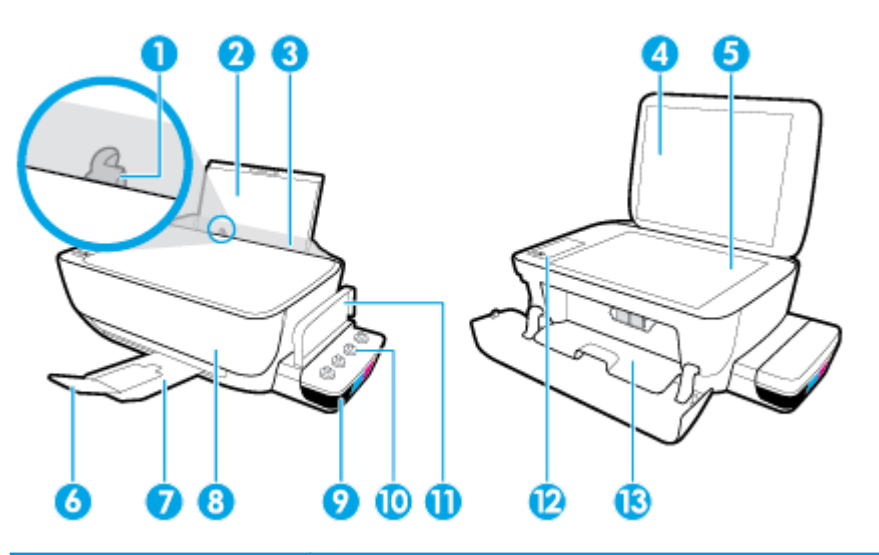

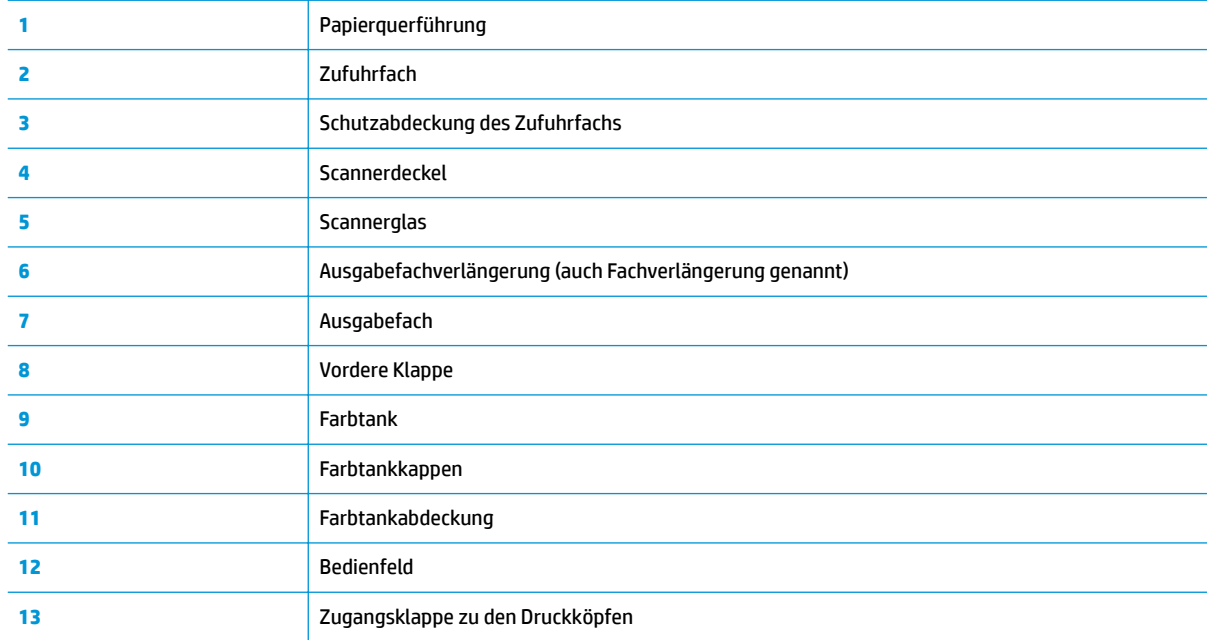

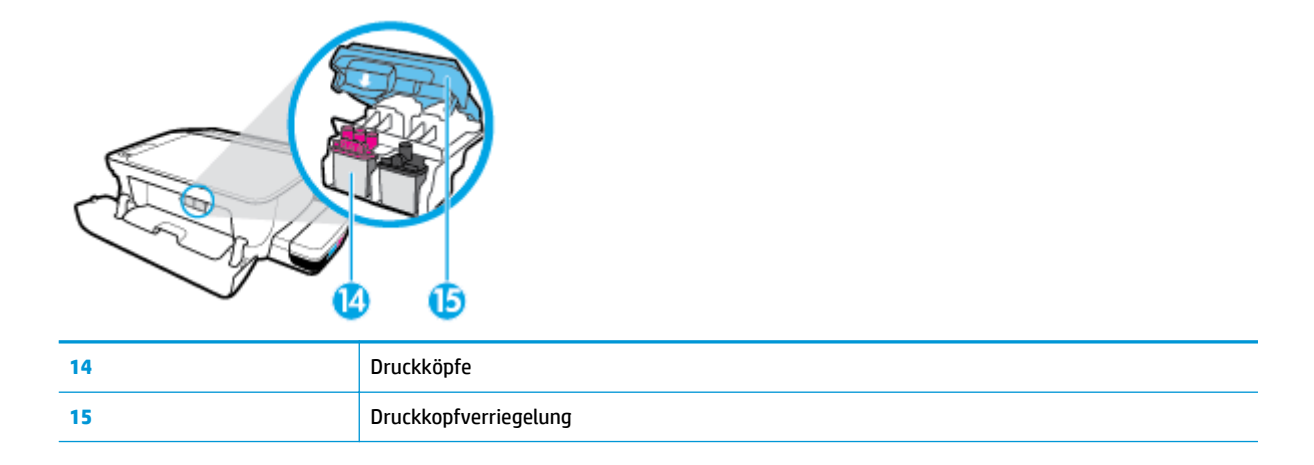

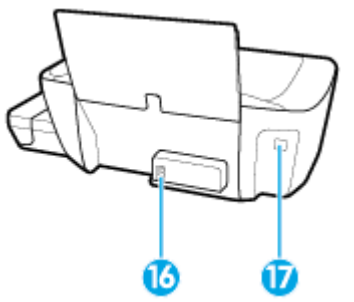

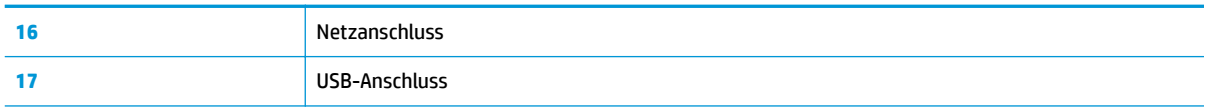

# <span id="page-11-0"></span>**Informationen zum Farbtanksystem**

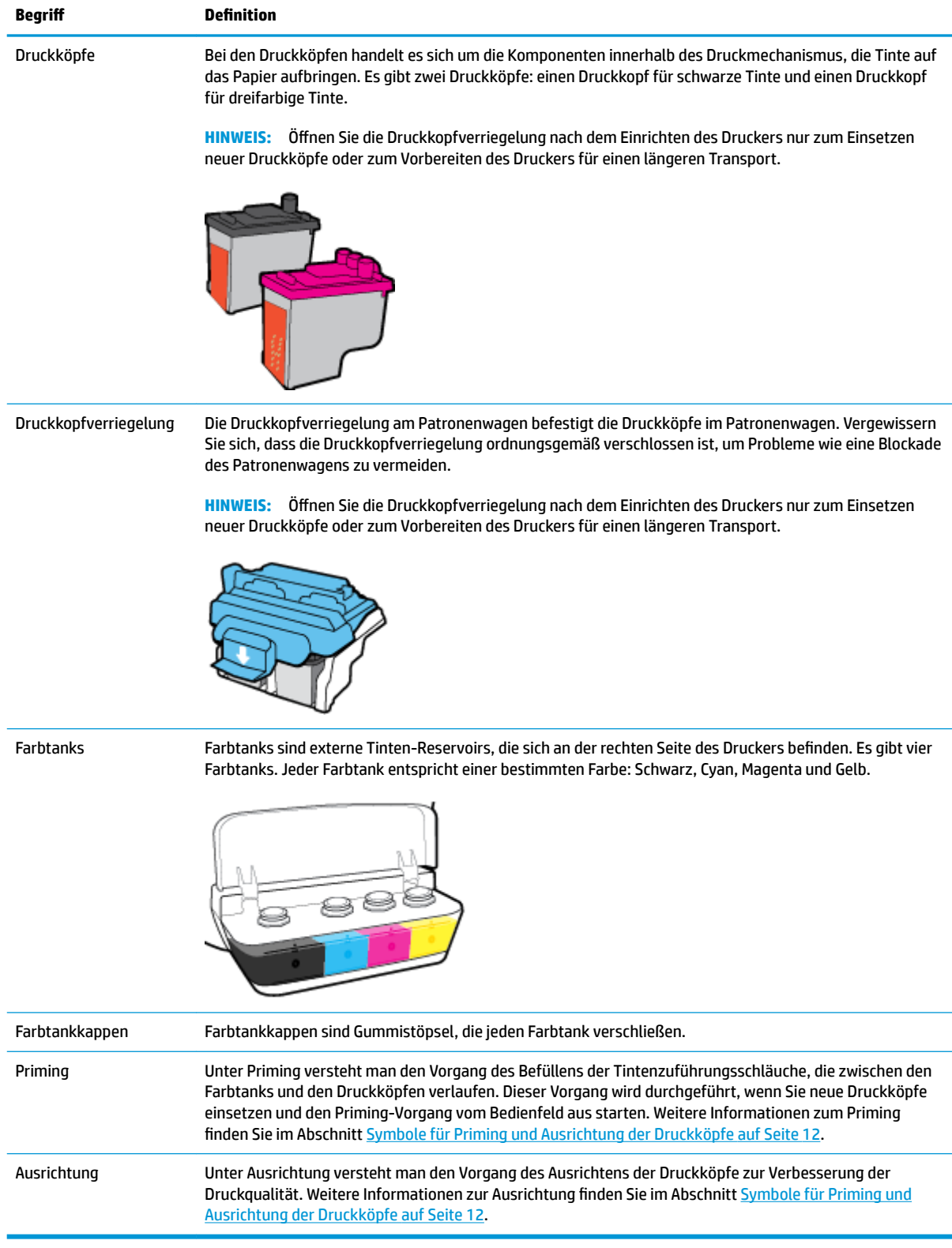

# <span id="page-12-0"></span>**Funktionen des Bedienfelds**

# **Tasten und LEDs auf einen Blick**

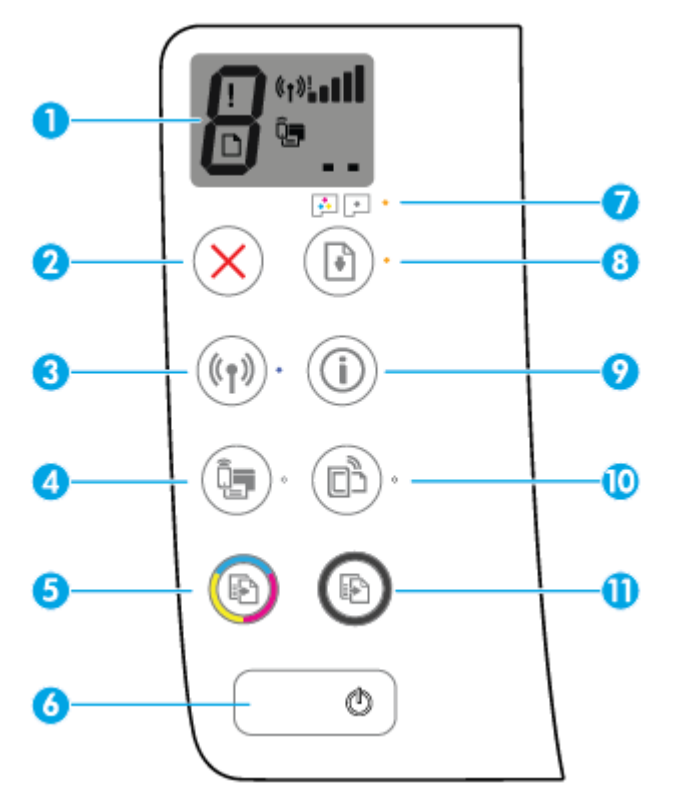

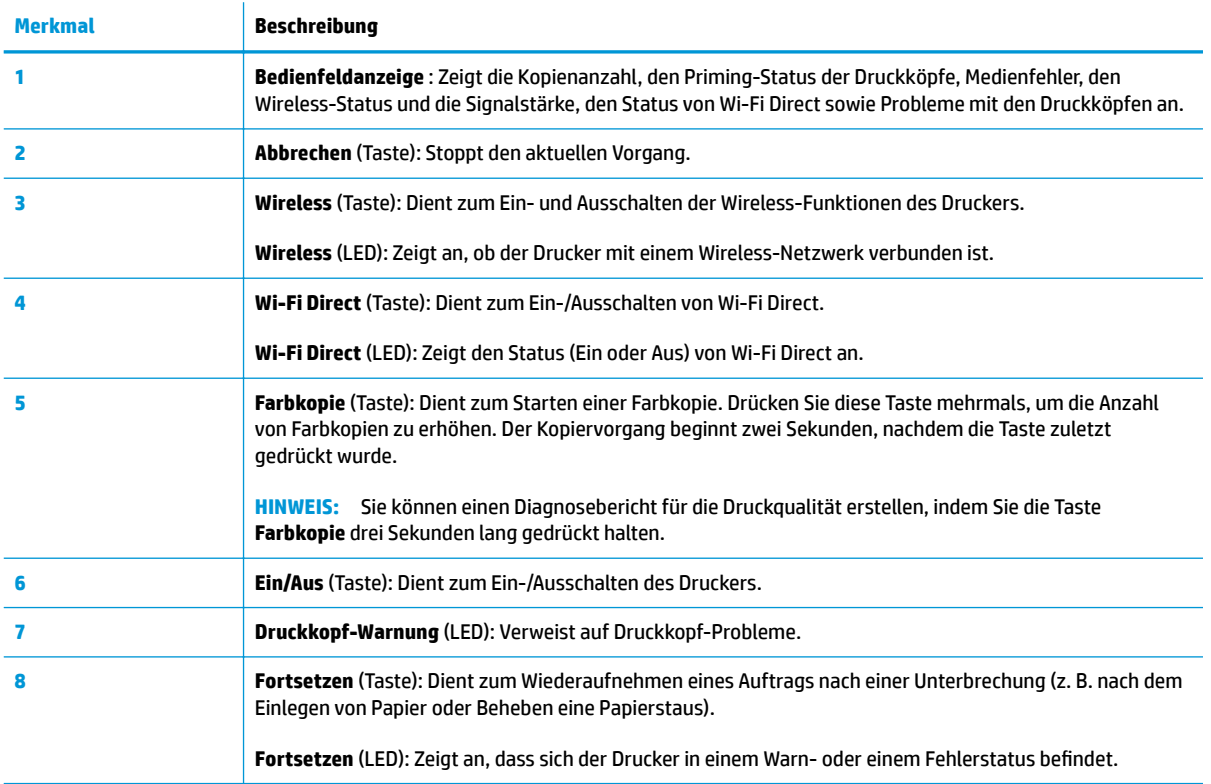

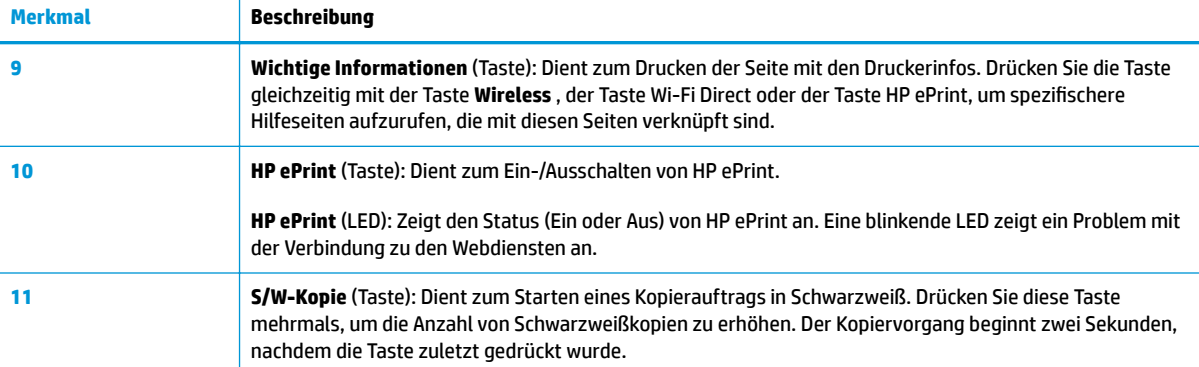

# **Symbole – Bedienfelddisplay**

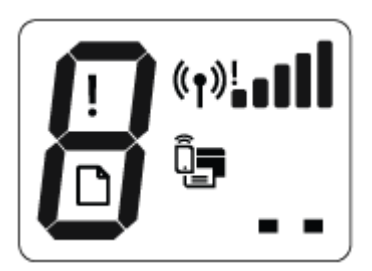

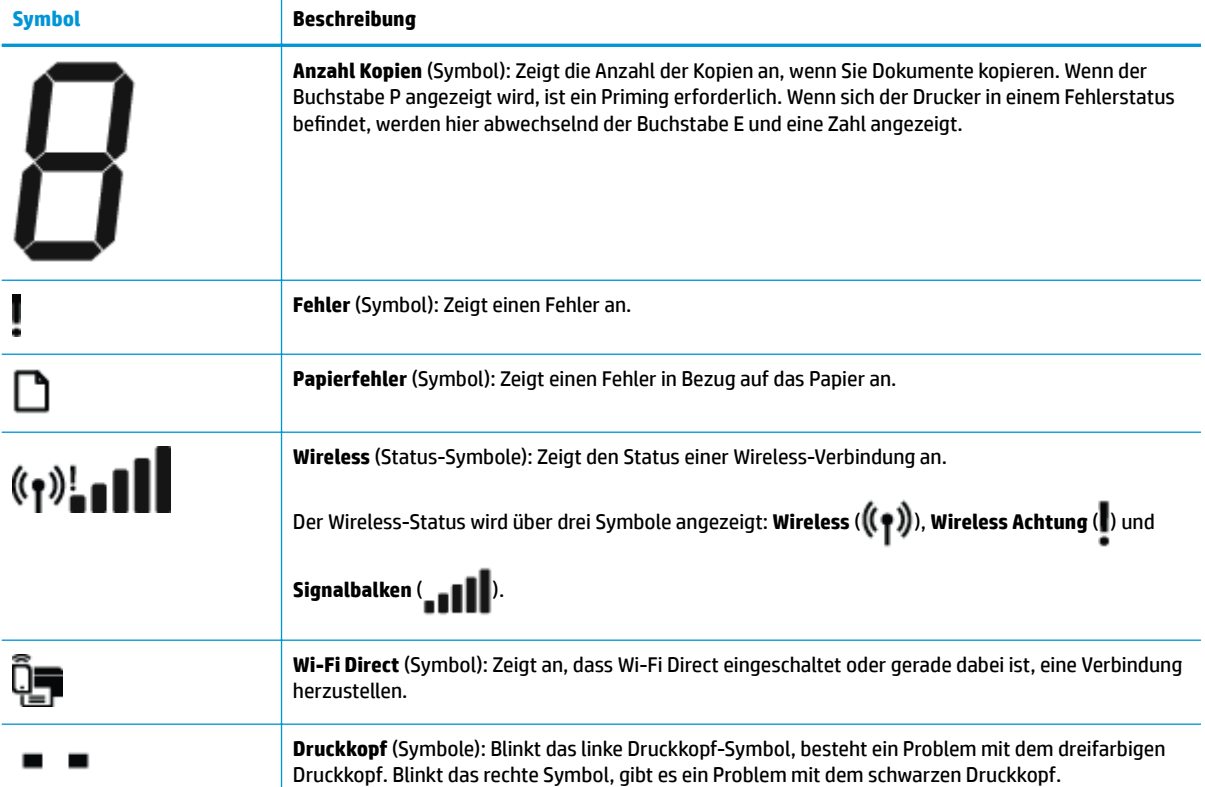

# <span id="page-14-0"></span>**Status von Bedienfeld-LEDs und Symbolen auf der Anzeige**

- Ein/Aus (Netztasten-LED)
- Wireless (LED und Symbole)
- [Wi-Fi Direct \(LED und Symbol\)](#page-16-0)
- [HP ePrint \(LED\)](#page-16-0)
- Symbole für Druckkopf und LED Druckkopf-Warnung
- [Symbole für Priming und Ausrichtung der Druckköpfe](#page-18-0)
- [Symbol Fehler , Symbol Papierfehler und LED Fortsetzen](#page-19-0)
- [Anzahl Kopien \(Symbol\)](#page-20-0)
- [Wartung des Tintensystems](#page-23-0)

# **Ein/Aus (Netztasten-LED)**

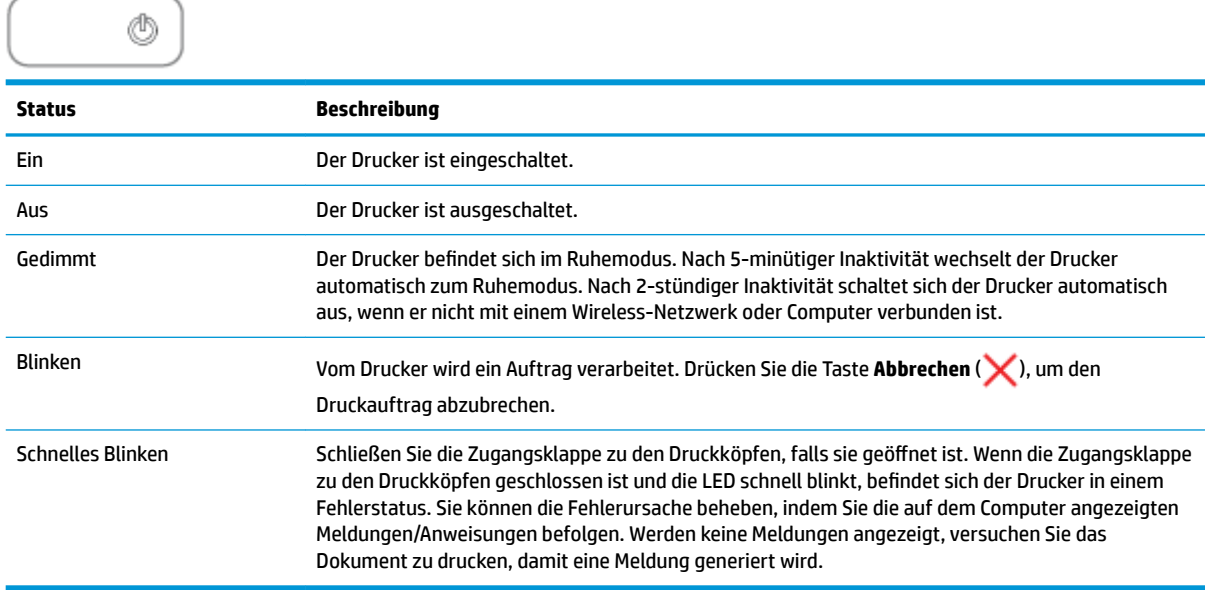

# **Wireless (LED und Symbole)**

Die LED **Wireless** neben der Taste **Wireless** ( ) und die Symbole für den Wireless-Status auf der

Bedienfeldanzeige zeigen gemeinsam den Status einer Wireless-Verbindung an.

Die LED **Wireless** und die Statussymbole **Wireless** leuchten erst, nachdem die Ausrichtung im Zuge der Ersteinrichtung abgeschlossen wurde.

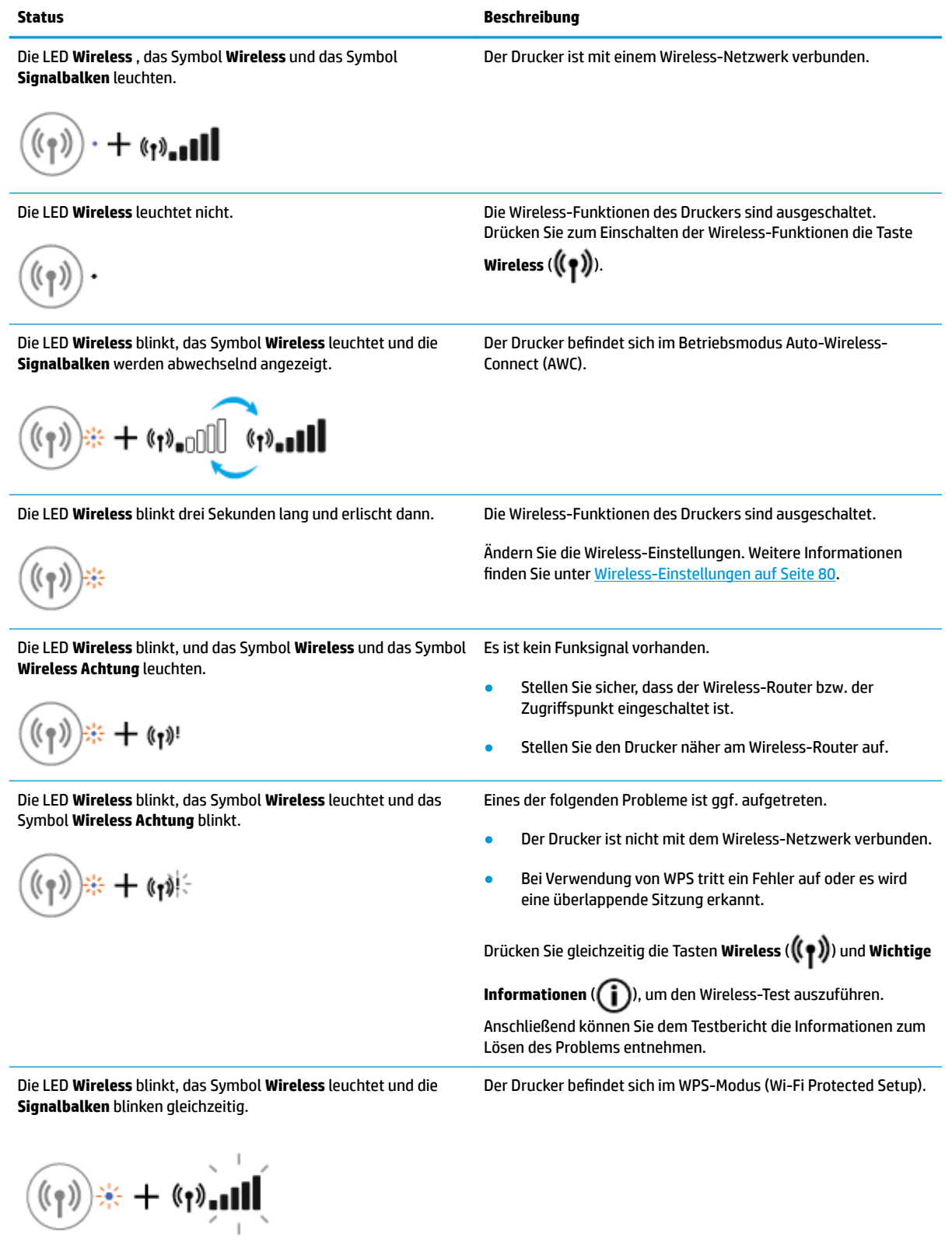

<span id="page-16-0"></span>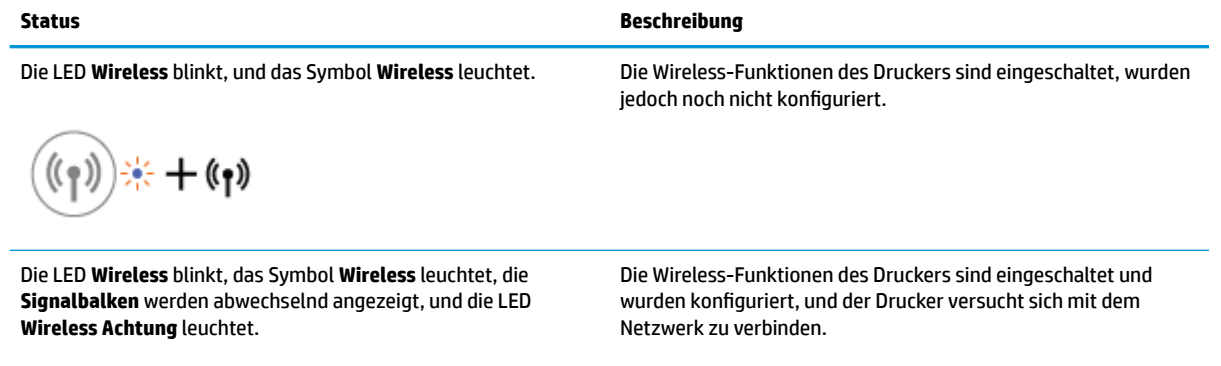

# **Wi-Fi Direct (LED und Symbol)**

 $\left(\left(\gamma\right)\right)\neq+\left(\gamma\right)\left(\gamma\right)$  =  $\left(\gamma\right)\neq\left(\left(\gamma\right)\right)$ 

# $+\mathbf{\hat{G}}$

Die LED **Wi-Fi Direct** und das Statussymbol **Wi-Fi Direct** leuchten erst, nachdem die Ausrichtung im Zuge der Ersteinrichtung abgeschlossen wurde.

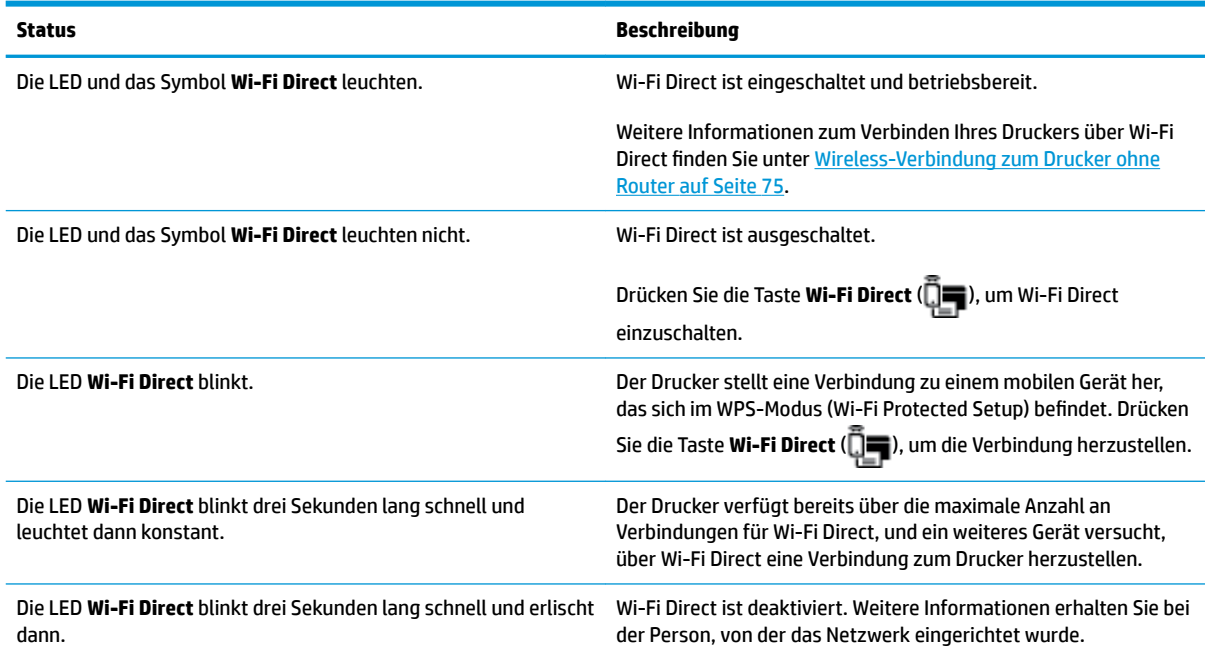

# **HP ePrint (LED)**

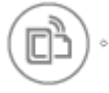

<span id="page-17-0"></span>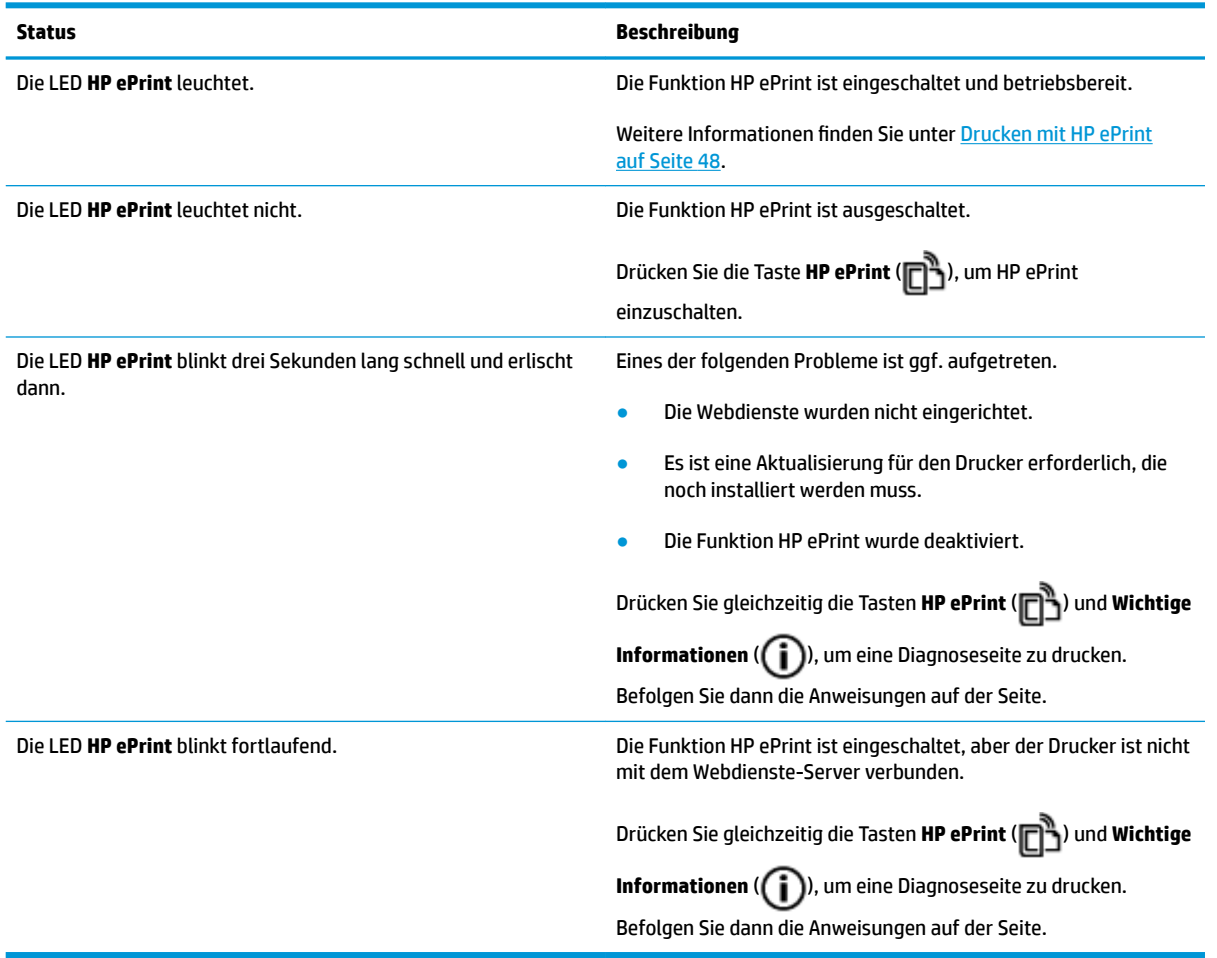

# **Symbole für Druckkopf und LED Druckkopf-Warnung**

● Die LED **Fehler** , eines der Symbole **Druckkopf** und die LED **Druckkopf-Warnung** blinken.

$$
\frac{1}{\alpha^2}\left(\frac{1}{\alpha^2}+\frac{1}{\alpha^2}\right)\frac{1}{\alpha^2}+\frac{1}{\alpha^2}\left(\frac{1}{\alpha^2}\right)\frac{1}{\alpha^2}+\frac{1}{\alpha^2}\frac{1}{\alpha^2}\frac{1}{\alpha^2}+\frac{1}{\alpha^2}\frac{1}{\alpha^2}\frac{1}{\alpha^2}+\frac{1}{\alpha^2}\frac{1}{
$$

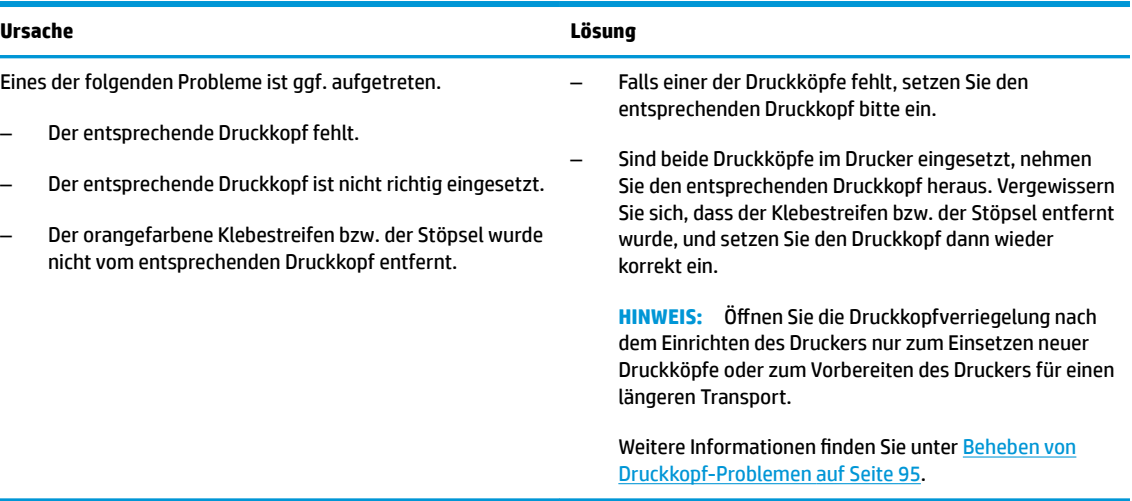

<span id="page-18-0"></span>● Das Symbol **Fehler** , beide Symbole **Druckkopf** und die LED **Druckkopf-Warnung** blinken.

 $\frac{1}{2}$  $\frac{1}{2}$  $\frac{1}{2}$  +  $\frac{1}{2}$  $\frac{1}{2}$  $\frac{1}{2}$  +  $\frac{1}{2}$  $\frac{1}{2}$  $\frac{1}{2}$ 

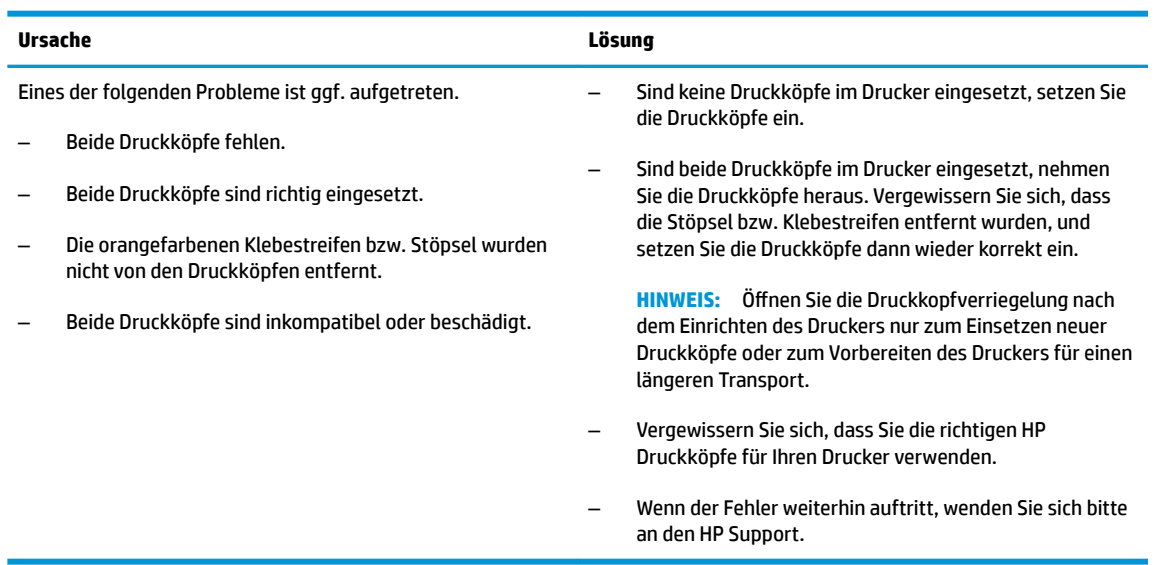

# **Symbole für Priming und Ausrichtung der Druckköpfe**

# **Druckköpfe bereit für das Priming**

● Das Symbol **Anzahl Kopien** wechselt während der initialen Einrichtung des Druckers zu einem blinkenden "P". Gleichzeitig erlöschen alle anderen Symbole auf der Bedienfeldanzeige.

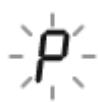

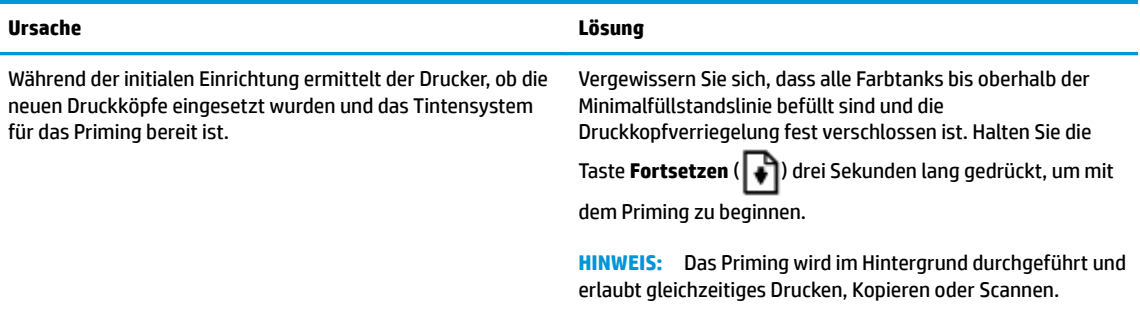

# **Ausrichtungsstatussymbol**

● Das Symbol **Anzahl Kopien** wechselt zu einem blinkenden "A".

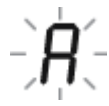

<span id="page-19-0"></span>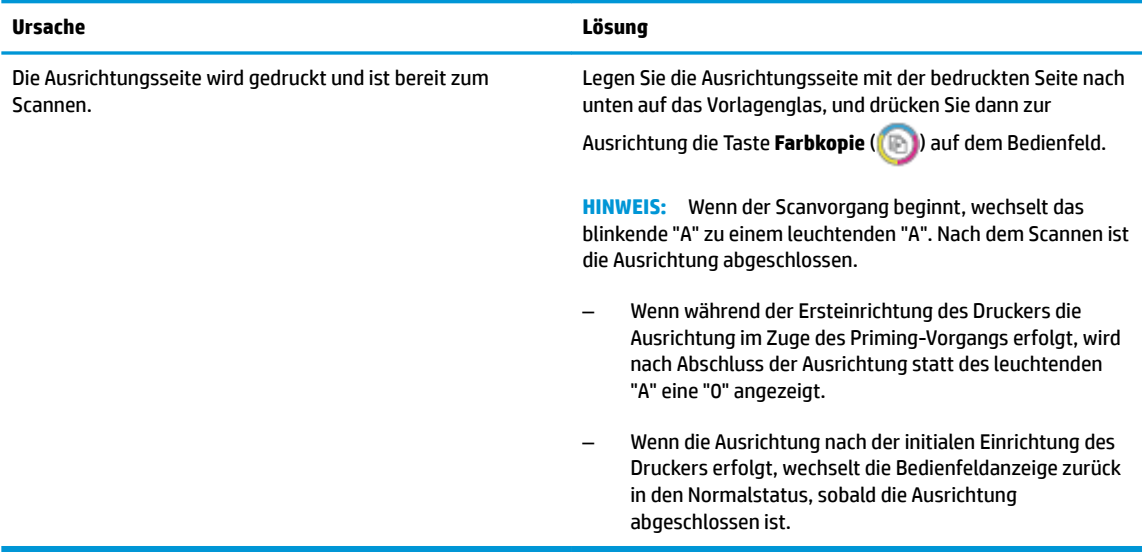

# **Priming in Bearbeitung**

Das Druckkopf-Priming wird ausgeführt.

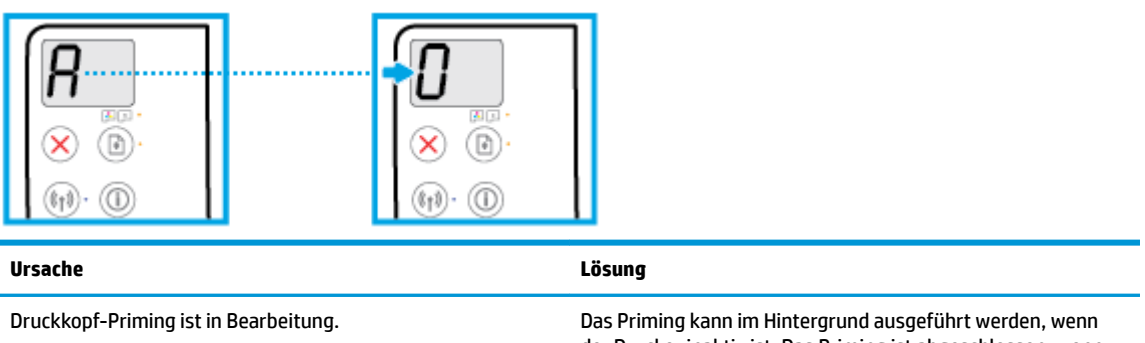

der Drucker inaktiv ist. Das Priming ist abgeschlossen, wenn auf dem Display "0" angezeigt wird.

Während des Primings können Sie weiterhin drucken, scannen oder kopieren.

# **Symbol Fehler , Symbol Papierfehler und LED Fortsetzen**

● Die LED **Fehler** , das Symbol **Papierfehler** und die LED **Fortsetzen** leuchten.

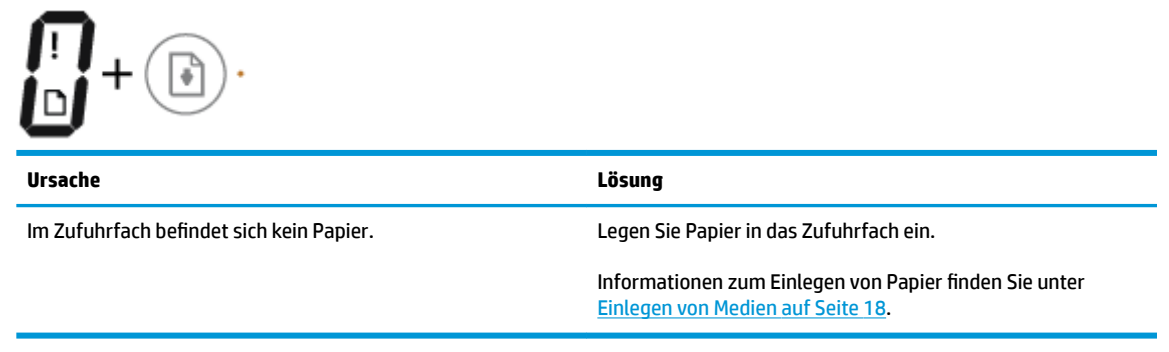

● Die LED **Fehler** , das Symbol **Papierfehler** und die LED **Fortsetzen** blinken.

<span id="page-20-0"></span>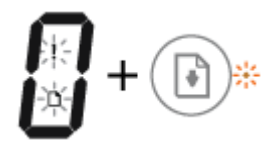

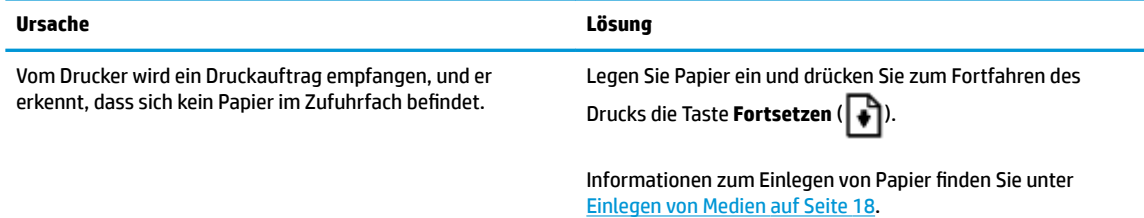

# **Anzahl Kopien (Symbol)**

● Beim Symbol **Anzahl Kopien** werden abwechselnd der Buchstabe E und die Zahl 1 angezeigt. Gleichzeitig blinken die Symbole **Fehler** und **Papierfehler** sowie die LED **Fortsetzen** .

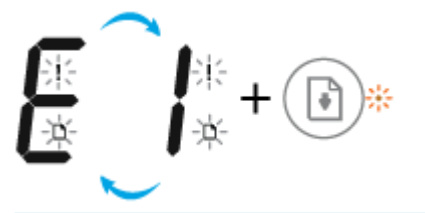

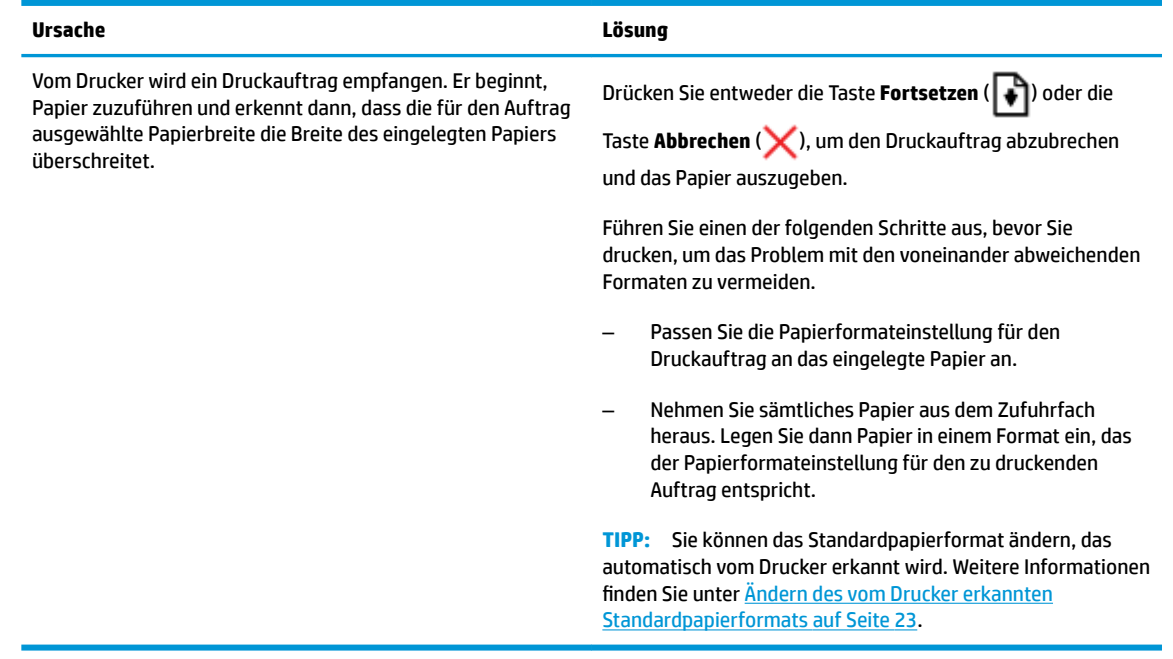

● Beim Symbol **Anzahl Kopien** werden abwechselnd der Buchstabe E und die Zahl 2 angezeigt. Die LED **Fortsetzen** leuchtet nicht.

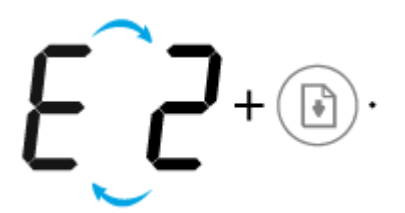

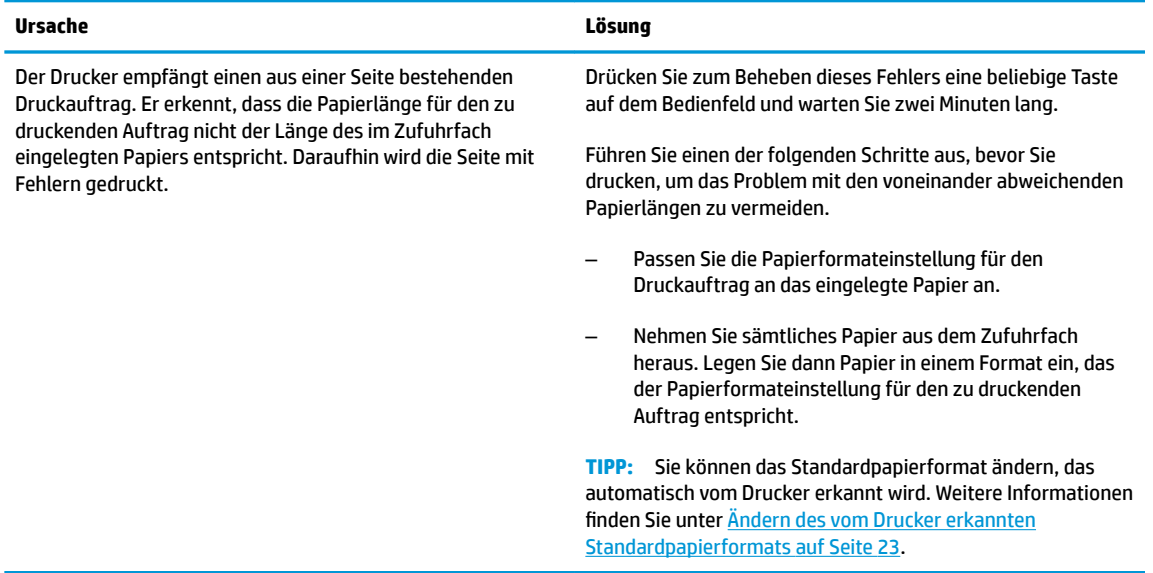

● Beim Symbol **Anzahl Kopien** werden abwechselnd der Buchstabe E und die Zahl 2 angezeigt. Gleichzeitig blinken die Symbole **Fehler** und **Papierfehler** sowie die LED **Fortsetzen** .

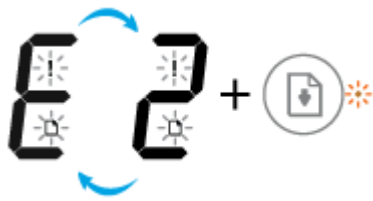

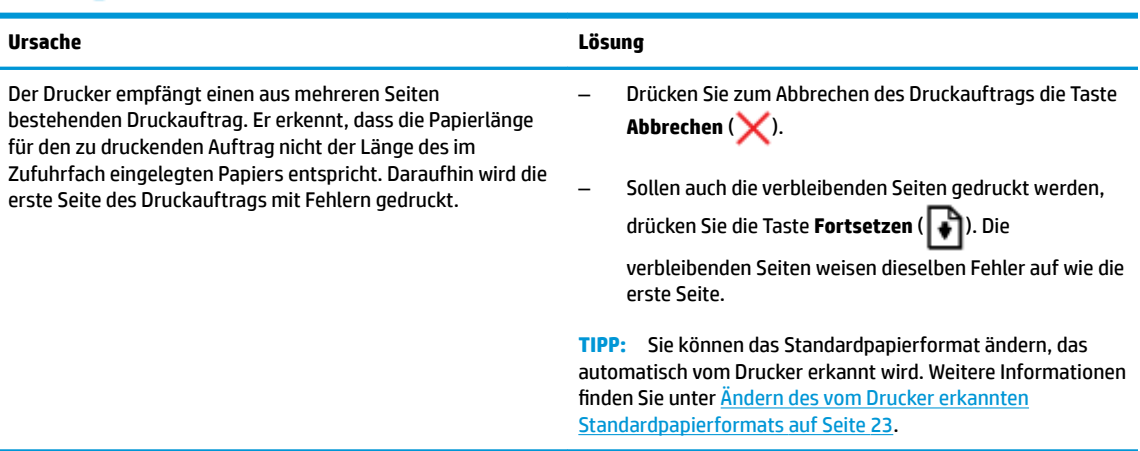

● Beim Symbol **Anzahl Kopien** werden abwechselnd der Buchstabe E und die Zahl 3 angezeigt. Gleichzeitig blinkt die LED **Fortsetzen** , und die Taste **Ein/Aus** leuchtet.

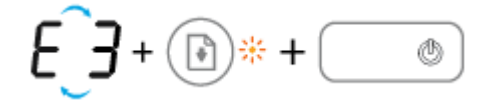

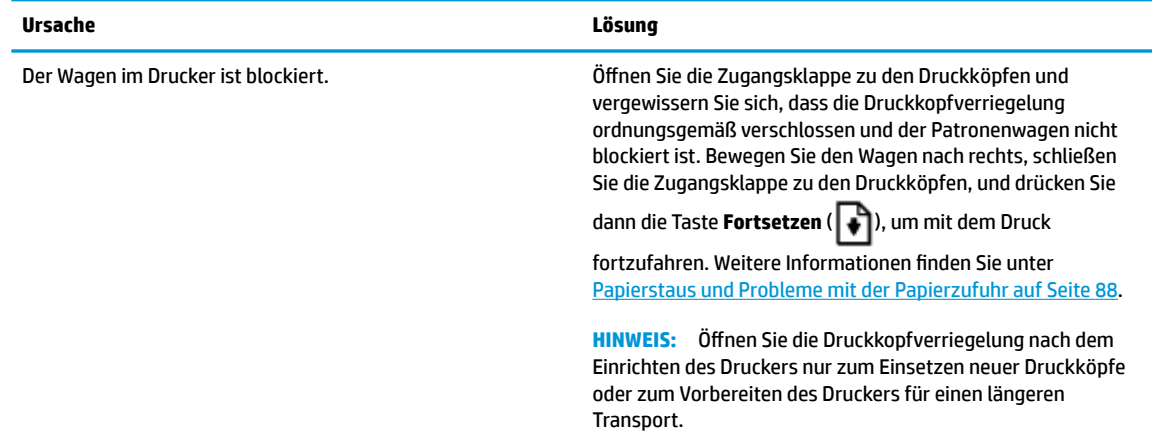

● Beim Symbol **Anzahl Kopien** werden abwechselnd der Buchstabe E und die Zahl 4 angezeigt. Gleichzeitig blinken die Symbole **Fehler** und **Papierfehler** sowie die LED **Fortsetzen** .

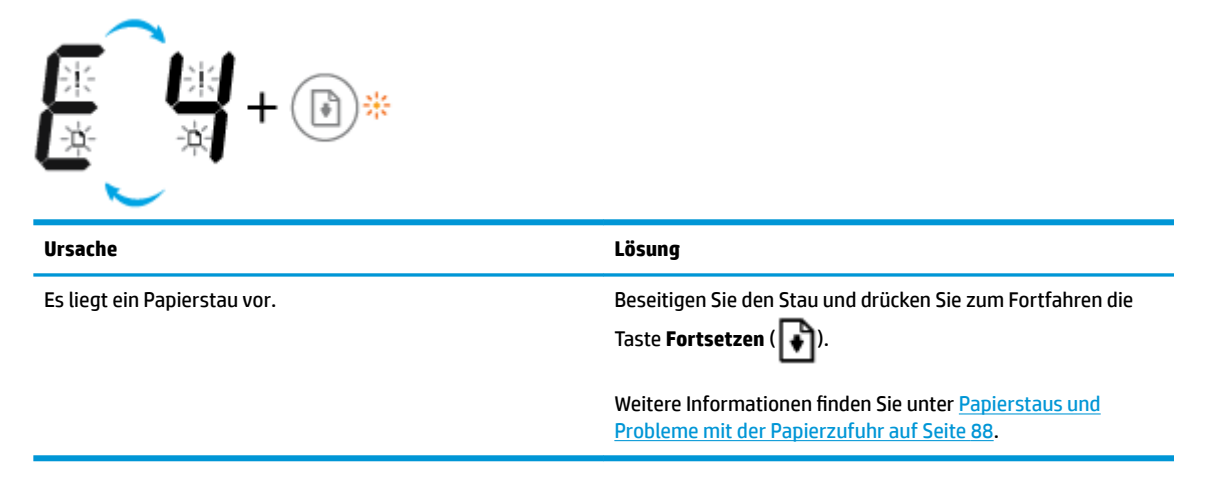

● Beim Symbol **Anzahl Kopien** werden abwechselnd der Buchstabe E und die Zahl 5 angezeigt. Gleichzeitig blinken alle LEDs auf dem Bedienfeld.

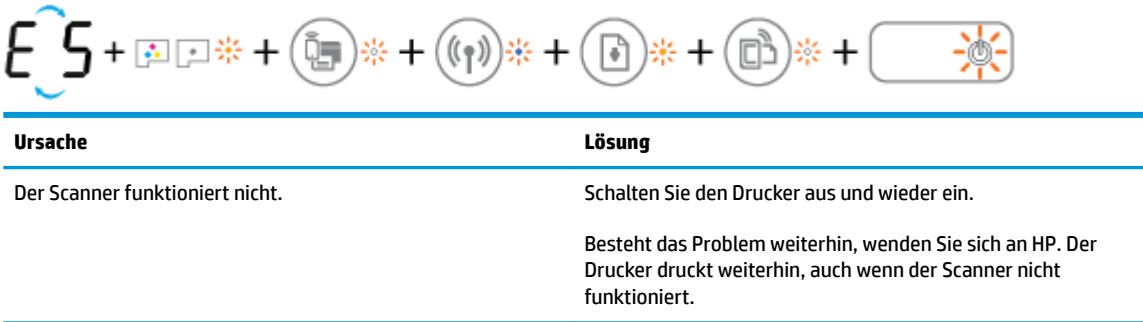

● Beim Symbol **Anzahl Kopien** werden abwechselnd der Buchstabe E und die Zahl 6 angezeigt.

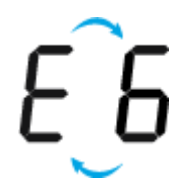

<span id="page-23-0"></span>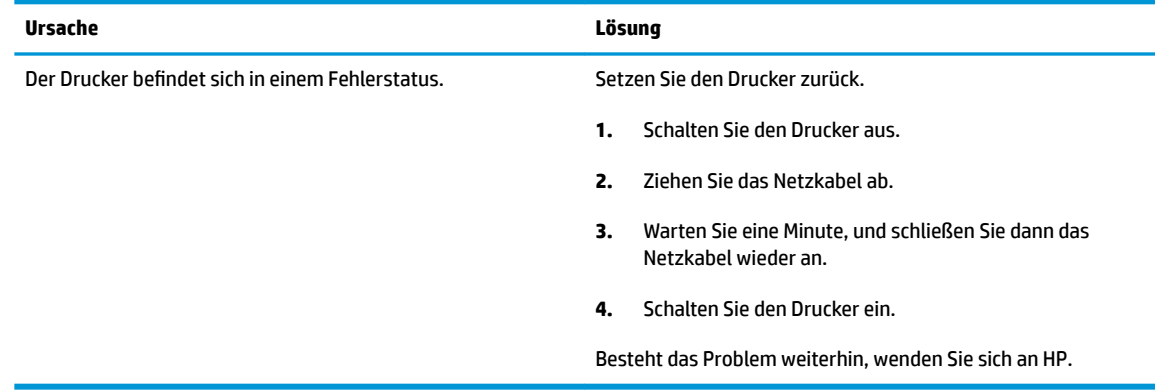

● Beim Symbol **Anzahl Kopien** werden abwechselnd der Buchstabe E und die Zahl 7 angezeigt.

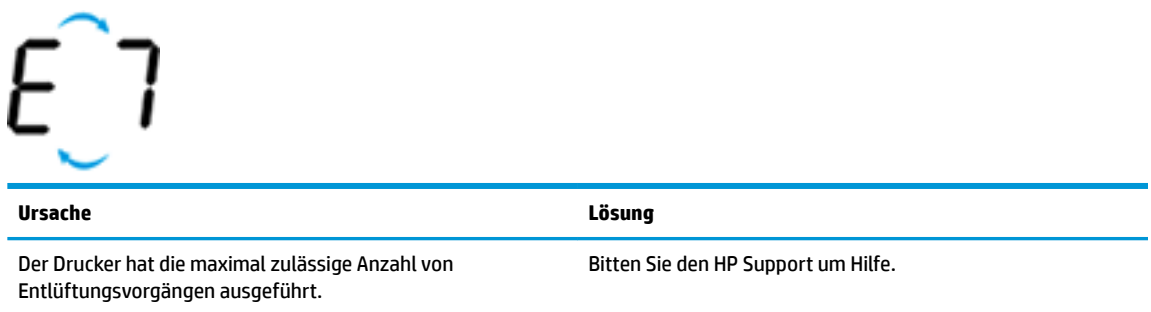

# **Wartung des Tintensystems**

Beim Symbol **Anzahl Kopien** werden abwechselnd der Buchstabe E und die Zahl 9 angezeigt. Gleichzeitig blinken das Symbol **Fehler** sowie die LED **Fortsetzen** .

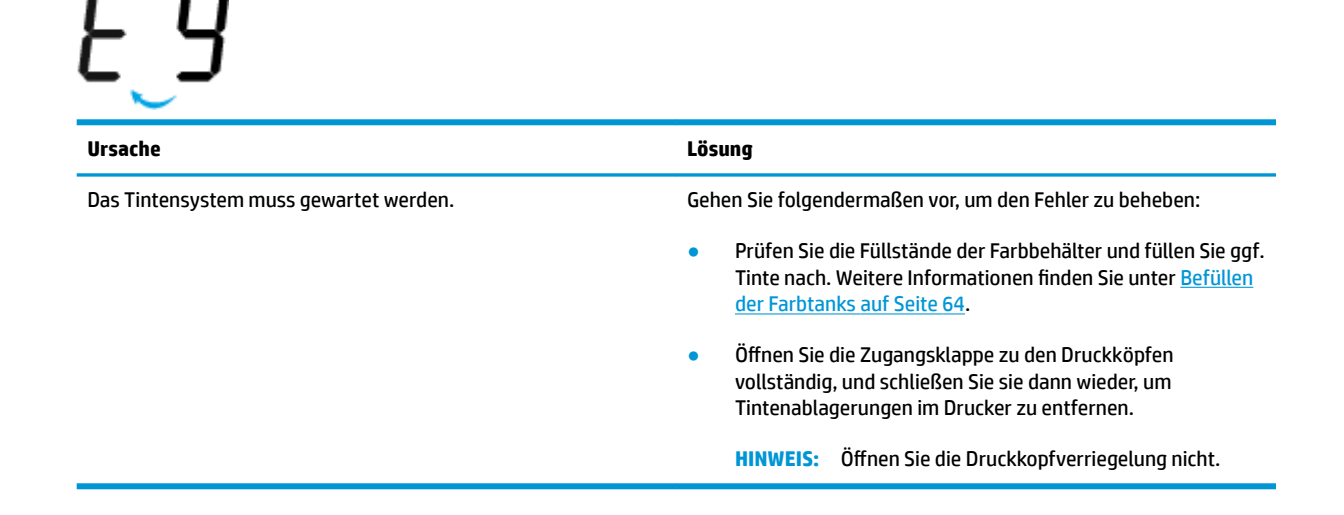

# <span id="page-24-0"></span>**Einlegen von Medien**

Wählen Sie ein Papierformat aus, um fortzufahren.

# **So legen Sie großformatiges Papier ein**

**1.** Klappen Sie das Zufuhrfach hoch.

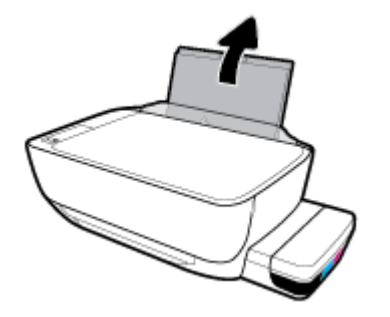

**2.** Schieben Sie die Papierquerführung nach links.

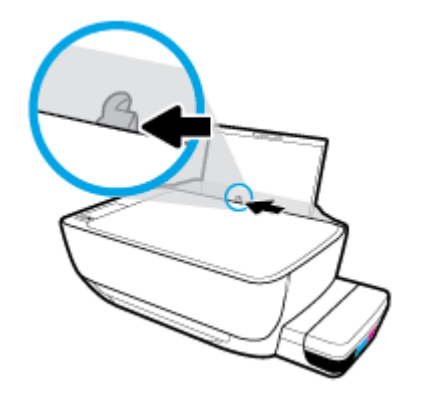

**3.** Legen Sie den Papierstapel mit der schmalen Kante nach unten und der zu bedruckenden Seite nach oben in das Zufuhrfach ein. Schieben Sie dann den Papierstapel bis zum Anschlag nach unten.

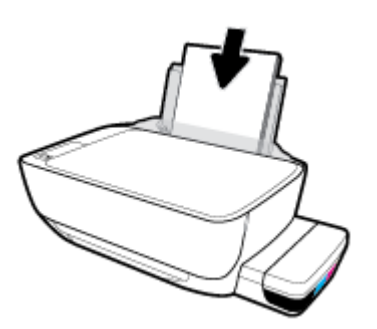

**4.** Schieben Sie die Papierquerführung nach rechts, bis diese die Papierkante berührt.

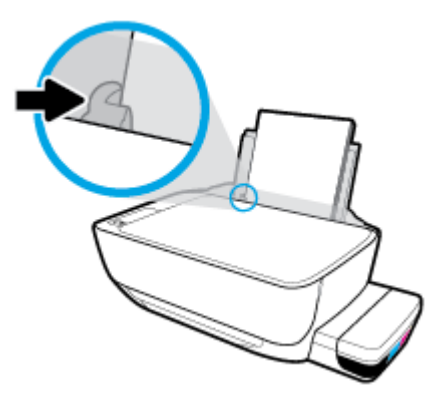

**5.** Ziehen Sie das Ausgabefach und die Verlängerung des Ausgabefachs heraus.

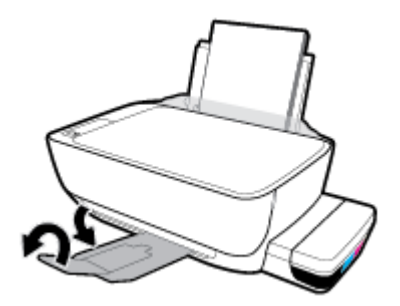

# **So legen Sie kleinformatiges Papier ein**

**1.** Klappen Sie das Zufuhrfach hoch.

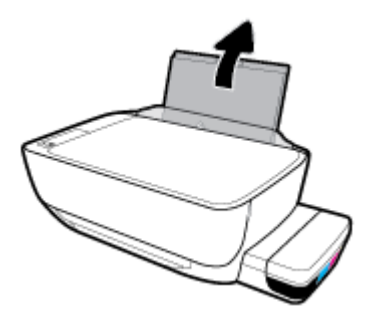

**2.** Schieben Sie die Papierquerführung nach links.

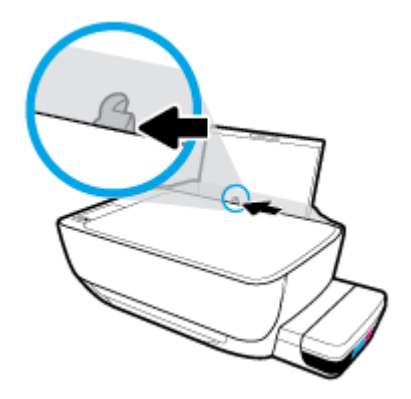

**3.** Legen Sie einen Stapel mit kleinformatigem Papier (wie etwa Fotopapier) mit der schmalen Kante nach unten und der zu bedruckenden Seite nach oben rechtsbündig in das Zufuhrfach ein. Schieben Sie den Papierstapel bis zum Anschlag nach unten.

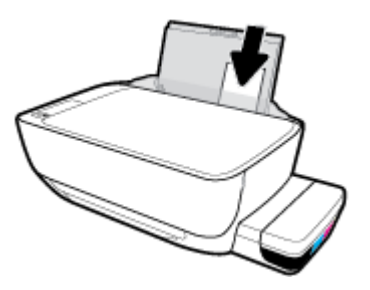

**4.** Schieben Sie die Papierquerführung nach rechts, bis diese die Papierkante berührt.

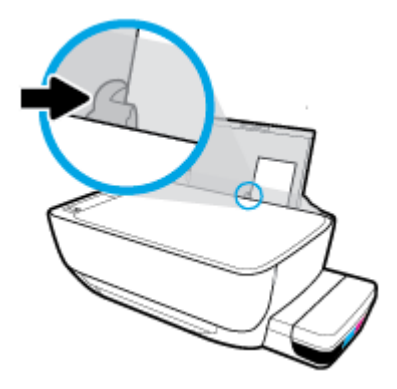

**5.** Ziehen Sie das Ausgabefach und die Verlängerung des Ausgabefachs heraus.

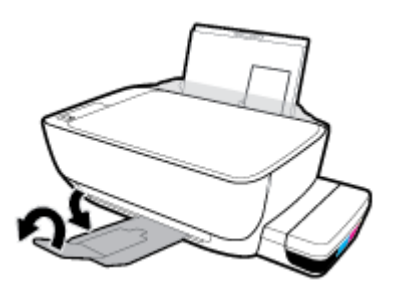

# **So legen Sie Briefumschläge ein**

**1.** Klappen Sie das Zufuhrfach hoch.

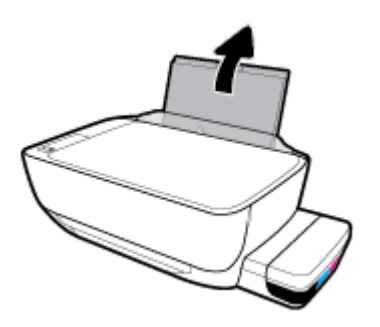

**2.** Schieben Sie die Papierquerführung nach links.

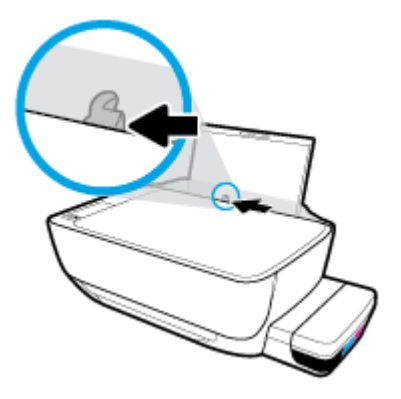

**3.** Legen Sie einen oder mehrere Briefumschläge rechtsbündig in das Zufuhrfach ein und schieben Sie den Stapel Briefumschläge bis zum Anschlag nach unten.

Die zu bedruckende Seite muss nach oben weisen. Wenn sich die Verschlussklappe des Briefumschlages an der langen Kante befindet, legen Sie den Umschlag vertikal und mit der Verschlussklappe auf der linken Seite und nach unten zeigend ein. Wenn sich die Verschlussklappe des Briefumschlages an der kurzen Kante befindet, legen Sie den Umschlag vertikal und mit der Verschlussklappe oben und nach unten zeigend ein.

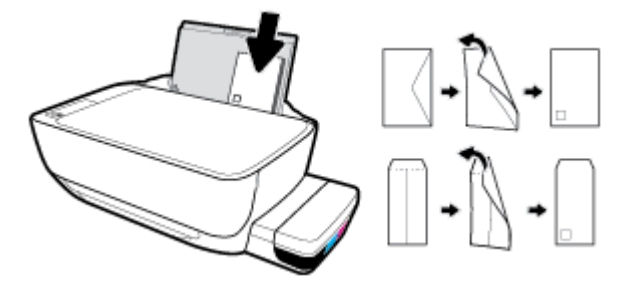

**4.** Schieben Sie die Papierquerführung nach rechts an den Umschlagstapel heran.

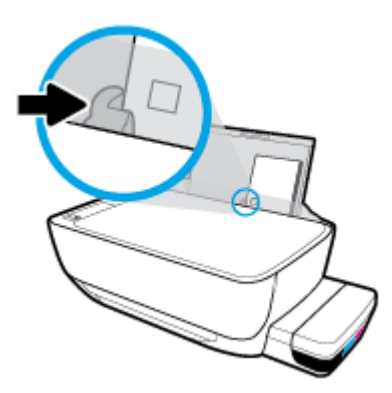

**5.** Ziehen Sie das Ausgabefach und die Verlängerung des Ausgabefachs heraus.

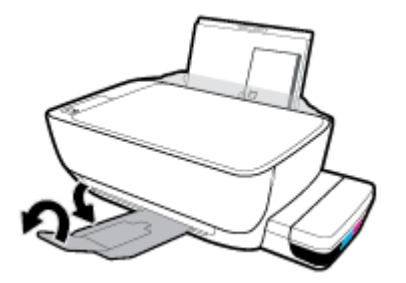

# <span id="page-29-0"></span>**Ändern des vom Drucker erkannten Standardpapierformats**

Vom Drucker kann automatisch erkannt werden, ob Papier im Zufuhrfach eingelegt ist und ob das eingelegte Papier eine große, kleine oder mittlere Breite aufweist. Sie können das Standardformat (groß, mittel oder klein) ändern, das vom Drucker erkannt wird.

### **So ändern Sie das vom Drucker erkannte Standardpapierformat**

- 1. **Öffnen Sie den eingebetteten Webserver (EWS). Weitere Informationen finden Sie unter Öffnen des** [eingebetteten Webservers auf Seite 84.](#page-90-0)
- **2.** Klicken Sie auf die Registerkarte **Einstellungen**.
- **3.** Klicken Sie im Bereich **Voreinstellungen** auf **Verwaltung von Fächern und Papier** und wählen Sie die gewünschte Option aus.
- **4.** Klicken Sie auf **Übernehmen**.

# <span id="page-30-0"></span>**AuƮegen von Originalen auf das Scannerglas**

# **So legen Sie ein Original auf das Scannerglas**

1. Öffnen Sie die Scannerabdeckung.

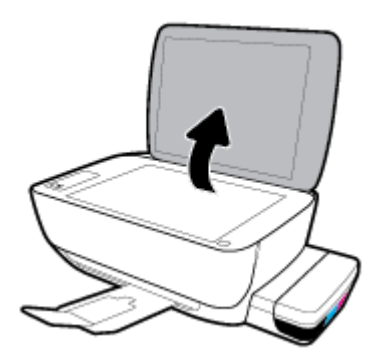

**2.** Legen Sie das Original mit der bedruckten Seite nach unten so auf das Scannerglas, dass es an der rechten Ecke anliegt.

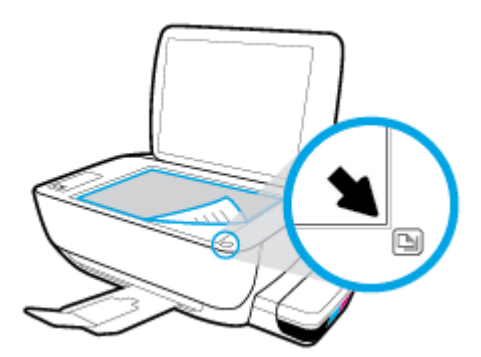

**3.** Schließen Sie die Scannerabdeckung.

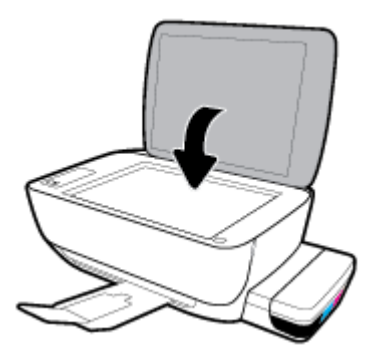

# <span id="page-31-0"></span>**Grundlagen zum Papier**

Der Drucker ist zur Verwendung mit den meisten Typen von Büropapier ausgelegt. Probieren Sie verschiedene Papiertypen aus, bevor Sie größere Mengen kaufen. Verwenden Sie HP Papier, um eine hohe Druckqualität zu erreichen. Auf der HP Website unter [www.hp.com](http://www.hp.com) finden Sie weitere Informationen zu HP Papier.

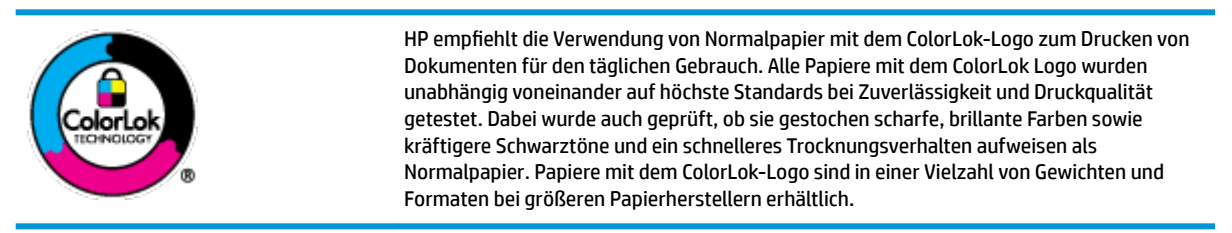

Dieser Abschnitt behandelt folgende Themen:

- **Empfohlenes Papier für den Druck**
- **[Bestellen von HP Papier](#page-33-0)**

# **Empfohlenes Papier für den Druck**

Um eine optimale Druckqualität zu erzielen, empfiehlt HP die Verwendung von HP Papier, das speziell für den Typ des zu druckenden Projekts konzipiert ist.

Je nach Land/Region sind einige dieser Papiertypen für Sie eventuell nicht verfügbar.

### **Fotodruck**

# ● **HP Premium Plus Fotopapier**

HP Premium Plus Fotopapier ist das hochwertigste HP Fotopapier für Ihre besten Fotos. Bei HP Premium Plus Fotopapier erhalten Sie exzellente Fotos, die sofort trocknen. Somit können Sie diese gleich nach dem Drucken aus dem Drucker herausnehmen und zeigen. Es ist in verschiedenen Größen, einschließlich DIN A4, 22 x 28 cm (8,5 x 11 Zoll), 10 x 15 cm (4 x 6 Zoll) und 13 x 18 cm (5 x 7 Zoll) sowie mit zwei Finishes erhältlich – glänzend und seidenmatt. Es eignet sich ideal für Einrahmungen und Ausstellungen sowie zum Verschenken Ihrer besten Fotos und Fotoprojekte. HP Premium Plus Fotopapier überzeugt durch außerordentliche Druckergebnisse, die durch professionelle Qualität und Langlebigkeit überzeugen.

### ● **HP Advanced Fotopapier**

Dieses glänzende Fotopapier trocknet sofort und lässt sich dadurch leicht handhaben, ohne zu verschmieren. Es ist wasser- und feuchtigkeitsbeständig, wischfest und unempfindlich gegen Fingerabdrücke. Ihre Ausdrucke sehen aus, als wären sie in einem Fotolabor hergestellt worden. Es ist in verschiedenen Formaten verfügbar, einschließlich DIN A4, 22 x 28 cm (8,5 x 11 Zoll), 10 x 15 cm (4 x 6 Zoll), 13 x 18 cm (5 x 7 Zoll). Es handelt sich um säurefreies Papier für besonders langlebige Dokumente.

### ● **HP Normales Fotopapier**

Das für den gelegentlichen Fotodruck konzipierte Papier eignet sich ideal für die Ausgabe von farbenprächtigen Schnappschüssen. Dieses preiswerte Fotopapier lässt sich dank schneller Trocknung einfach handhaben. Dieses Papier liefert gestochen scharfe Bilder bei allen Tintenstrahldruckern. Es ist in mehreren Papierformaten mit glänzendem Finish verfügbar, einschließlich DIN A4, 22 x 28 cm (8,5 x

11 Zoll), 13 x 18 cm (5 x 7 Zoll) und 10 x 15 cm (4 x 6 Zoll). Es handelt sich um säurefreies Papier für besonders langlebige Dokumente.

# ● **HP Photo Value Packs**

HP Photo Value Packs bieten durch den bequemen Paketkauf von Original HP Tintenpatronen und HP Advanced Fotopapier eine zeitsparende und einfache Möglichkeit zum Drucken preiswerter Fotos in Laborqualität mit Ihrem HP Drucker. Original HP Tinten und HP Advanced Fotopapier wurden aufeinander abgestimmt und sorgen dadurch für langlebige Fotos mit intensiven Farben. Sie eignen sich hervorragend, um alle Ihre Urlaubsfotos oder mehrere Fotos, die gemeinsam genutzt werden sollen, zu drucken.

### **Geschäftsdokumente**

### ● **HP Premium Präsentationspapier, 120 g, matt** oder **HP Professional Papier 120, matt**

Dabei handelt es sich um ein schweres, beidseitig bedruckbares mattes Papier, das sich perfekt für Präsentationen, Angebote, Berichte und Newsletter eignet. Das Papier sieht nicht nur eindrucksvoll aus, sondern fühlt sich auch ausgezeichnet an.

### ● **HP Broschürenpapier, 180 g, glänzend** oder **HP Professional Papier 180, glänzend**

Dieses Papier ist beidseitig glänzend beschichtet und eignet sich dadurch zum Duplexdruck. Es ist optimal bei Reproduktionen in fotoähnlicher Qualität, Geschäftsgrafiken für Deckblätter von Geschäftsberichten, anspruchsvollen Präsentationen, Broschüren, Mailings und Kalendern.

### ● **HP Broschürenpapier, 180 g, matt** oder **HP Professional Papier 180, matt**

Dieses Papier ist beidseitig matt beschichtet und eignet sich dadurch zum Duplexdruck. Es ist optimal bei Reproduktionen in fotoähnlicher Qualität, Geschäftsgrafiken für Deckblätter von Geschäftsberichten, anspruchsvollen Präsentationen, Broschüren, Mailings und Kalendern.

### **Normales Drucken**

Alle Papiere, die für den alltäglichen Druck aufgelistet sind, verfügen über die ColorLok-Technologie für geringeres Verschmieren, kräftigere Schwarztöne und brillante Farben.

### ● **HP Inkjet-Papier, hochweiß**

HP Inkjet Papier, hochweiß ermöglicht kontrastreiche Farben und gestochen scharfen Text. Das Papier ist nicht durchscheinend, sodass es sich für beidseitigen Farbdruck eignet. Es ist also die ideale Wahl für Newsletter, Berichte und Flugblätter.

### ● **HP Druckerpapier**

HP Druckerpapier ist ein hochwertiges Multifunktionspapier. Die gedruckten Dokumente wirken echter als auf Standardmultifunktionspapier oder auf Standardkopierpapier. Es handelt sich um säurefreies Papier für besonders langlebige Dokumente.

### **HP Officepapier**

HP Officepapier ist ein hochwertiges Multifunktionspapier. Es eignet sich für Kopien, Entwürfe, Memos und andere alltägliche Dokumente. Es handelt sich um säurefreies Papier für besonders langlebige Dokumente.

### **HP Recycling-Officepapier**

HP Recycling-Officepapier ist ein hochwertiges Multifunktionspapier, das zu 30 % aus Altpapier hergestellt wird.

# <span id="page-33-0"></span>**Bestellen von HP Papier**

Der Drucker ist für die meisten gängigen Büropapiertypen ausgelegt. Verwenden Sie HP Papier, um eine optimale Druckqualität zu erreichen.

Bestellen Sie HP Papier und anderes Zubehör auf der Website [www.hp.com](http://www.hp.com) . Derzeit sind einige Teile der HP Website nur in englischer Sprache verfügbar.

HP empfiehlt Normalpapier mit dem ColorLok Logo, um alltägliche Dokumente zu drucken und zu kopieren. Alle Papiere mit dem ColorLok Logo wurden unabhängig voneinander auf höchste Standards hinsichtlich Zuverlässigkeit und Druckqualität getestet. Dabei wurde auch geprüft, ob sie gestochen scharfe, brillante Farben sowie kräftigere Schwarztöne und kürzere Trocknungszeiten aufweisen als Normalpapier. Suchen Sie nach Papier anderer Hersteller, das das ColorLok Logo sowie verschiedene Gewichte und Formate aufweist.

# <span id="page-34-0"></span>**±ffnen der HP Druckersoftware (Windows)**

Doppelklicken Sie nach dem Installieren der HP Druckersoftware auf dem Desktop auf das Druckersymbol oder führen Sie einen der folgenden Schritte aus, um die Druckersoftware zu öffnen:

- **Windows 10**: Klicken Sie auf dem Computerdesktop auf **Start**, wählen Sie in der App-Liste **HP** und dann das Symbol mit dem Druckernamen aus.
- **Windows 8.1**: Klicken Sie auf der Startanzeige links unten auf den Pfeil nach unten und wählen Sie dann den Druckernamen aus.
- **Windows 8**: Klicken Sie mit der rechten Maustaste auf einen leeren Bereich der Startanzeige. Klicken Sie dann auf der App-Leiste auf **Alle Apps** und wählen Sie den Druckernamen aus.
- **Windows 7**, **Windows Vista** und **Windows XP**: Klicken Sie auf dem Computerdesktop auf **Start** und wählen Sie **Alle Programme** aus. Klicken Sie auf **HP** und den Ordner für den Drucker und wählen Sie dann das Symbol mit dem Druckernamen aus.

**HINWEIS:** Wenn die HP Druckersoftware noch nicht installiert ist, geben Sie [123.hp.com](http://123.hp.com) in einem Web-Browser auf dem Computer ein, um die HP Druckersoftware herunterzuladen und zu installieren.

# <span id="page-35-0"></span>**Drucken, Scannen und Fehlerbehebung mit der HP Smart App über ein iOS-, Android- oder Windows 10-Gerät**

HP Smart (ehemals HP All-in-One Printer Remote) hilft Ihnen beim Einrichten und Verwalten Ihres HP Druckers sowie beim Scannen, Drucken und Teilen von Inhalten. Sie können Dokumente und Bilder als Anhang von E-Mails und Textnachrichten oder über gängige Cloud- und Social Media-Dienste (wie iCloud, Google Drive, Dropbox und Facebook) teilen. Sie können zudem neue HP Drucker einrichten sowie Verbrauchsmaterialien überwachen und bestellen.

### **So installieren Sie die HP Smart App**

**▲** Die HP Smart App wird von iOS-, Android- und Windows 10-Geräten unterstützt. Besuchen Sie zum Installieren der App auf Ihrem Gerät die Site [123.hp.com](http://123.hp.com) und befolgen Sie die angezeigten Anweisungen, um den App Store für Ihr Gerät zu öffnen.

### **So Ñffnen Sie die HP Smart App auf einem Windows 10-Computer**

**▲** Klicken Sie nach der Installation der HP Smart App auf dem Desktop des Geräts auf **Start** und wählen Sie dann **HP Smart** aus der App-Liste aus.

### **Verbinden mit dem Drucker**

**▲** Vergewissern Sie sich, dass der Drucker eingeschaltet und mit demselben Netzwerk verbunden ist wie das Gerät. HP Smart erkennt den Drucker dann automatisch.

### **Weitere Informationen zur HP Smart App**

Grundlegende Anleitungen zum Drucken und Scannen sowie zum Beheben von Problemen mit HP Smart finden Sie unter [Drucken mit der HP Smart App auf Seite 34,](#page-40-0) [Scannen mit der HP HP Smart App](#page-59-0) [auf Seite 53](#page-59-0) und [Aufrufen von Hilfe über die HP Smart App auf Seite 113.](#page-119-0)

Weitere Informationen darüber, wie Sie mit HP Smart drucken, scannen, auf Druckerfunktionen zugreifen und Probleme beheben, finden Sie hier:

- **iOS/Android:** [www.hp.com/go/hpsmart-help](http://www.hp.com/go/hpsmart-help/)
- **Windows**: [www.hp.com/go/hpsmartwin-help](http://www.hp.com/go/hpsmartwin-help/)

**HINWEIS:** Die HP Smart App ist möglicherweise nicht in allen Sprachen verfügbar. Einige Funktionen sind möglicherweise nicht bei allen Druckermodellen verfügbar.
# **Energiesparmodus**

- Im Energiespar- oder Ruhemodus verbraucht das Produkt weniger Energie.
- Nach der anfänglichen Einrichtung des Druckers wird der Drucker nach 5-minütiger Inaktivität in den Ruhemodus versetzt.
- Die LED der Taste **Ein/Aus** ist abgeblendet und die Bedienfeldanzeige des Druckers ausgeschaltet, wenn sich der Drucker im Ruhemodus befindet.
- Durch Drücken einer beliebigen Schaltfläche auf dem Bedienfeld oder das Senden eines Druck- oder Scanauftrags kann der Drucker aus dem Ruhemodus geholt werden.

#### **So ändern Sie die Einstellungen des Ruhemodus**

- 1. **Öffnen Sie den eingebetteten Webserver (EWS). Weitere Informationen finden Sie unter Öffnen des** [eingebetteten Webservers auf Seite 84.](#page-90-0)
- **2.** Klicken Sie auf die Registerkarte **Einstellungen**.
- **3.** Klicken Sie im Bereich **Energieverwaltung** auf **Energiesparmodus**, und wählen Sie die gewünschte Option aus.
- **4.** Klicken Sie auf **Übernehmen**.

### **Leiser Modus**

Im stillen Modus erfolgt der Druck langsamer, um die Geräuschentwicklung zu reduzieren, ohne die Druckqualität zu beeinträchtigen. Der stille Modus funktioniert nur beim Drucken mit der Druckqualität **Normal** auf Normalpapier. Aktivieren Sie den stillen Modus, um die Druckgeräusche zu reduzieren. Deaktivieren Sie den stillen Modus, um mit normaler Geschwindigkeit zu drucken. Der stille Modus ist standardmäßig deaktiviert.

**HINWEIS:** Wenn Sie im stillen Modus Normalpapier mit der Druckqualität **Entwurf** oder **Optimal** bedrucken oder wenn Sie Fotos oder Briefumschläge drucken, arbeitet der Drucker in derselben Weise wie bei deaktiviertem stillen Modus.

**So aktivieren bzw. deaktivieren Sie den stillen Modus über die Druckersoftware (Windows)**

- 1. Öffnen Sie die HP Druckersoftware. Weitere Informationen finden Sie unter Öffnen der HP [Druckersoftware \(Windows\) auf Seite 28](#page-34-0).
- **2.** Klicken Sie auf die Registerkarte **Stiller Modus**.
- **3.** Klicken Sie auf **Ein** oder **Aus**.
- **4.** Klicken Sie auf **Einstellung speichern**.

#### **So aktivieren bzw. deaktivieren Sie den stillen Modus über die Druckersoftware (OS X und macOS)**

- **1.** Öffnen Sie das HP Dienstprogramm.
- **HINWEIS:** Das Dienstprogramm HP Utility befindet sich im Ordner **Programme** im Unterordner **HP**.
- **2.** Wählen Sie den Drucker aus.
- **3.** Klicken Sie auf **Leiser Modus** .
- **4.** Wählen Sie **Ein** oder **Aus** aus.
- **5.** Klicken Sie auf **Übernehmen**.

**So aktivieren bzw. deaktivieren Sie den stillen Modus über den eingebetteten Webserver (EWS)**

- 1. **Öffnen Sie den EWS. Weitere Informationen finden Sie unter Öffnen des eingebetteten Webservers** [auf Seite 84](#page-90-0).
- **2.** Klicken Sie auf die Registerkarte **Einstellungen**.
- **3.** Wählen Sie im Bereich **Voreinstellungen** die Option **Stiller Modus** und dann **Ein** oder **Aus** aus.
- **4.** Klicken Sie auf **Übernehmen**.

# **Automatisches Ausschalten**

Über diese Funktion wird der Drucker nach 2-stündiger Inaktivität ausgeschaltet, um den Energieverbrauch zu senken. **Über Automatisches Ausschalten wird der Drucker vollständig ausgeschaltet. Sie müssen die Netztaste drücken, um den Drucker wieder einzuschalten.** Wenn der Drucker diese Energiesparfunktion unterstützt, wird Automatisches Ausschalten je nach Druckerfunktionen und Verbindungsoptionen automatisch aktiviert oder deaktiviert. Selbst wenn Automatisches Ausschalten deaktiviert ist, wechselt der Drucker nach 5-minütiger Inaktivität zum Ruhemodus, um den Energieverbrauch zu senken.

- Automatisches Ausschalten wird aktiviert, wenn der Drucker eingeschaltet wird, wenn der Drucker weder über Netzwerk- noch Faxfunktionen verfügt oder diese Funktionen nicht verwendet werden.
- Automatisches Ausschalten wird deaktiviert, wenn die Wireless- oder Wi-Fi Direct-Funktion des Druckers eingeschaltet wird oder von einem Drucker mit Fax-, USB- oder Ethernet-Netzwerkfunktionalität eine Fax-, USB- oder Ethernet-Netzwerkverbindung hergestellt wird.

# **3 Drucken**

- [Drucken mit der HP Smart App](#page-40-0)
- [Drucken vom Computer aus](#page-41-0)
- [Drucken mit mobilen Geräten](#page-47-0)
- [Tipps für erfolgreiches Drucken](#page-48-0)

## <span id="page-40-0"></span>**Drucken mit der HP Smart App**

Dieser Abschnitt enthält grundlegende Anleitungen zur Verwendung der HP Smart App zum Drucken über Ihr Android-, iOS- oder Windows 10-Gerät. Weitere Informationen zur Verwendung der HP Smart App finden Sie hier:

- **iOS/Android**: [www.hp.com/go/hpsmart-help](http://www.hp.com/go/hpsmart-help/)
- **Windows**: [www.hp.com/go/hpsmartwin-help](http://www.hp.com/go/hpsmartwin-help/)

#### **So drucken Sie über ein Windows 10-Gerät:**

- **1.** Legen Sie Papier in das Zufuhrfach ein. Weitere Informationen finden Sie unter [Einlegen von Medien](#page-24-0) [auf Seite 18](#page-24-0).
- **2.** ±ffnen Sie HP Smart. Weitere Informationen finden Sie unter [Drucken, Scannen und Fehlerbehebung mit](#page-35-0)  [der HP Smart App über ein iOS-, Android- oder Windows 10-Gerät auf Seite 29](#page-35-0).
- **3.** Vergewissern Sie sich in der HP Smart Startanzeige, dass Ihr Drucker ausgewählt wurde.
- **TIPP:** Wenn Sie einen anderen Drucker auswählen möchten, klicken oder tippen Sie auf das Drucker-Symbol in der Symbolleiste auf der linken Seite der Anzeige und wählen Sie dann **Anderen Drucker auswählen** aus, um alle verfügbaren Drucker anzuzeigen.
- **4.** Klicken oder tippen Sie im unteren Bereich der Startanzeige auf **Drucken**.
- **5.** Wählen Sie **Foto drucken** aus, suchen Sie das zu druckende Foto und klicken oder tippen Sie dann auf **Fotos auswählen**.

Wählen Sie **Dokument drucken** aus, suchen Sie das zu druckende PDF-Dokument und klicken oder tippen Sie dann auf **Drucken**.

- **6.** Wählen Sie die gewünschten Optionen aus. Klicken oder tippen Sie zum Anzeigen weiterer Einstellungen auf **Mehr Einstellungen**. Weitere Informationen zu den Druckeinstellungen finden Sie unter [Tipps für](#page-48-0) [erfolgreiches Drucken auf Seite 42.](#page-48-0)
- **7.** Klicken oder tippen Sie auf **Drucken** um den Druckauftrag zu starten.

#### **So drucken Sie über ein Android- oder iOS-Gerät:**

- **1.** Öffnen Sie die HP Smart App.
- **2.** Tippen Sie auf das Pluszeichen, wenn Sie zu einem anderen Drucker wechseln müssen, oder fügen Sie einen neuen Drucker hinzu.
- **3.** Tippen Sie auf eine Druckoption (zum Beispiel auf **Fotos drucken** oder **Facebook-Fotos drucken**). Sie können Fotos und Dokumente von Ihrem Gerät aus sowie über Cloud-Speicher oder Social Media-Sites drucken.
- **4.** Wählen Sie das zu druckende Foto oder Dokument aus.
- **5.** Tippen Sie auf **Drucken**.

# <span id="page-41-0"></span>**Drucken vom Computer aus**

- Drucken von Dokumenten
- **[Drucken von Fotos](#page-43-0)**
- [Bedrucken von Briefumschlägen](#page-44-0)
- **Drucken mit maximaler Auflösung**

### **Drucken von Dokumenten**

Vergewissern Sie sich vor dem Drucken von Dokumenten, dass Papier im Zufuhrfach eingelegt und das Ausgabefach geöffnet ist. Weitere Informationen zum [Einlegen von](#page-24-0) Papier finden Sie unter Einlegen von [Medien auf Seite 18.](#page-24-0)

#### **So drucken Sie ein Dokument (Windows)**

- **1.** Wählen Sie in Ihrer Software die Option **Drucken** aus.
- **2.** Stellen Sie sicher, dass Ihr Drucker ausgewählt wurde.
- **3.** Klicken Sie auf die Schaltfläche zum Öffnen des Dialogfensters Eigenschaften.

Je nach Softwareprogramm heißt diese Schaltfläche Eigenschaften, Optionen, Druckereinrichtung, **Druckereigenschaften**, **Drucker** oder **Voreinstellungen**.

**4.** Wählen Sie die entsprechenden Optionen auf der Registerkarte **Druckaufgaben** oder **Druckaufgabe** aus.

Klicken Sie auf weitere Registerkarten, um weitere Einstellungen zu ändern.

Weitere Tipps zum Drucken finden Sie unter [Tipps zu den Druckereinstellungen auf Seite 43.](#page-49-0)

- **E** HINWEIS: Wenn Sie das Papierformat ändern, müssen Sie sicherstellen, dass Papier im richtigen Format in das Zufuhrfach eingelegt wird. Anschließend stellen Sie das entsprechende Papierformat über das Bedienfeld des Druckers ein.
- **5.** Klicken Sie auf **OK**, um das Dialogfenster **Eigenschaften** zu schließen.
- **6.** Klicken Sie auf **Drucken** bzw. **OK**, um den Druckauftrag zu starten.

#### **So drucken Sie Dokumente (OS X und macOS)**

- **1.** Klicken Sie im Menü **Ablage** Ihrer Software auf **Drucken**.
- **2.** Stellen Sie sicher, dass Ihr Drucker ausgewählt wurde.
- **3.** Stellen Sie die Druckoptionen ein.

Wenn keine Optionen im Dialogfenster "Drucken" angezeigt werden, klicken Sie auf Details einblenden.

● Wählen Sie im Einblendmenü **Papierformat** das gewünschte Papierformat aus.

- **HINWEIS:** Wenn Sie das Papierformat ändern, müssen Sie sicherstellen, dass das korrekte Papier eingelegt ist.
- Wählen Sie die Ausrichtung aus.
- Geben Sie den Skalierungsprozentsatz ein.
- **4.** Klicken Sie auf **Drucken**.

#### **So drucken Sie auf beiden Papierseiten (Windows)**

- **1.** Wählen Sie in Ihrer Software die Option **Drucken** aus.
- **2.** Stellen Sie sicher, dass Ihr Drucker ausgewählt wurde.
- **3.** Klicken Sie auf die Schaltfläche zum Öffnen des Dialogfensters Eigenschaften.

Je nach Softwareprogramm heißt diese Schaltfläche Eigenschaften, Optionen, Druckereinrichtung, **Druckereigenschaften**, **Drucker** oder **Voreinstellungen**.

**4.** Wählen Sie auf der Registerkarte **Druckaufgaben** oder **Druckaufgabe** die Aufgabe **Beidseitiges Drucken (Duplex)** und dann in der Dropdown-Liste **Beidseitiges Drucken (manuell)** eine Option aus.

Klicken Sie auf weitere Registerkarten, um weitere Einstellungen zu ändern.

Weitere Tipps zum Drucken finden Sie unter [Tipps zu den Druckereinstellungen auf Seite 43.](#page-49-0)

- **HINWEIS:** Wenn Sie das Papierformat ändern, müssen Sie sicherstellen, dass Papier im richtigen Format in das Zufuhrfach eingelegt wird. Anschließend stellen Sie das entsprechende Papierformat über das Bedienfeld des Druckers ein.
- **5.** Klicken Sie auf **OK**, um das Dialogfenster **Eigenschaften** zu schließen.
- **6.** Klicken Sie auf **Drucken** bzw. **OK**, um den Druckauftrag zu starten.

#### **So drucken Sie auf beiden Papierseiten (OS X und macOS)**

- **1.** Klicken Sie im Menü **Ablage** Ihrer Software auf **Drucken**.
- 2. Wählen Sie im Dialogfenster "Drucken" im Einblendmenü die Option Papierhandhabung aus, und stellen Sie für **Seitenreihenfolge** den Wert **Normal** ein.
- **3.** Stellen Sie für **Zu druckende Seiten** den Wert **Nur ungerade Seiten** ein.
- **4.** Klicken Sie auf **Drucken**.
- **5.** Nachdem alle Seiten mit ungerader Seitenzahl gedruckt wurden, nehmen Sie das Dokument aus dem Ausgabefach.
- **6.** Legen Sie das Dokument erneut ein, sodass das Ende, das zuerst aus dem Drucker ausgegeben wurde, jetzt zuerst in den Drucker eingezogen wird. Dabei muss die leere Seite des Dokuments zur Vorderseite des Druckers zeigen.
- **7.** Kehren Sie im Dialogfenster "Drucken" im Einblendmenü zur Option Papierhandhabung zurück, und stellen Sie die Seitenreihenfolge auf **Normal** und den Wert für die zu druckenden Seiten auf **Nur gerade Seiten** ein.
- **8.** Klicken Sie auf **Drucken**.

### <span id="page-43-0"></span>**Drucken von Fotos**

Vergewissern Sie sich vor dem Drucken von Fotos, dass Fotopapier im Zufuhrfach eingelegt und das Ausgabefach geÑffnet ist. Weitere Informationen zum Einlegen von Papier finden Sie unter [Einlegen von](#page-24-0)  [Medien auf Seite 18.](#page-24-0)

#### **So drucken Sie ein Foto auf Fotopapier (Windows)**

- **1.** Wählen Sie in Ihrer Software die Option **Drucken** aus.
- **2.** Stellen Sie sicher, dass Ihr Drucker ausgewählt wurde.
- **3.** Klicken Sie auf die Schaltfläche zum Öffnen des Dialogfensters Eigenschaften.

Je nach Softwareprogramm heißt diese Schaltfläche Eigenschaften, Optionen, Druckereinrichtung, **Druckereigenschaften**, **Drucker** oder **Voreinstellungen**.

**4.** Wählen Sie die entsprechenden Optionen auf der Registerkarte **Druckaufgaben** oder **Druckaufgabe** aus.

Klicken Sie auf weitere Registerkarten, um weitere Einstellungen zu ändern.

Weitere Tipps zum Drucken finden Sie unter [Tipps zu den Druckereinstellungen auf Seite 43.](#page-49-0)

- **HINWEIS:** Wenn Sie das Papierformat ändern, müssen Sie sicherstellen, dass Papier im richtigen Format in das Zufuhrfach eingelegt wird. Anschließend stellen Sie das entsprechende Papierformat über das Bedienfeld des Druckers ein.
- **5.** Klicken Sie auf **OK**, um das Dialogfenster **Eigenschaften** zu schließen.
- **6.** Klicken Sie auf **Drucken** bzw. **OK**, um den Druckauftrag zu starten.

**HINWEIS:** Nehmen Sie nach dem Drucken nicht verwendetes Fotopapier aus dem Zufuhrfach heraus. Bewahren Sie das Fotopapier so auf, dass es sich nicht wellt, um eine stets hohe Druckqualität zu erhalten.

#### **So drucken Sie Fotos vom Computer aus (OS X und macOS)**

- **1.** Klicken Sie im Menü **Ablage** Ihrer Software auf **Drucken**.
- **2.** Stellen Sie sicher, dass Ihr Drucker ausgewählt wurde.
- **3.** Stellen Sie die Druckoptionen ein.

Wenn keine Optionen im Dialogfenster "Drucken" angezeigt werden, klicken Sie auf Details einblenden.

- Wählen Sie im Einblendmenü **Papierformat** das gewünschte Papierformat aus.
- **HINWEIS:** Wenn Sie das Papierformat ändern, müssen Sie sicherstellen, dass das korrekte Papier eingelegt ist.
- Wählen Sie die Ausrichtung aus.
- **4.** Wählen Sie im Einblendmenü die Option **Papiertyp/Qualität** aus, und wählen Sie dann die folgenden Einstellungen aus:
- <span id="page-44-0"></span>Papiertyp: Den entsprechenden Fotopapiertyp
- **Qualität**: Wählen Sie die Option mit der besten Qualität oder dem maximalen dpi-Wert aus.
- Klicken Sie auf das Aufklappdreieck **Farboptionen** , und wählen Sie dann die entsprechende Option für **Fotonachbearbeitung** aus.
	- **Aus:** Es werden keine Änderungen am Bild vorgenommen.
	- **Ein**: Das Foto wird automatisch fokussiert. Die Bildschärfe wird moderat angepasst.
- **5.** Wählen Sie bei Bedarf weitere Druckeinstellungen aus, und klicken Sie dann auf **Drucken**.

### **Bedrucken von Briefumschlägen**

Vergewissern Sie sich vor dem Drucken von Briefumschlägen, dass Briefumschläge im Zufuhrfach eingelegt sind und das Ausgabefach geöffnet ist. Sie können einen oder mehrere Umschläge in das Zufuhrfach einlegen. Verwenden Sie keine glänzenden oder geprägten Umschläge bzw. Umschläge mit Klammerverschluss oder Fenster. Weitere Informationen zum Einlegen von Umschlägen finden Sie unter [Einlegen von Medien](#page-24-0)  [auf Seite 18](#page-24-0).

**E** HINWEIS: Ausführliche Informationen zum Formatieren von Text für das Bedrucken von Briefumschlägen finden Sie in der Dokumentation zu der von Ihnen verwendeten Anwendung.

#### **So bedrucken Sie einen Briefumschlag (Windows)**

- **1.** Klicken Sie im Menü **Datei** der Software auf die Option **Drucken**.
- **2.** Stellen Sie sicher, dass Ihr Drucker ausgewählt wurde.
- **3.** Klicken Sie auf die Schaltfläche zum Öffnen des Dialogfensters Eigenschaften.

Je nach Softwareprogramm heißt diese Schaltfläche Eigenschaften, Optionen, Druckereinrichtung, **Druckereigenschaften**, **Drucker** oder **Voreinstellungen**.

**4.** Wählen Sie die entsprechenden Optionen auf der Registerkarte **Druckaufgaben** oder **Druckaufgabe** aus.

Klicken Sie auf weitere Registerkarten, um weitere Einstellungen zu ändern.

Weitere Tipps zum Drucken finden Sie unter [Tipps zu den Druckereinstellungen auf Seite 43.](#page-49-0)

- **HINWEIS:** Wenn Sie das Papierformat ändern, müssen Sie sicherstellen, dass Papier im richtigen Format in das Zufuhrfach eingelegt wird. Anschließend stellen Sie das entsprechende Papierformat über das Bedienfeld des Druckers ein.
- **5.** Klicken Sie auf **OK**, um das Dialogfenster **Eigenschaften** zu schließen.
- **6.** Klicken Sie auf **Drucken** bzw. **OK**, um den Druckauftrag zu starten.

#### **So bedrucken Sie Umschläge (OS X und macOS)**

- **1.** Klicken Sie im Menü **Ablage** Ihrer Software auf **Drucken**.
- **2.** Stellen Sie sicher, dass Ihr Drucker ausgewählt wurde.
- **3.** Wählen Sie im Einblendmenü **Papierformat** das gewünschte Umschlagformat aus.

Wenn keine Optionen im Dialogfenster "Drucken" angezeigt werden, klicken Sie auf Details einblenden.

- <span id="page-45-0"></span>**E** HINWEIS: Wenn Sie das Papierformat ändern, müssen Sie sicherstellen, dass das korrekte Papier eingelegt ist.
- **4.** Wählen Sie im Einblendmenü die Option **Papiertyp/Qualität** aus. Vergewissern Sie sich, dass der Papiertyp auf **Normalpapier** eingestellt ist.
- **5.** Klicken Sie auf **Drucken**.

### **Drucken mit maximaler AuƮÑsung**

Verwenden Sie den Modus mit maximaler Auflösung (dpi), um hochwertige, gestochen scharfe Bilder auf Fotopapier zu drucken.

Das Drucken mit maximaler Auflösung dauert länger als bei den anderen Qualitätseinstellungen, und es wird sehr viel Festplattenspeicher benötigt.

Informationen zu den unterstützten Druckauflösungen finden Sie auf der Support-Website für den Drucker [unter www.support.hp.com](http://www.hp.com/embed/sfs/doc?client=IWS-eLP&lc=de&cc=de&ProductNameOID=16180712&TapasOnline=PRODUCT_SPECS).

#### **So drucken Sie mit maximaler AuƮÑsung (in dpi) (Windows)**

- **1.** Wählen Sie in Ihrer Software die Option **Drucken** aus.
- **2.** Stellen Sie sicher, dass Ihr Drucker ausgewählt wurde.
- **3.** Klicken Sie auf die Schaltfläche zum Öffnen des Dialogfensters Eigenschaften.

Je nach Softwareprogramm heißt diese Schaltfläche Eigenschaften, Optionen, Druckereinrichtung, **Druckereigenschaften**, **Drucker** oder **Voreinstellungen**.

**4.** Wählen Sie die gewünschten Optionen aus.

#### **Windows 10, Windows 8.1 und Windows 8**

- Klicken Sie auf die Registerkarte **Papier/Qualität**. Wählen Sie in der Dropdown-Liste **Papierformat**  das entsprechende Papierformat aus. Wählen Sie in der Dropdown-Liste **Papiertyp** den entsprechenden Papiertyp aus.
- Klicken Sie auf die Registerkarte **Erweitert** und wählen Sie dann **Mit max. AuƮÑsung drucken** aus.

#### **Windows 7, Windows Vista und Windows XP**

- Klicken Sie auf die Registerkarte **Papier/Qualität**. Wählen Sie in der Dropdown-Liste **Medien** den entsprechenden Papiertyp aus.
- Klicken Sie auf die SchaltƮ¿che **Erweitert**. Wählen Sie in der Dropdown-Liste **Papierformat** das entsprechende Papierformat aus. Wählen Sie im Bereich **Druckerfunktionen** in der Dropdown-Liste **Mit max. AuƮÑsung drucken** die Option **Ja** aus. Klicken Sie dann auf **OK**, um das Dialogfeld **Erweiterte Optionen** zu schließen.

Weitere Tipps zum Drucken finden Sie unter [Tipps zu den Druckereinstellungen auf Seite 43.](#page-49-0)

**5.** Bestätigen Sie die Ausrichtung auf der Registerkarte **Layout** und klicken Sie dann zum Drucken auf **OK**.

#### **So drucken Sie mit maximaler Auflösung (in dpi) (OS X und macOS)**

- **1.** Klicken Sie im Menü **Ablage** Ihrer Software auf **Drucken**.
- **2.** Stellen Sie sicher, dass Ihr Drucker ausgewählt wurde.
- **3.** Stellen Sie die Druckoptionen ein.

Wenn keine Optionen im Dialogfenster "Drucken" angezeigt werden, klicken Sie auf Details einblenden.

- Wählen Sie im Einblendmenü **Papierformat** das gewünschte Papierformat aus.
	- **HINWEIS:** Wenn Sie das Papierformat ändern, müssen Sie sicherstellen, dass das korrekte Papier eingelegt ist.
- Wählen Sie die Ausrichtung aus.
- **4.** Wählen Sie im Einblendmenü die Option **Papiertyp/Qualität** aus, und wählen Sie dann die folgenden Einstellungen aus:
	- **Papiertyp**: Der entsprechende Papiertyp
	- **Qualität**: **Maximale AuƮÑsung**
- **5.** Wählen Sie nach Bedarf weitere Druckeinstellungen aus, und klicken Sie dann auf **Drucken**.

# <span id="page-47-0"></span>**Drucken mit mobilen Geräten**

### **Drucken von mobilen Geräten aus**

Sie können Dokumente und Fotos direkt von Ihren mobilen Geräten aus drucken, dazu gehören iOs-, Androidund Windows Mobile-Geräte sowie Chromebook und der Amazon Kindle.

**ET HINWEIS:** Sie können mit der HP Smart App auch von mobilen Geräten aus drucken. Weitere Informationen finden Sie unter [Drucken mit der HP Smart App auf Seite 34.](#page-40-0)

#### **So drucken Sie von mobilen Geräten aus**

- **1.** Vergewissern Sie sich, dass der Drucker mit demselben Netzwerk verbunden ist wie Ihr mobiles Gerät.
	- **TIPP:** Wenn Sie drucken möchten, ohne sich mit einem Router zu verbinden, verwenden Sie Wi-Fi Direct, um von einem mobilen Gerät aus zu drucken. Weitere Informationen finden Sie unter [Wireless-](#page-81-0)[Verbindung zum Drucker ohne Router auf Seite 75.](#page-81-0)
- **2.** Aktivieren Sie das Drucken auf Ihrem mobilen Gerät:
	- **iOS:** Verwenden Sie die Option **Drucken** im Menü **Freigeben**.

**HINWEIS:** Auf Geräten mit iOS 4.2 oder einer aktuelleren Version ist AirPrint® vorinstalliert.

- **Android:** Laden Sie den HP Print Service Plugin aus dem Google Play Store herunter (wird von den meisten Android-Geräten unterstützt), und aktivieren Sie ihn auf Ihrem Gerät.
- **HINWEIS:** Der HP Print Service Plugin unterstützt Geräte mit Android 4.4 oder einer aktuelleren Version. Geräte mit Android 4.3 oder einer älteren Version können zum Drucken die im Google Play Store verfügbare App HP ePrint verwenden.
- **Windows Mobile:** Tippen Sie im Menü **Gerät** auf die Option **Drucken**. Es ist keine Einrichtung erforderlich, da Software vorinstalliert ist.
- **HINWEIS:** Wenn Ihr Drucker nicht aufgeführt ist, ist gegebenenfalls eine einmalige Einrichtung des Druckers mithilfe des Assistenten **Drucker hinzufügen** erforderlich.
- **Chromebook:** Laden Sie die App **HP Print for Chrome** aus dem Chrome Web Store herunter und installieren Sie sie, um sowohl über eine WLAN- als auch eine USB-Verbindung drucken zu können.
- **Amazon Kindle Fire HD9 und HDX:** Wenn Sie auf Ihrem Gerät erstmalig die Option **Drucken**  auswählen, wird der HP Print Service Plugin automatisch heruntergeladen, um den Mobildruck zu aktivieren.
- **FINMEIS:** Detaillierte Informationen zur Aktivierung des Druckens von Ihren mobilen Geräten finden Sie auf der HP Mobile Printing-Website ( [www.hp.com/go/mobileprinting](http://www.hp.com/go/mobileprinting) ). Falls in Ihrem Land/Ihrer Region bzw. Ihrer Sprache keine lokale Version dieser Website verfügbar ist, werden Sie gegebenenfalls zur HP Mobildruck-Website eines anderen Landes/einer anderen Region bzw. Sprache weitergeleitet.
- **3.** Vergewissern Sie sich, dass das eingelegte Papier den Papiereinstellungen auf dem Drucker entspricht (siehe weitere Informationen unter [Einlegen von Medien auf Seite 18\)](#page-24-0). Durch die korrekte Einstellung des Papierformats für das eingelegte Papier wird Ihr mobiles Gerät über das zu bedruckende Papierformat informiert.

# <span id="page-48-0"></span>**Tipps für erfolgreiches Drucken**

- **Tipps zu Druckköpfen und Tinte**
- Tipps zum Einlegen von Papier
- [Tipps zu den Druckereinstellungen](#page-49-0)

Um erfolgreich drucken zu können, ist es erforderlich, dass die HP Druckköpfe einwandfrei funktionieren, dass die Farbtanks mit ausreichend Tinte befüllt sind, dass das Papier richtig eingelegt ist und dass der Drucker die richtigen Einstellungen aufweist.

Die Druckeinstellungen gelten weder für Kopier- noch für Scanaufträge.

### **Tipps zu Druckköpfen und Tinte**

- Verwenden Sie Original HP Druckköpfe.
- Setzen Sie die Druckköpfe für schwarze und dreifarbige Tinte korrekt ein.

Weitere Informationen finden Sie unter [Beheben von Druckkopf-Problemen auf Seite 95.](#page-101-0)

Vergewissern Sie sich, dass die Tintenfüllstände der Farbtanks ausreichend hoch sind.

Weitere Informationen finden Sie unter [Tintenfüllstände auf Seite 63.](#page-69-0)

Wenn die Druckqualität nicht zufriedenstellend ist, lesen Sie die Informationen unter [Probleme beim](#page-105-0) [Drucken auf Seite 99.](#page-105-0)

**HINWEIS:** Original HP Druckköpfe und Tinte sind speziell für HP Drucker und HP Papier entwickelt und getestet, damit Sie stets problemlos ausgezeichnete Druckergebnisse erzielen.

HP kann die Qualität und Zuverlässigkeit des Zubehörs und der Verbrauchsmaterialien von anderen Herstellern nicht garantieren. Produktwartungen oder -reparaturen, die auf die Verwendung von Zubehör und Verbrauchsmaterialien anderer Hersteller zurückzuführen sind, fallen nicht unter die Garantie.

### **Tipps zum Einlegen von Papier**

- Legen Sie einen Stapel Papier (nicht nur ein Blatt) ein. Sämtliches Papier im Stapel muss dasselbe Format und denselben Typ aufweisen, um Papierstaus zu vermeiden.
- Legen Sie Papier mit der zu bedruckenden Seite nach oben ein.
- Vergewissern Sie sich, dass das im Zufuhrfach eingelegte Papier flach aufliegt und die Kanten nicht geknickt oder eingerissen sind.
- Stellen Sie die Papierquerführung im Zufuhrfach so ein, dass sie eng am Papier anliegt. Vergewissern Sie sich, dass die Papierquerführung das Papier im Zufuhrfach nicht zusammendrückt.

Weitere Informationen finden Sie unter [Einlegen von Medien auf Seite 18.](#page-24-0)

### <span id="page-49-0"></span>**Tipps zu den Druckereinstellungen**

#### **Tipps zu den Druckereinstellungen (Windows)**

- ±ffnen Sie zum Ändern der Standarddruckeinstellungen die HP Druckersoftware. Klicken Sie auf **Drucken und Scannen** und dann auf Voreinstellungen festlegen. Weitere Informationen zum Öffnen der Druckersoftware finden Sie unter Öffnen der HP Druckersoftware (Windows) auf Seite 28.
- Sie können Druckaufgaben verwenden, um Zeit für das Festlegen gewünschter Druckvoreinstellungen einzusparen. Von einer Druckaufgabe werden die für einen bestimmten Druckauftragstyp geeigneten Einstellungen gespeichert, sodass sich alle Optionen durch einfaches Klicken auswählen lassen. Öffnen Sie zum Verwenden einer Druckaufgabe die Registerkarte **Druckaufgaben** oder **Druckaufgabe**, wählen Sie die gewünschte Aufgabe aus und klicken Sie auf **OK**.

Soll eine neue Druckaufgabe hinzugefügt werden, wählen Sie zunächst die gewünschten Druckvoreinstellungen auf der Registerkarte **Papier/Qualität**, **Layout** oder **Erweitert** aus. Wählen Sie dann die Registerkarte **Druckaufgaben** oder **Druckaufgabe** aus, klicken Sie auf **Speichern unter**, geben Sie den Namen der Aufgabe ein und klicken Sie auf **OK**.

Wählen Sie zum Löschen einer Druckaufgabe die jeweilige Druckaufgabe aus und klicken Sie auf **Löschen**.

- **W** HINWEIS: Die Standarddruckaufgaben lassen sich nicht löschen.
- Erläuterungen zu Papier- und Papierfacheinstellungen:
	- **Papierformat**: Wählen Sie das Papierformat aus, das dem im Zufuhrfach eingelegten Papier entspricht.
	- **Papierquelle**: Wählen Sie das Papierfach aus, in das Sie das Papier eingelegt haben.
	- **Papiertyp** oder **Medien**: Wählen Sie den von Ihnen verwendeten Papiertyp aus.
- Erläuterungen zu Einstellungen für Farb- oder Schwarzweißdruck:
	- **Farbe**: Für Farbdrucke wird Tinte aus allen Patronen verwendet.
	- **Schwarzweiß** oder **Nur schwarze Tinte**: Für Schwarzweißdrucke in normaler oder geringerer Qualität wird nur schwarze Tinte verwendet.
	- **Hohe Qualität Graustufen**: Zur Produktion von hochwertigen Schwarzweißdrucken mit einer breiteren Palette an Schwarz- und Grautönen wird Tinte aus den Farbpatronen und der schwarzen Patrone verwendet.
- Erläuterungen zu Druckqualitätseinstellungen:

Die Druckqualität ergibt sich aus der Druckauflösung in Punkten pro Zoll (dpi). Ein höherer dpi-Wert erhöht die Schärfe und Detailgenauigkeit von Drucken, verringert aber die Druckgeschwindigkeit und erhöht möglicherweise den Tintenverbrauch.

- **Entwurf**: Niedrigste dpi-Einstellung, die normalerweise bei niedrigem Tintenfüllstand oder bei geringeren Anforderungen an die Druckqualität verwendet wird.
- **Normal**: Für die meisten Druckaufträge geeignet.
- **Optimal**: Höherer dpi-Wert als bei der Einstellung für **Normal**.
- Mit max. Auflösung drucken: Maximale dpi-Einstellung für die Druckqualität.
- **HP Real Life Technologies:** Mithilfe dieser Funktion werden Bilder und Grafiken geglättet und scharfgezeichnet, um eine höhere Bildqualität zu erzielen.
- Erläuterungen zu Seiten- und Layouteinstellungen:
	- **Ausrichtung**: Wählen Sie **Hochformat** für vertikale Drucke oder **Querformat** für horizontale Drucke aus.
	- **Beidseitiges Drucken (manuell)**: Drehen Sie einseitig bedrucktes Papier nach der Ausgabe manuell um, damit ein beidseitiges Bedrucken des Papiers möglich ist.
		- **Lange Seite**: Wählen Sie diese Option, wenn beim beidseitigen Drucken das Papier an der langen Seite gedreht werden soll.
		- **Kurze Seite**: Wählen Sie diese Option, wenn beim beidseitigen Drucken das Papier an der kurzen Seite gedreht werden soll.
	- **Broschürenlayout** oder **Broschüre**: Ermöglicht Ihnen, ein mehrseitiges Dokument als Broschüre zu drucken. Dadurch werden zwei Seiten auf jeweils ein Blatt gedruckt, das sich in der Mitte falten lässt, um eine Broschüre mit halber Größe des Papiers zu erhalten.
		- **Bindung links** oder **Broschüre Bindung links**: Nach dem Falten des Papiers zu einer Broschüre befindet sich die Bindung links. Wählen Sie diese Option aus, wenn von links nach rechts gelesen wird.
		- **Bindung rechts** oder **Broschüre Bindung rechts**: Nach dem Falten des Papiers zu einer Broschüre befindet sich die Bindung rechts. Wählen Sie diese Option aus, wenn von rechts nach links gelesen wird.
	- **Randlos** oder **Seitenränder**: Dient zum Hinzufügen oder Entfernen von Seitenrändern, wenn ein Dokument mit mehr als zwei Seiten pro Blatt gedruckt wird.
	- **Mehrfachblattlayout:** Dient zum Angeben der Reihenfolge der Seiten, wenn ein Dokument mit mehr als zwei Seiten pro Blatt gedruckt wird.
	- **Zu druckende Seiten**: Dient zum Drucken nur der ungeraden, nur der geraden oder aller Seiten.
	- **Umgekehrte Seitenreihenfolge** oder **Seitenreihenfolge**: Ermöglicht das Drucken von Seiten in normaler oder in umgekehrter Reihenfolge.

#### **Tipps zu den Druckereinstellungen (OS X und macOS)**

- Wählen Sie im Dialogfenster "Drucken" im Einblendmenü **Papierformat** das Format des in den Drucker eingelegten Papiers aus.
- Wählen Sie im Dialogfenster "Drucken" das Einblendmenü **Papier/Qualität** und dann den geeigneten Papiertyp und die gewünschte Qualität aus.
- Wenn ein Dokument nur mit schwarzer Tinte in Schwarzweiß gedruckt werden soll, wählen Sie im Einblendmenü die Option **Papiertyp/Qualität** und dann im Einblendmenü "Farbe" die Option **Graustufen**  aus.

# **4 Verwenden der Webdienste**

- [Was sind Webdienste?](#page-52-0)
- [Einrichten der Webdienste](#page-53-0)
- [Drucken mit HP ePrint](#page-54-0)
- [Verwenden der HP Connected Website](#page-55-0)
- [Entfernen der Webdienste](#page-56-0)

# <span id="page-52-0"></span>**Was sind Webdienste?**

#### **HP ePrint**

● HP ePrint ist ein kostenloser Dienst von HP, mit dessen Hilfe Sie jederzeit und von jedem Standort aus auf Ihrem HP ePrint-fähigen Drucker drucken können. Senden Sie dazu einfach eine E-Mail an die E-Mail-Adresse, die dem Drucker beim Aktivieren der Webdienste auf dem Drucker zugewiesen wird. Es sind keine speziellen Treiber und keine spezielle Software erforderlich. Mithilfe von HP ePrint können Sie von jedem Standort aus drucken, von dem aus Sie E-Mails senden können.

Nach der Registrierung für ein Konto für HP Connected ( [www.hpconnected.com](http://h20180.www2.hp.com/apps/Nav?h_pagetype=s-924&h_keyword=lp70014-all&h_client=s-h-e004-01&h_lang=de&h_cc=de) ) – ggf. nicht in allen Ländern/Regionen verfügbar – können Sie sich anmelden, um den Status Ihrer HP ePrint-Druckaufträge anzuzeigen, ihre Druckerwarteschlange für HP ePrint zu verwalten, den Kreis der berechtigten Druckerbenutzer für die HP ePrint E-Mail-Adresse festzulegen und Hilfe für HP ePrint zu erhalten.

# <span id="page-53-0"></span>**Einrichten der Webdienste**

Damit Sie die Webdienste einrichten können, müssen Sie sich zunächst vergewissern, dass eine Wireless-Verbindung zum Internet besteht.

#### **So richten Sie die Webdienste ein**

- 1. **Öffnen Sie den eingebetteten Webserver (EWS). Weitere Informationen finden Sie unter Öffnen des** [eingebetteten Webservers auf Seite 84.](#page-90-0)
- **2.** Klicken Sie auf die Registerkarte **Webdienste** .
- **3.** Klicken Sie im Bereich **Einstellungen für Webdienste** auf **Einrichtung** und **Weiter**. Befolgen Sie dann die angezeigten Anweisungen, um den Nutzungsbedingungen zuzustimmen.
- **4.** Gestatten Sie nach der entsprechenden Eingabeaufforderung, dass vom Drucker Druckeraktualisierungen gesucht und installiert werden dürfen.
	- **HINWEIS:** Wenn eine Druckeraktualisierung verfügbar ist, wird diese vom Drucker heruntergeladen und installiert. Danach erfolgt ein Neustart. Führen Sie die Anweisungen von Schritt 1 erneut aus, um die Webdienste einzurichten.
- **HINWEIS:** Wenn Sie nach den Proxy-Einstellungen gefragt werden oder wenn das Netzwerk Proxy-Einstellungen verwendet, befolgen Sie die angezeigten Anweisungen, um einen Proxy-Server einzurichten. Falls Ihnen die Proxy-Daten nicht zur Verfügung stehen, wenden Sie sich an Ihren Netzwerkadministrator oder an die Person, von der das Netzwerk eingerichtet wurde.
- **5.** Wenn der Drucker mit dem Server verbunden ist, wird vom Drucker eine Infoseite gedruckt. Stellen Sie die Einrichtung gemäß den Anweisungen auf der Infoseite fertig.

# <span id="page-54-0"></span>**Drucken mit HP ePrint**

HP ePrint ermöglicht Ihnen, jederzeit und von jedem beliebigen Standort auf Ihrem HP ePrint-fähigen Drucker zu drucken.

Zur Verwendung von HP ePrint muss der Drucker mit einem aktiven Netzwerk mit Internetzugang verbunden sein.

#### **So drucken Sie Dokumente mithilfe von HP ePrint**

**1.** Vergewissern Sie sich, dass die Webdienste eingerichtet sind.

Weitere Informationen finden Sie unter [Einrichten der Webdienste auf Seite 47.](#page-53-0)

- **2.** Drücken Sie gleichzeitig die Tasten **HP ePrint** ( ) und **Wichtige Informationen** ( ( ), um eine Infoseite zu drucken. Entnehmen Sie dann dieser Seite die E-Mail-Adresse für Ihren Drucker.
- **3.** Senden Sie das Dokument per E-Mail an den Drucker.
	- **a.** Öffnen Sie auf dem Computer oder dem mobilen Gerät Ihre E-Mail-Anwendung.
	- **HINWEIS:** Weitere Informationen zur Verwendung der E-Mail-Anwendung auf dem Computer oder dem mobilen Gerät finden Sie in der Dokumentation, die zusammen mit der Anwendung bereitgestellt wird.
	- **b.** Verfassen Sie eine neue E-Mail und hängen Sie das zu druckende Dokument an.
	- **c.** Senden Sie die E-Mail an die E-Mail-Adresse des Druckers.

Das angehängte Dokument wird vom Drucker gedruckt.

- **HINWEIS:** Geben Sie ausschließlich die E-Mail-Adresse für HP ePrint in das Feld "An" ein. Geben Sie keine weiteren E-Mail-Adressen in die anderen Felder ein. Der HP ePrint-Server akzeptiert keine E-Mail-Druckaufträge, wenn im Feld "An" mehrere Adressen oder im Feld "Cc" eine Adresse angegeben sind/ist.
- **HINWEIS:** Ihre E-Mail wird direkt nach deren Empfang gedruckt. Wie bei jeder E-Mail lässt sich nicht garantieren, wann und ob die E-Mail empfangen wird. Sie können den Druckstatus über HP Connected [\(www.hpconnected.com\)](http://h20180.www2.hp.com/apps/Nav?h_pagetype=s-924&h_keyword=lp70014-all&h_client=s-h-e004-01&h_lang=de&h_cc=de) überprüfen. Diese Site steht möglicherweise nicht in allen Ländern/Regionen zur Verfügung.
- **HINWEIS:** Mit HP ePrint gedruckte Dokumente können sich vom Original unterscheiden. Stil, Formatierung und Zeilenumbrüche können vom Originaldokument abweichen. Für Dokumente, die eine höhere Druckqualität erfordern (z. B. juristische Dokumente) empfehlen wir Ihnen, über die Softwareanwendung auf dem Computer zu drucken. Dadurch haben Sie eine bessere Kontrolle über das Aussehen der ausgegebenen Druckerzeugnisse.

#### **So schalten Sie HP ePrint aus**

- **▲** Drücken Sie auf dem Bedienfeld des Druckers die Taste **HP ePrint** ( ).
- **HINWEIS:** Weitere Informationen zum Entfernen der Webdienste finden Sie unter [Entfernen der Webdienste](#page-56-0)  [auf Seite 50](#page-56-0).

[Klicken Sie hier, um online auf weitere Informationen zuzugreifen.](http://h20180.www2.hp.com/apps/Nav?h_pagetype=s-924&h_keyword=lp70014-all&h_client=s-h-e004-01&h_lang=de&h_cc=de)

# <span id="page-55-0"></span>**Verwenden der HP Connected Website**

Melden Sie sich auf der kostenlosen HP Connected Website an, um erweiterte Sicherheitsoptionen für HP ePrint einzurichten und die E-Mail-Adressen anzugeben, von denen E-Mails an den Drucker gesendet werden dürfen. Hier erhalten Sie auch Produktaktualisierungen und weitere kostenlose Dienste.

Rufen Sie die HP Connected Website auf (ggf. nicht in allen Ländern/Regionen verfügbar), um weitere Informationen und Erläuterungen zu Begriffen und Bedingungen zu erhalten: [www.hpconnected.com](http://h20180.www2.hp.com/apps/Nav?h_pagetype=s-924&h_keyword=lp70014-all&h_client=s-h-e004-01&h_lang=de&h_cc=de) .

### <span id="page-56-0"></span>**Entfernen der Webdienste**

So entfernen Sie die Webdienste:

- 1. Öffnen Sie den eingebetteten Webserver (EWS). Weitere Informationen finden Sie unter Öffnen des [eingebetteten Webservers auf Seite 84.](#page-90-0)
- **2.** Klicken Sie auf die Registerkarte **Webdienste** und klicken Sie anschließend im Bereich **Webdienste Einst.** auf **Webdienste entfernen.**
- **3.** Klicken Sie auf **Webdienste entfernen.**
- **4.** Klicken Sie auf **Ja**, um die Webdienste vom Drucker zu entfernen.

# **5 Kopieren und scannen**

- [Kopieren von Dokumenten](#page-58-0)
- [Scannen mit der HP HP Smart App](#page-59-0)
- [Scannen mithilfe der HP Druckersoftware](#page-62-0)
- [Scannen mithilfe von Webscan](#page-66-0)
- [Tipps für erfolgreiches Kopieren und Scannen](#page-67-0)

# <span id="page-58-0"></span>**Kopieren von Dokumenten**

**EY** HINWEIS: Alle Dokumente werden mit normaler Druckqualität kopiert. Beim Kopieren können Sie den Druckqualitätsmodus nicht ändern.

Darüber hinaus können Sie die HP Smart App zum Kopieren von Ihrem mobilen Gerät aus verwenden. Weitere Informationen zu dieser App finden Sie im Abschnitt Drucken, Scannen und Fehlerbehebung mit der HP Smart [App über ein iOS-, Android- oder Windows 10-Gerät auf Seite 29.](#page-35-0)

#### **So kopieren Sie Dokumente:**

**1.** Legen Sie Papier in das Zufuhrfach ein.

Informationen zum Einlegen von Papier finden Sie unter [Einlegen von Medien auf Seite 18](#page-24-0).

**2.** Legen Sie das Original mit der bedruckten Seite nach unten auf das Scannerglas und richten Sie es am Symbol in der Ecke des Glases aus.

Weitere Informationen finden Sie unter Auflegen von Originalen auf das Scannerglas auf Seite 24.

- **3.** Drücken Sie entweder die Taste **S/W-Kopie** ( **Compared the Taste Farbkopie** ( **Compared to Parade Adde** zu erstellen.
	- **FF** HINWEIS: Passen Sie entweder die Papiereinstellungen an das im Drucker eingelegte Papier an oder legen Sie Papier ein, das zu den Papiereinstellungen passt. Weitere Informationen finden Sie unter: So ändern Sie die Papiereinstellungen beim Kopieren auf Seite 52.

Zwei Sekunden nach dem Drücken der letzten Taste wird der Kopiervorgang gestartet.

 $\sqrt[3]{ }$  TIPP: Drücken Sie diese Taste mehrmals, um die Kopienanzahl zu erhöhen.

#### **So ändern Sie die Papiereinstellungen beim Kopieren**

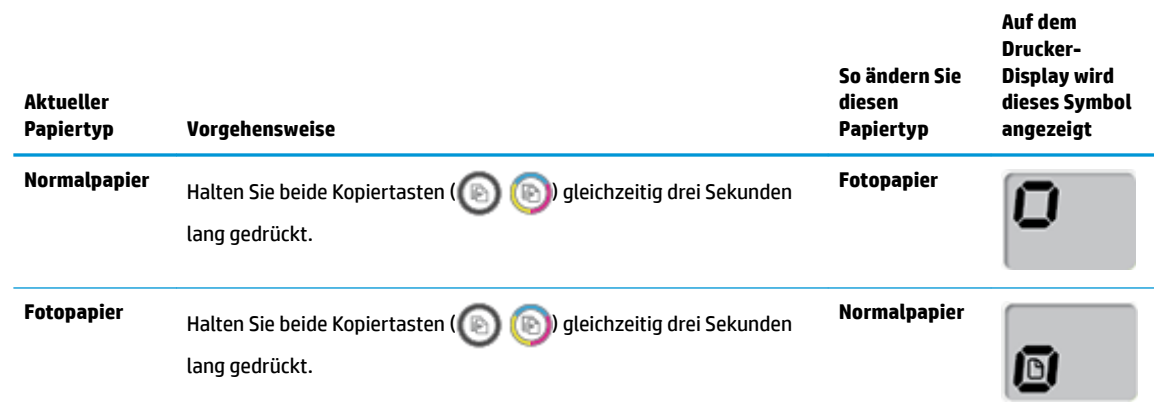

## <span id="page-59-0"></span>**Scannen mit der HP HP Smart App**

Sie können die HP Smart App verwenden, um Dokumente oder Fotos mit der Scanfunktion des Druckers zu scannen. Sie können zum Scannen auch die Kamera des Geräts verwenden. HP Smart bietet Bearbeitungswerkzeuge, mit denen Sie das gescannte Bild vor dem Speichern oder Teilen anpassen können. Sie können Scans drucken, lokal oder in einer Cloud speichern und per E-Mail, SMS, Facebook, Instagram usw. mit anderen Personen teilen. Befolgen Sie zum Scannen mit HP Smart die Anweisungen im entsprechenden Abschnitt unten für den von Ihnen verwendeten Gerätetyp.

- Scannen über ein Windows 10-Gerät
- [Scanen über ein Android- oder iOS-Gerät](#page-60-0)

Dieser Abschnitt enthält grundlegende Anleitungen zur Verwendung der HP Smart App zum Scannen über Ihr Android-, iOS- oder Windows 10-Gerät. Weitere Informationen zur Verwendung der HP Smart App finden Sie hier:

- **iOS/Android:** [www.hp.com/go/hpsmart-help](http://www.hp.com/go/hpsmart-help/)
- **Windows**: [www.hp.com/go/hpsmartwin-help](http://www.hp.com/go/hpsmartwin-help/)

### **Scannen über ein Windows 10-Gerät**

#### **So scannen Sie ein Dokument oder ein Foto mit dem Scanner des Druckers:**

- **1.** Legen Sie das Original mit der bedruckten Seite nach unten so auf das Scannerglas, dass es vorne rechts anliegt.
- **2.** ±ffnen Sie HP Smart. Weitere Informationen finden Sie unter [Drucken, Scannen und Fehlerbehebung mit](#page-35-0)  [der HP Smart App über ein iOS-, Android- oder Windows 10-Gerät auf Seite 29](#page-35-0).
- **3.** Wählen Sie **Scannen** und dann **Scanner** aus.
- **4.** Klicken oder tippen Sie auf das Einstellungen-Symbol, um die Grundeinstellungen anzupassen.

Wählen Sie in der Dropdown-Liste Quelle die Option "Glas" aus.

- **5.** Klicken oder tippen Sie auf das Vorschau-Symbol, um das Bild in einer Vorschau anzuzeigen und gegebenenfalls anzupassen.
- **6.** Klicken oder tippen Sie auf das Scannen-Symbol.
- **7.** Nehmen Sie bei Bedarf weitere Änderungen vor:
	- Klicken oder tippen Sie auf **Hinzufügen**, um weitere Dokumente oder Fotos hinzuzufügen.
	- Klicken oder tippen Sie auf **Bearbeiten**, um das Dokument oder Bild zu drehen oder zuzuschneiden oder um die Einstellungen für Kontrast, Helligkeit, Sättigung oder Winkel anzupassen.
- **8.** Wählen Sie den gewünschten Dateityp aus und klicken oder tippen Sie dann zum Speichern auf das Speichern-Symbol oder zum Teilen des Scans mit anderen Personen auf das Teilen-Symbol.

#### <span id="page-60-0"></span>**So scannen Sie ein Dokument oder ein Foto mit der Kamera des Geräts:**

Wenn Ihr Gerät mit einer Kamera ausgestattet ist, können Sie mit der HP Smart App ein gedrucktes Dokument oder ein Foto mit der Gerätekamera scannen. Anschließend können Sie mit HP Smart das Bild bearbeiten, speichern oder mit anderen Personen teilen.

- **1.** Öffnen Sie HP Smart. Weitere Informationen finden Sie unter Drucken, Scannen und Fehlerbehebung mit [der HP Smart App über ein iOS-, Android- oder Windows 10-Gerät auf Seite 29](#page-35-0).
- **2.** Wählen Sie **Scannen** und dann **Kamera** aus.
- **3.** Legen Sie ein Dokument oder ein Foto vor die Kamera und klicken oder tippen Sie auf die runde Taste unterhalb des Displays, um ein Bild aufzunehmen.
- **4.** Passen Sie die Ränder nach Bedarf an. Klicken oder tippen Sie auf das Übernehmen-Symbol.
- **5.** Nehmen Sie bei Bedarf weitere Änderungen vor:
	- Klicken oder tippen Sie auf **Hinzufügen**, um weitere Dokumente oder Fotos hinzuzufügen.
	- Klicken oder tippen Sie auf **Bearbeiten**, um das Dokument oder Bild zu drehen oder zuzuschneiden oder um die Einstellungen für Kontrast, Helligkeit, Sättigung oder Winkel anzupassen.
- **6.** Wählen Sie den gewünschten Dateityp aus und klicken oder tippen Sie dann zum Speichern auf das Speichern-Symbol oder zum Teilen des Scans mit anderen Personen auf das Teilen-Symbol.

#### **So bearbeiten Sie ein zuvor gescanntes Dokument oder Foto:**

HP Smart bietet Bearbeitungswerkzeuge, beispielsweise zum Zuschneiden und Drehen, mit denen Sie ein zuvor gescanntes Dokument oder Foto auf Ihrem Gerät anpassen können.

- **1.** Öffnen Sie HP Smart. Weitere Informationen finden Sie unter Drucken, Scannen und Fehlerbehebung mit [der HP Smart App über ein iOS-, Android- oder Windows 10-Gerät auf Seite 29](#page-35-0).
- **2.** Wählen Sie **Scannen** und dann **Lokale importieren** aus.
- **3.** Wählen Sie das anzupassende Dokument oder Foto aus und klicken oder tippen Sie dann auf **Öffnen**.
- **4.** Passen Sie die Ränder nach Bedarf an. Klicken oder tippen Sie auf das Übernehmen-Symbol.
- **5.** Nehmen Sie bei Bedarf weitere Änderungen vor:
	- Klicken oder tippen Sie auf **Hinzufügen**, um weitere Dokumente oder Fotos hinzuzufügen.
	- Klicken oder tippen Sie auf **Bearbeiten**, um das Dokument oder Bild zu drehen oder zuzuschneiden oder um die Einstellungen für Kontrast, Helligkeit, Sättigung oder Winkel anzupassen.
- **6.** Wählen Sie den gewünschten Dateityp aus und klicken oder tippen Sie dann auf **Speichern** oder **Freigeben**, um die Datei zu speichern bzw. mit anderen Personen zu teilen.

### **Scanen über ein Android- oder iOS-Gerät**

#### **So scannen Sie über ein Android- oder iOS-Gerät:**

- **1.** Offnen Sie die HP Smart App.
- **2.** Tippen Sie auf das Pluszeichen, wenn Sie zu einem anderen Drucker wechseln müssen, oder fügen Sie einen neuen Drucker hinzu.
- **3.** Tippen Sie auf die zu verwendende Scanoption.
- · Wenn Sie die Optionen zum Scannen mit der Kamera auswählen, öffnet sich die integrierte Kamera. Scannen Sie Ihr Foto oder Dokument mithilfe der Kamera ein.
- Wenn Sie sich für das Scannen mit dem Scanner des Druckers entscheiden, tippen Sie auf das Einstellungen-Symbol, wählen Sie die Scanquelle aus, passen Sie die Scaneinstellungen an und tippen Sie dann auf das Scannen-Symbol.
- **HINWEIS:** Wählen Sie unbedingt die korrekte Scanquelle aus, wenn Ihr Drucker das Scannen über den Vorlageneinzug und vom Scannerglas unterstützt.
- **4.** Wenn Sie mit der Anpassung des gescannten Dokuments oder Fotos fertig sind, speichern Sie es, leiten Sie es weiter oder drucken Sie es aus.

# <span id="page-62-0"></span>**Scannen mithilfe der HP Druckersoftware**

- Scannen von einem Computer aus
- [Ändern der Scaneinstellungen \(Windows\)](#page-63-0)
- **[Erstellen eines neuen Scan-Shortcuts \(Windows\)](#page-64-0)**

### **Scannen von einem Computer aus**

Vor dem Scannen von einem Computer aus müssen Sie sicherstellen, dass die empfohlene HP Druckersoftware installiert ist. Der Drucker und der Computer müssen verbunden und eingeschaltet sein.

#### **So scannen Sie ein Dokument oder ein Foto an eine Datei (Windows)**

- **1.** Legen Sie das Original mit der bedruckten Seite nach unten auf das Scannerglas und richten Sie es am Symbol in der Ecke des Glases aus.
- **2.** Doppelklicken Sie auf dem Desktop auf das Druckersymbol oder führen Sie einen der folgenden Schritte aus, um die Druckersoftware zu öffnen:
	- **Windows 10**: Klicken Sie auf dem Computerdesktop auf **Start** und wählen Sie **Alle Apps** aus. Klicken Sie auf **HP** und den Ordner für den Drucker und wählen Sie dann das Symbol mit dem Druckernamen aus.
	- **Windows 8.1**: Klicken Sie auf der Startanzeige links unten auf den Pfeil nach unten und wählen Sie dann den Druckernamen aus.
	- Windows 8: Klicken Sie mit der rechten Maustaste auf einen leeren Bereich der Startanzeige. Klicken Sie dann auf der App-Leiste auf **Alle Apps** und wählen Sie den Druckernamen aus.
	- **Windows 7**, **Windows Vista** und **Windows XP**: Klicken Sie auf dem Computerdesktop auf **Start** und wählen Sie **Alle Programme** aus. Klicken Sie auf **HP** und den Ordner für den Drucker und wählen Sie dann das Symbol mit dem Druckernamen aus.
- **3.** Klicken Sie in der Druckersoftware auf **Scannen** und dann auf **Dokument oder Foto scannen** .
- **4.** Wählen Sie den gewünschten Scantyp aus und klicken Sie dann auf **Scannen** .
	- Wählen Sie **Als PDF speichern** aus, um das Dokument (oder Foto) als PDF-Datei zu speichern.
	- Wählen Sie **Als JPEG speichern** aus, um das Dokument (oder Foto) als Bilddatei zu speichern.
	- **EX HINWEIS:** Klicken Sie oben rechts im Dialogfenster "Scannen" auf den Link Mehr, um die Einstellungen für einen Scan zu überprüfen und zu ändern.

Weitere Informationen finden Sie unter [Ändern der Scaneinstellungen \(Windows\) auf Seite 57.](#page-63-0)

Bei Auswahl von **Viewer nach dem Scannen anzeigen** können Sie im Vorschaufenster Anpassungen am gescannten Bild vornehmen.

#### **So scannen Sie ein Dokument oder Foto an die E-Mail-Funktion (Windows)**

- **1.** Legen Sie das Original mit der bedruckten Seite nach unten auf das Scannerglas und richten Sie es am Symbol in der Ecke des Glases aus.
- **2.** Doppelklicken Sie auf dem Desktop auf das Druckersymbol oder führen Sie einen der folgenden Schritte aus, um die Druckersoftware zu öffnen:
- <span id="page-63-0"></span>● **Windows 10**: Klicken Sie auf dem Computerdesktop auf **Start** und wählen Sie **Alle Apps** aus. Klicken Sie auf **HP** und den Ordner für den Drucker und wählen Sie dann das Symbol mit dem Druckernamen aus.
- **Windows 8.1**: Klicken Sie auf der Startanzeige links unten auf den Pfeil nach unten und wählen Sie dann den Druckernamen aus.
- **Windows 8**: Klicken Sie mit der rechten Maustaste auf einen leeren Bereich der Startanzeige. Klicken Sie dann auf der App-Leiste auf **Alle Apps** und wählen Sie den Druckernamen aus.
- **Windows 7**, **Windows Vista** und **Windows XP**: Klicken Sie auf dem Computerdesktop auf **Start** und wählen Sie **Alle Programme** aus. Klicken Sie auf **HP** und den Ordner für den Drucker und wählen Sie dann das Symbol mit dem Druckernamen aus.
- **3.** Klicken Sie in der Druckersoftware auf **Scannen** und dann auf **Dokument oder Foto scannen** .
- **4.** Wählen Sie den gewünschten Scantyp aus und klicken Sie dann auf **Scannen** .

Wählen Sie **Als PDF per E-Mail senden** oder **Als JPEG per E-Mail senden** aus, um Ihre E-Mail-Software mit der gescannten Datei als Anhang zu öffnen.

**EX HINWEIS:** Klicken Sie oben rechts im Dialogfenster "Scannen" auf den Link Mehr, um die Einstellungen für einen Scan zu überprüfen und zu ändern.

Weitere Informationen finden Sie unter Ändern der Scaneinstellungen (Windows) auf Seite 57.

Bei Auswahl von **Viewer nach dem Scannen anzeigen** können Sie im Vorschaufenster Anpassungen am gescannten Bild vornehmen.

#### **So scannen Sie ein Original über die HP Druckersoftware (OS X und macOS)**

**1.** Öffnen Sie HP Scan.

HP Scan befindet sich im Ordner **Programme**/**HP** auf der obersten Ebene der Festplatte.

- **2.** Wählen Sie den Typ des gewünschten Scanprofils aus.
- **3.** Klicken Sie auf **Scannen**.

[Suchen Sie im Internet weitere Informationen zur HP Scan-Software.](http://www.hp.com/embed/sfs/doc?client=IWS-eLP&lc=de&cc=de&ProductNameOID=16180712&TapasOnline=TIPS_SW_SCAN&OS=Windows)

- Anpassen der Scaneinstellungen wie Bilddateityp, Scanauflösung und Kontraststufen.
- Anzeigen einer Vorschau und Anpassen der Bilder vor dem Scannen.

### **Ändern der Scaneinstellungen (Windows)**

Sie können beliebige Scaneinstellungen zur einmaligen Verwendung ändern oder die Änderungen zur permanenten Verwendung speichern. Zu diesen Einstellungen zählen das Papierformat und die Orientierung, die ScanauƮÑsung, der Kontrast und der Speicherort des Ordners zum Speichern von Scans.

- **1.** Legen Sie das Original mit der bedruckten Seite nach unten auf das Scannerglas und richten Sie es am Symbol in der Ecke des Glases aus.
- **2.** Doppelklicken Sie auf dem Desktop auf das Druckersymbol oder führen Sie einen der folgenden Schritte aus, um die Druckersoftware zu öffnen:
- <span id="page-64-0"></span>● **Windows 10**: Klicken Sie auf dem Computerdesktop auf **Start** und wählen Sie **Alle Apps** aus. Klicken Sie auf **HP** und den Ordner für den Drucker und wählen Sie dann das Symbol mit dem Druckernamen aus.
- **Windows 8.1**: Klicken Sie auf der Startanzeige links unten auf den Pfeil nach unten und wählen Sie dann den Druckernamen aus.
- Windows 8: Klicken Sie mit der rechten Maustaste auf einen leeren Bereich der Startanzeige. Klicken Sie dann auf der App-Leiste auf **Alle Apps** und wählen Sie den Druckernamen aus.
- **Windows 7**, **Windows Vista** und **Windows XP**: Klicken Sie auf dem Computerdesktop auf **Start** und wählen Sie **Alle Programme** aus. Klicken Sie auf **HP** und den Ordner für den Drucker und wählen Sie dann das Symbol mit dem Druckernamen aus.
- **3.** Klicken Sie in der Druckersoftware auf **Scannen** und dann auf **Dokument oder Foto scannen** .
- **4.** Klicken Sie oben rechts im Dialogfenster "HP Scan" auf den Link Mehr.

Der Bereich mit den detaillierten Einstellungen wird auf der rechten Seite angezeigt. In der linken Spalte wird eine Zusammenfassung der aktuellen Einstellungen für den jeweiligen Abschnitt angezeigt. In der rechten Spalte können Sie die Einstellungen im hervorgehobenen Abschnitt ändern.

**5.** Klicken Sie auf den jeweiligen Abschnitt links neben dem Bereich mit den detaillierten Einstellungen, um die Einstellungen in diesem Abschnitt zu überprüfen.

Die meisten Einstellungen lassen sich über Dropdown-Menüs überprüfen und ändern.

Einige Einstellungen bieten mehr Flexibilität, indem ein neuer Bereich angezeigt wird. Diese sind mit einem + (Pluszeichen) rechts neben der jeweiligen Einstellung markiert. Klicken Sie entweder auf **OK** , um in diesem Bereich vorgenommene Änderungen zu übernehmen, oder klicken Sie auf **Abbrechen** , um die Änderungen zu verwerfen und zum Bereich mit den detaillierten Einstellungen zurückzukehren.

- **6.** Sobald die gewünschten Einstellungen geändert wurden, führen Sie einen der folgenden Schritte aus.
	- Klicken Sie auf **Scannen** . Sie werden aufgefordert, die Änderungen für den Shortcut zu speichern oder abzulehnen, nachdem der Scanvorgang abgeschlossen wurde.
	- Klicken Sie auf das Symbol zum Speichern rechts neben dem Shortcut und dann auf **Scannen** .

 Machen Sie sich mit der Verwendung der HP Scan-Software vertraut. [Klicken Sie hier, um online auf](http://www.hp.com/embed/sfs/doc?client=IWS-eLP&lc=de&cc=de&ProductNameOID=16180712&TapasOnline=TIPS_SW_SCAN&OS=Windows) [weitere Informationen zuzugreifen.](http://www.hp.com/embed/sfs/doc?client=IWS-eLP&lc=de&cc=de&ProductNameOID=16180712&TapasOnline=TIPS_SW_SCAN&OS=Windows) Zurzeit ist die Website ggf. nicht in allen Sprachen verfügbar.

- Anpassen der Scaneinstellungen wie Bilddateityp, Scanauflösung und Kontraststufen.
- Anzeigen einer Vorschau und Anpassen der Bilder vor dem Scannen.

### **Erstellen eines neuen Scan-Shortcuts (Windows)**

Sie können Ihren eigenen Scan-Shortcut erstellen, um sich das Scannen zu erleichtern. Sie möchten beispielsweise regelmäßig Fotos im PNG-Format und nicht im JPEG-Format scannen und speichern.

- **1.** Legen Sie das Original mit der bedruckten Seite nach unten auf das Scannerglas und richten Sie es am Symbol in der Ecke des Glases aus.
- **2.** Doppelklicken Sie auf dem Desktop auf das Druckersymbol oder führen Sie einen der folgenden Schritte aus, um die Druckersoftware zu öffnen:
- **Windows 10**: Klicken Sie auf dem Computerdesktop auf **Start** und wählen Sie **Alle Apps** aus. Klicken Sie auf **HP** und den Ordner für den Drucker und wählen Sie dann das Symbol mit dem Druckernamen aus.
- **Windows 8.1**: Klicken Sie auf der Startanzeige links unten auf den Pfeil nach unten und wählen Sie dann den Druckernamen aus.
- **Windows 8**: Klicken Sie mit der rechten Maustaste auf einen leeren Bereich der Startanzeige. Klicken Sie dann auf der App-Leiste auf **Alle Apps** und wählen Sie den Druckernamen aus.
- **Windows 7**, **Windows Vista** und **Windows XP**: Klicken Sie auf dem Computerdesktop auf **Start** und wählen Sie **Alle Programme** aus. Klicken Sie auf **HP** und den Ordner für den Drucker und wählen Sie dann das Symbol mit dem Druckernamen aus.
- **3.** Klicken Sie in der Druckersoftware auf **Scannen** und dann auf **Dokument oder Foto scannen** .
- **4.** Klicken Sie auf **Neuen Scan-Shortcut erstellen** .
- **5.** Geben Sie einen aussagekräftigen Namen ein, wählen Sie einen vorhandenen Shortcut als Basis für den neuen Shortcut aus und klicken Sie dann auf **Erstellen** .

Wenn Sie beispielsweise einen neuen Shortcut für Fotos erstellen, wählen Sie entweder **Als JPEG speichern** oder **Als JPEG per E-Mail senden** aus. Daraufhin werden beim Scannen die Optionen zum Bearbeiten von Grafiken bereitgestellt.

- **6.** Ändern Sie die Einstellungen für Ihren neuen Shortcut laut Ihren Anforderungen und klicken Sie dann auf das Symbol zum Speichern rechts neben dem Shortcut.
- **HINWEIS:** Klicken Sie oben rechts im Dialogfenster "Scannen" auf den Link **Mehr** , um die Einstellungen für einen Scan zu überprüfen und zu ändern.

Weitere Informationen finden Sie unter [Ändern der Scaneinstellungen \(Windows\) auf Seite 57.](#page-63-0)

### <span id="page-66-0"></span>**Scannen mithilfe von Webscan**

Webscan ist eine Funktion des eingebetteten Webservers, mit der Sie Fotos und Dokumente mithilfe eines Webbrowsers mit Ihrem Drucker scannen und auf Ihrem Computer verwenden können.

Diese Funktion ist auch dann verfügbar, wenn die Druckersoftware nicht auf dem Computer installiert wurde.

**HINWEIS:** Standardmäßig ist Webscan ausgeschaltet. Sie können diese Funktion über den EWS aktivieren.

Wenn sich Webscan im EWS nicht öffnen lässt, wurde die Funktion ggf. vom Netzwerkadministrator ausgeschaltet. Weitere Informationen erhalten Sie bei Ihrem Netzwerkadministrator oder der Person, von der das Netzwerk eingerichtet wurde.

#### **So aktivieren Sie Webscan**

- **1.**  $\ddot{\text{O}}$ ffnen Sie den eingebetteten Webserver. Weitere Informationen finden Sie unter Öffnen des [eingebetteten Webservers auf Seite 84.](#page-90-0)
- **2.** Klicken Sie auf die Registerkarte **Einst.** .
- **3.** Klicken Sie im Bereich **Sicherheit** auf **Administratoreinstellungen**.
- **4.** Wählen Sie **Webscan** aus, um Webscan zu aktivieren.
- **5.** Klicken Sie auf **Übernehmen**.

#### **So scannen Sie mithilfe von Webscan:**

Beim Scannen über Webscan sind grundlegende Scanfunktionen verfügbar. Scannen Sie mithilfe der HP Druckersoftware, um zusätzliche Scanoptionen oder Funktionalität zu erhalten.

**1.** Legen Sie das Original mit der bedruckten Seite nach unten auf das Scannerglas und richten Sie es am Symbol in der Ecke des Glases aus.

Weitere Informationen finden Sie unter Auflegen von Originalen auf das Scannerglas auf Seite 24.

- **2. # Öffnen Sie den eingebetteten Webserver. Weitere Informationen finden Sie unter Öffnen des** [eingebetteten Webservers auf Seite 84.](#page-90-0)
- **3.** Klicken Sie auf die Registerkarte **Scannen** .
- **4.** Klicken Sie im linken Fensterbereich auf **Webscan**, ändern Sie die Einstellungen und klicken Sie dann auf **Scan starten** .

# <span id="page-67-0"></span>**Tipps für erfolgreiches Kopieren und Scannen**

Beachten Sie die folgenden Tipps, um erfolgreich zu kopieren und zu scannen:

- Halten Sie das Vorlagenglas und die Unterseite der Abdeckung sauber. Der Scanner interpretiert die auf dem Vorlagenglas erkannten Elemente als Teil des Bilds.
- Legen Sie das Original mit der bedruckten Seite nach unten so auf das Scannerglas, dass es vorne rechts anliegt.
- Wenn Sie eine große Kopie eines kleinen Originals anfertigen möchten, scannen Sie das Original in den Computer ein, ändern Sie die Größe des Bilds in der Scansoftware, und drucken Sie anschließend eine Kopie des vergrößerten Bilds.
- Vergewissern Sie sich, dass die Helligkeit in der Software korrekt eingestellt ist, um falschen oder fehlenden gescannten Text zu vermeiden.
- Sie können mit der HP Smart App auch von Ihrem mobilen Gerät aus scannen. Weitere Informationen zu dieser App finden Sie im Abschnitt Drucken, Scannen und Fehlerbehebung mit der HP Smart App über ein [iOS-, Android- oder Windows 10-Gerät auf Seite 29](#page-35-0).

# **6 Handhabung von Tinte und Druckköpfen**

Dieser Abschnitt behandelt folgende Themen:

- [Tintenfüllstände](#page-69-0)
- [Befüllen der Farbtanks](#page-70-0)
- [Bestellen von Tintenzubehör](#page-73-0)
- [Drucken nur mit schwarzer Tinte](#page-74-0)
- [Tipps zum Verwenden von Tinte und Druckköpfen](#page-75-0)
- [Transport des Druckers](#page-76-0)

# <span id="page-69-0"></span>**Tintenfüllstände**

Ermitteln Sie anhand der Tintenfüllstandslinien an den Farbtanks, wann die Tanks befüllt werden müssen und wie viel Tinte erforderlich ist.

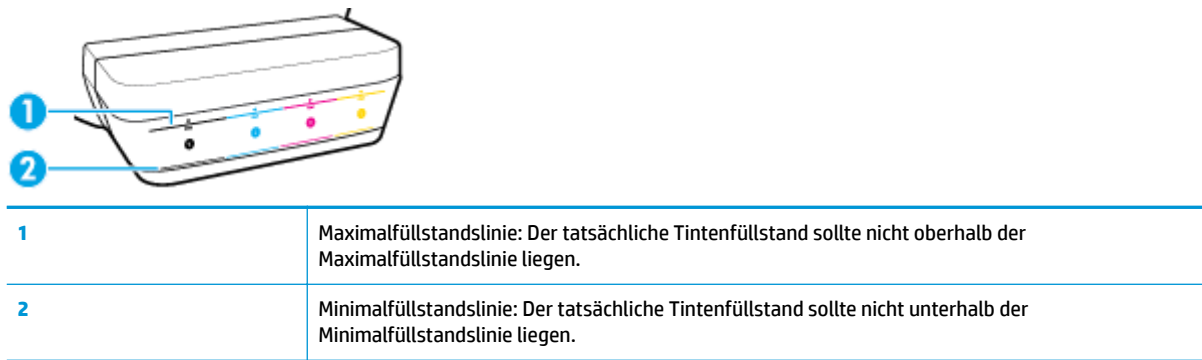

Achten Sie beim Befüllen der Tanks darauf, dass die Farbe der Tintenflasche mit der Farbe auf dem Tank übereinstimmt, und verschließen Sie die Gummikappen der Farbtanks anschließend sorgfältig.

Wenn Sie die Tanks erstmalig befüllen, liegen die Tintenfüllstände der Tanks ein wenig unterhalb der Maximalfüllstandslinie.

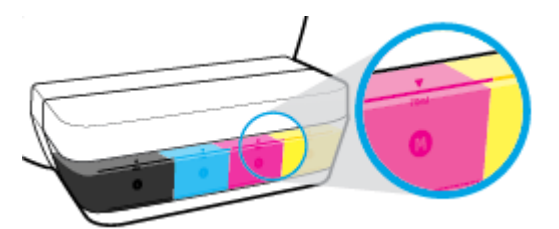

Wenn Sie feststellen, dass ein Tintenfüllstand bereits beim täglichen Drucken die Minimalfüllstandslinie erreicht, befüllen Sie diesen Tank mit der richtigen Tinte. Wenn Sie drucken, obwohl der Tintenfüllstand unterhalb der Minimalfüllstandslinie liegt, kann Ihr Drucker Schaden nehmen.

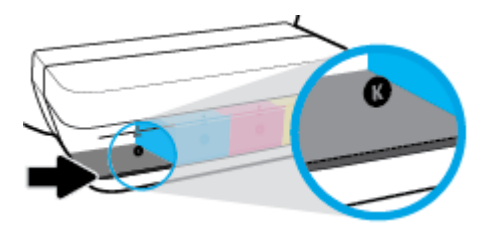

Achten Sie darauf, die Farbtanks nur bis zur Maximalfüllstandslinie zu befüllen. Ein zu hoher Füllstand kann zum Austreten von Tinte führen.

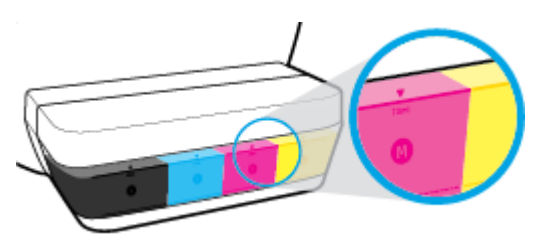

**<sup>27</sup> HINWEIS:** Gerätewartungen oder -reparaturen, die auf ein nicht ordnungsgemäßes Befüllen der Farbtanks und/oder die Verwendung von Tinte anderer Hersteller zurückzuführen sind, fallen nicht unter die Garantie.

# <span id="page-70-0"></span>**Befüllen der Farbtanks**

### **So füllen Sie die Farbtanks auf**

**1.** Heben Sie die Abdeckung des Farbtanks an.

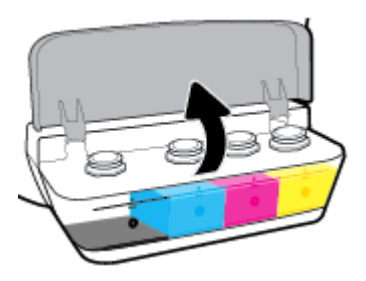

**2.** Entfernen Sie die Kappe des Farbtanks, den Sie befüllen möchten.

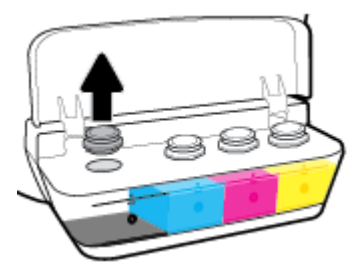

3. Öffnen Sie den Verschluss der Flasche durch Drehen, entfernen Sie das Siegel von der Flasche, und bringen Sie den Verschluss wieder an. Öffnen Sie anschließend die Oberseite des Verschlusses durch Ziehen.

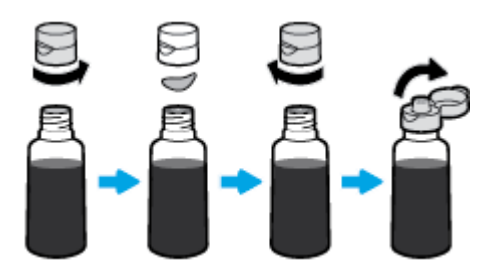

- 4. Halten Sie die Tintenflasche an die Öffnung des Tanks, und befüllen Sie den Tank nur bis zur Maximalfüllstandslinie. Wenn die Tinte nicht umgehend abfließt, entfernen Sie die Flasche, und setzen Sie sie anschließend erneut am Tank an.
	- **ACHTUNG:** Drücken Sie die Flasche während dieses Vorgangs nicht zusammen.

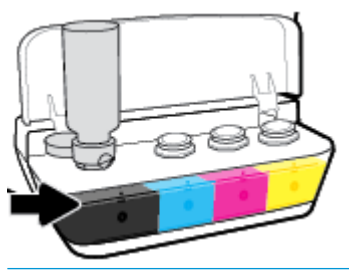

**WEIS:** Nachdem der Tank bis zur Maximaltintenfüllstandslinie befüllt wurde, verbleibt etwas Tinte in der Flasche. Bewahren Sie die Flasche stehend und an einem kühlen und trockenen Ort auf.

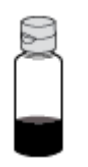

**5.** Schließen Sie die Farbtankkappe.

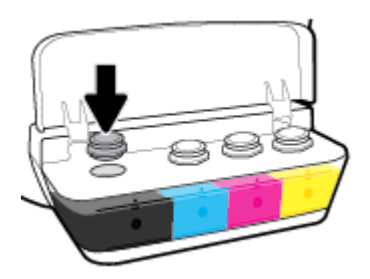

- **6.** Wiederholen Sie die Schritte 2 bis 5, um weitere Farbtanks zu befüllen.
- **7.** Schließen Sie die Farbtankabdeckung.

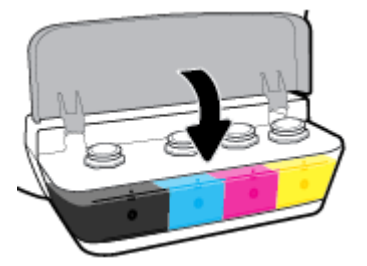

#### Vorsorgemaßnahmen beim Verwenden von Tintenflaschen

Beachten Sie die folgenden Tipps, wenn Sie mit Tintenflaschen arbeiten:

- Bewahren Sie die Tintenflaschen außerhalb der Reichweite von Kindern auf.
- Öffnen Sie die Tintenflasche nur, wenn Sie die Farbtanks befüllen möchten.
- Tintenflaschen sollten nach dem Öffnen nicht schräg gehalten, geschüttelt oder gedrückt werden, um das Austreten von Tinte zu vermeiden.
- Bewahren Sie die TintenƮaschen an einem kühlen und dunklen Ort auf.

# **Bestellen von Tintenzubehör**

Überprüfen Sie vor der Bestellung von Tintenflaschen die Etiketten auf den Tintenflaschen in Bezug auf ihre Produktnummern.

Unter [www.hp.com/buy/supplies](http://www.hp.com/buy/supplies) können Sie Original HP Zubehör und Verbrauchsmaterialien für den Drucker bestellen. Wählen Sie nach der entsprechenden Anweisung Ihr Land/Ihre Region aus. Befolgen Sie dann die weiteren Anweisungen, um die richtigen Tintenflaschen für Ihren Drucker auszuwählen.

**HINWEIS:** Die Online-Bestellung von Tintenflaschen wird nicht in allen Ländern/Regionen unterstützt. Wenn in Ihrem Land/Ihrer Region keine Online-Bestellung möglich ist, können Sie sich dennoch die Informationen zum Zubehör und zu den Verbrauchsmaterialien anzeigen lassen und eine Liste für Ihren Einkauf bei einem lokalen HP Händler drucken.

# **Drucken nur mit schwarzer Tinte**

Bevor Sie nur mit schwarzer Tinte drucken, vergewissern Sie sich, dass die aktuellen Tintenfüllstände in allen Tanks nicht unterhalb der Minimalfüllstandslinien liegen. Wenn Sie drucken, obwohl einer der Tintenfüllstände unterhalb der Minimalfüllstandslinie liegt, kann Ihr Drucker Schaden nehmen.

### **So drucken Sie nur mit schwarzer Tinte(Windows)**

- **1.** Wählen Sie in Ihrer Software die Option **Drucken** aus.
- **2.** Stellen Sie sicher, dass Ihr Drucker ausgewählt wurde.
- **3.** Klicken Sie auf die Schaltfläche zum Öffnen des Dialogfensters Eigenschaften.

Je nach Softwareprogramm heißt diese Schaltfläche Eigenschaften, Optionen, Druckereinrichtung, **Druckereigenschaften**, **Drucker** oder **Voreinstellungen**.

**4.** Wählen Sie die gewünschten Optionen aus.

### **Windows 10, Windows 8.1 und Windows 8**

- Klicken Sie auf die Registerkarte **Papier/Qualität**.
- Wählen Sie in der Liste unter **In Graustufen drucken** die Option **Nur schwarze Tinte** aus und klicken Sie dann auf **OK**.

#### **Windows 7, Windows Vista und Windows XP**

- Klicken Sie auf der Registerkarte Layout oder Papier/Qualität auf die Schaltfläche Erweitert, um das Dialogfenster **Erweiterte Optionen** zu öffnen.
- Wählen Sie in der Dropdown-Liste **In Graustufen drucken** die Option **Nur schwarze Tinte** aus und klicken Sie dann auf **OK**.

### **So drucken Sie nur mit schwarzer Tinte (OS X und macOS)**

- **1.** Klicken Sie im Menü **Ablage** Ihrer Software auf **Drucken**.
- **2.** Stellen Sie sicher, dass Ihr Drucker ausgewählt wurde.
- **3.** Stellen Sie die Druckoptionen ein.

Wenn keine Optionen im Dialogfenster "Drucken" angezeigt werden, klicken Sie auf Details einblenden.

- **EX** HINWEIS: Die Position der Optionen kann je nach Programm variieren.
- **4.** Wählen Sie im Einblendmenü **Papiertyp/Qualität** aus.
- **5.** Wählen Sie im Einblendmenü für die Farben **Graustufen** aus, und klicken Sie dann auf **Drucken**.

# **Tipps zum Verwenden von Tinte und Druckköpfen**

### **Tipps zu Druckköpfen**

Beachten Sie die folgenden Tipps, wenn Sie mit Druckköpfen arbeiten:

- Sie müssen den Drucker stets über die Netztaste ( **Ein/Aus** ) ausschalten und warten, bis die Netz-LED ( **Ein/Aus** ) erlischt, um die Druckköpfe vor dem Austrocknen zu schützen.
- Öffnen Sie die Druckkopfverpackung bzw. entfernen Sie das Klebeband erst, wenn Sie die Druckköpfe tatsächlich einsetzen möchten. Durch das Klebeband wird die Tintenverdunstung reduziert.
- Setzen Sie die neuen Druckköpfe in die korrekten Halterungen ein. Achten Sie darauf, dass die Farben und die Symbole der einzelnen Druckköpfe und die Farben und Symbole der einzelnen Halterungen zueinander passen. Vergewissern Sie sich, dass die Druckköpfe korrekt eingesetzt sind, und schließen Sie dann die Druckkopfverriegelung. Öffnen Sie die Druckkopfverriegelung nach dem Einsetzen und Entlüften (Priming) der neuen Druckköpfe nur, wenn Sie neue Druckköpfe einsetzen oder den Drucker für einen längeren Transport vorbereiten.
- Richten Sie den Drucker aus, damit mit einer optimalen Druckqualität gedruckt werden kann. Weitere Informationen finden Sie unter [Probleme beim Drucken auf Seite 99.](#page-105-0)
- Wenn Sie einen Druckkopf aus dem Drucker herausnehmen, müssen Sie ihn schnellstmöglich wieder einsetzen. Wenn Druckköpfe ungeschützt außerhalb des Druckers liegen, können sie austrocknen.

### **Tipps für Tinte**

Beachten Sie die folgenden Tipps, wenn Sie mit Tinte arbeiten:

- Vergewissern Sie sich vor dem Drucken, dass die Farbtanks mit Tinte gefüllt sind und die Tintenfüllstände oberhalb der Minimalfüllstandslinie liegen.
- Füllen Sie die Farbtanks auf, wenn der Tintenfüllstand die Minimalfüllstandslinie erreicht. Wenn Sie drucken, obwohl der Tintenfüllstand unterhalb der Minimalfüllstandslinie liegt, kann Ihr Drucker Schaden nehmen.
- Stellen Sie sicher, dass der Tintenfüllstand nicht oberhalb der Maximalfüllstandslinie liegt (etwa durch zu hohes Befüllen der Farbtanks oder ein Ankippen des Druckers). Füllstände oberhalb der Maximalfüllstandslinie können dazu führen, dass Tinte austritt oder sich vermischt.

# **Transport des Druckers**

Befolgen Sie diese Anweisungen, um zu vermeiden, dass der Drucker beschädigt wird oder dass Tinte austritt.

Halten Sie beim Umstellen des Druckers innerhalb der Wohnung oder des Büros die Druckkopfverriegelung geschlossen und kippen Sie den Drucker nicht.

Wenn Sie den Drucker über eine längere Distanz transportieren müssen, besuchen Sie [www.hp.com/support](http://h20180.www2.hp.com/apps/Nav?h_pagetype=s-001&h_product=16180958&h_client&s-h-e010-1&h_lang=de&h_cc=de) oder wenden Sie sich an den HP Support.

# **7 Verbinden des Druckers**

- [Verbinden des Druckers mit einem Wireless-Netzwerk mithilfe eines Routers](#page-78-0)
- [Wireless-Verbindung zum Drucker ohne Router](#page-81-0)
- [Herstellen der Druckerverbindung über die HP Smart App](#page-85-0)
- [Wireless-Einstellungen](#page-86-0)
- [Verbinden des Druckers mit Ihrem Computer über ein USB-Kabel \(keine Netzwerkverbindung\)](#page-87-0)
- [Wechseln von einer USB-Verbindung zu einem Wireless-Netzwerk](#page-88-0)
- [Tools für erweiterte Druckerverwaltung \(für Netzwerkdrucker\)](#page-90-0)
- [Tipps zum Einrichten und Verwenden eines Netzwerkdruckers](#page-92-0)

### <span id="page-78-0"></span>**Verbinden des Druckers mit einem Wireless-Netzwerk mithilfe eines Routers**

- **TIPP:** Drücken Sie zum Drucken einer Kurzanleitung zum Wireless-Druck die Taste **Wichtige Informationen**   $\binom{1}{1}$  drei Sekunden lang.
	- Verbinden Ihres Druckers mit einem Wireless-Netzwerk mithilfe von Wi-Fi Protected Setup (WPS)
	- [Verbinden des Druckers mit einem Wireless-Netzwerk mithilfe der HP Druckersoftware](#page-79-0)

### **Verbinden Ihres Druckers mit einem Wireless-Netzwerk mithilfe von Wi-Fi Protected Setup (WPS)**

Bevor Sie über WPS eine Verbindung zwischen dem Drucker und einem Wireless-Netzwerk herstellen, müssen Sie sich vergewissern, dass Sie über folgende Ausstattung verfügen:

Ein Wireless 802.11b/g/n Netzwerk mit einem WPS-fähigen Wireless-Router oder Zugriffspunkt.

**W** HINWEIS: Vom Drucker werden nur Verbindungen mit 2,4 GHz unterstützt.

Einen Computer, der bereits mit dem Wireless-Netzwerk verbunden ist, mit dem auch der Drucker verbunden werden soll. Stellen Sie sicher, dass die HP Druckersoftware auf dem Computer installiert ist.

Wenn Sie einen Wi-Fi Protected Setup (WPS) Router mit WPS-Taste besitzen, befolgen Sie die Anweisungen unter **Tastenmethode**. Wenn Sie nicht sicher sind, ob Ihr Router über eine WPS-Taste verfügt, befolgen Sie die Anweisungen unter **PIN-Methode**.

### **So verwenden Sie die WPS-Tastenmethode**

- **1.** Halten Sie am Drucker die Taste Wireless ((())) mehr als drei Sekunden lang gedrückt, um den WPS-Tastenmodus zu starten. Die LED **Wireless** beginnt zu blinken.
- **2.** Drücken Sie die WPS-Taste am Router.

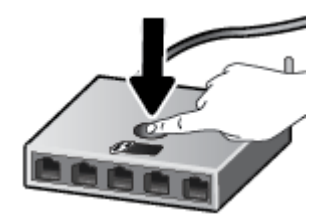

**W HINWEIS:** Vom Produkt wird ein Timer gestartet, der ungefähr zwei Minuten läuft, während die Wireless-Verbindung hergestellt wird.

### <span id="page-79-0"></span>**So verwenden Sie die PIN-Methode**

**1.** Drücken Sie gleichzeitig die Tasten **Wireless (((+))**) und **Wichtige Informationen ((+)**), um die Netzwerkkonfigurationsseite zu drucken. Suchen Sie dann nach der WPS-PIN.

Eine WPS-PIN wird oben auf die Infoseite gedruckt.

- **2.** Halten Sie auf dem Bedienfeld des Druckers die Taste **Wireless ((()**)) mehr als drei Sekunden lang gedrückt. Die LED "Wireless" beginnt zu blinken.
- **3. Öffnen Sie das Konfigurationsprogramm oder die Software für den Wireless-Router oder den Wireless** Access Point, und geben Sie anschließend die WPS-PIN ein.
- **HINWEIS:** Weitere Informationen zum Konfigurationsprogramm finden Sie in der Dokumentation zum Router oder Wireless Access Point.

Warten Sie ca. zwei Minuten. Ist die Verbindung zum Drucker erfolgreich, blinkt die LED **Wireless** nicht mehr, sondern sie leuchtet durchgehend.

### **Verbinden des Druckers mit einem Wireless-Netzwerk mithilfe der HP Druckersoftware**

Zum Verbinden des Druckers mit einem integrierten Wireless WLAN 802.11-Netzwerk benötigen Sie Folgendes:

Ein Wireless 802.11b/g/n Netzwerk mit einem Wireless-Router oder Zugriffspunkt (Access Point).

**HINWEIS:** Vom Drucker werden nur Verbindungen mit 2,4 GHz unterstützt.

- Einen Computer, der bereits mit dem Wireless-Netzwerk verbunden ist, mit dem auch der Drucker verbunden werden soll.
- Netzwerkname (SSID).
- WEP-Schlüssel oder WPA-Passphrase (bei Bedarf).

### **So verbinden Sie den Drucker mithilfe der HP Druckersoftware (Windows)**

**1.** Je nachdem, ob die HP Druckersoftware installiert ist oder nicht, gehen Sie wie folgt vor:

**Wenn die HP Druckersoftware nicht auf Ihrem Computer installiert ist**

- **a.** Besuchen Sie [123.hp.com](http://123.hp.com), um die Druckersoftware herunterzuladen und zu installieren.
- **HINWEIS:** Beim Installieren der Software ist ggf. ein USB-Kabel erforderlich, um den Drucker vorübergehend an den Computer anzuschließen. Schließen Sie das USB-Kabel erst nach Aufforderung der Druckersoftware an.
- **b.** Wählen Sie bei der entsprechenden Eingabeaufforderung **Wireless** aus und befolgen Sie dann die angezeigten Anweisungen.

### **Wenn die HP Druckersoftware auf Ihrem Computer installiert ist**

- **a.**  $\ddot{\phantom{\alpha}}$ Öffnen Sie die Druckersoftware. Weitere Informationen finden Sie unter Öffnen der HP [Druckersoftware \(Windows\) auf Seite 28](#page-34-0).
- **b.** Klicken Sie auf den Ordner Druckersoftware und dann auf **Tools**.
- **c.** Klicken Sie auf **Geräteeinrichtung und -software**.
- **d.** Klicken Sie auf **Neues Gerät verbinden** und **Wireless** und befolgen Sie dann die angezeigten Anweisungen.
- **2.** Nach dem Herstellen der Verbindung zum Drucker blinkt die blaue LED **Wireless** nicht mehr, sondern leuchtet durchgehend.

### **So verbinden Sie den Drucker mithilfe der HP Druckersoftware (OS X und macOS)**

**1.** Je nachdem, ob die HP Druckersoftware installiert ist oder nicht, gehen Sie wie folgt vor:

### **Wenn die HP Druckersoftware nicht auf Ihrem Computer installiert ist**

**▲** Besuchen Sie [123.hp.com](http://123.hp.com), um die Druckersoftware herunterzuladen und zu installieren.

#### **Wenn die HP Druckersoftware auf Ihrem Computer installiert ist**

- **a.** Doppelklicken Sie im Ordner **Programme** im Unterordner **HP** auf "HP Dienstprogramm".
- **b.** Wählen Sie in der Menüleiste oben in der Anzeige im Menü "Geräte" die Option **Neues Gerät einrichten** aus und befolgen Sie die angezeigten Anweisungen.
- **2.** Nach dem Herstellen der Verbindung zum Drucker blinkt die blaue LED **Wireless** nicht mehr, sondern leuchtet durchgehend.

### **So verbinden Sie einen neuen Drucker (Windows)**

- 1. **Öffnen Sie die Druckersoftware. Weitere Informationen finden Sie unter Öffnen der HP Druckersoftware** [\(Windows\) auf Seite 28](#page-34-0).
- **2.** Klicken Sie auf den Ordner Druckersoftware und dann auf **Tools**.
- **3.** Wählen Sie **Geräteeinrichtung und -software** aus.
- **4.** Wählen Sie **Neuen Drucker verbinden** aus. Befolgen Sie die angezeigten Anweisungen.

### **So verbinden Sie einen neuen Drucker (OS X und macOS)**

- **1.** Öffnen Sie die **Systemeinstellungen**.
- **2.** Klicken Sie je nach Betriebssystem auf **Drucker und Scanner** .
- **3.** Klicken Sie unterhalb der Druckerliste auf der linken Seite auf das Pluszeichen (+).
- **4.** Wählen Sie den neuen Drucker in der Liste aus.

# <span id="page-81-0"></span>**Wireless-Verbindung zum Drucker ohne Router**

Mithilfe von Wi-Fi Direct können Sie drahtlos von einem Computer, Smartphone, Tablet-PC oder einem anderen wireless-fähigen Gerät drucken, ohne eine Verbindung zu einem vorhandenen Wireless-Netzwerk herstellen zu müssen.

### **Richtlinien zur Verwendung von Wi-Fi Direct**

- Vergewissern Sie sich, dass Wi-Fi Direct für Ihren Drucker eingeschaltet ist.
- Vergewissern Sie sich, dass auf dem Computer oder dem mobilen Gerät die erforderliche Software vorhanden ist.
	- Vergewissern Sie sich bei einem Computer, dass die HP Druckersoftware installiert wurde.

Wenn die HP Druckersoftware nicht auf dem Computer installiert ist, stellen Sie zunächst eine Verbindung zwischen Ihrem Drucker und Wi-Fi Direct her. Installieren Sie anschließend die Druckersoftware. Wählen Sie **Wireless** aus, wenn Sie von der Druckersoftware nach dem Verbindungstyp gefragt werden.

- Wenn Sie ein mobiles Gerät verwenden, vergewissern Sie sich, dass ein kompatible Druck-App installiert wurde.
- Die Verbindung für Wi-Fi Direct kann von bis zu fünf Computern oder mobilen Geräten gemeinsam benutzt werden.
- Wi-Fi Direct kann auch verwendet werden, wenn der Drucker über ein USB-Kabel mit einem Computer oder drahtlos mit einem Netzwerk verbunden ist.
- Über Wi-Fi Direct lässt sich keine Verbindung zwischen einem Computer, einem mobilen Gerät oder einem Drucker und dem Internet herstellen.

### **So aktivieren oder deaktivieren Sie Wi-Fi Direct**

Drücken Sie auf dem Bedienfeld des Druckers die Taste **Wi-Fi Direct** ( $\bar{D}$ =).

- Ist Wi-Fi Direct aktiviert, leuchtet die LED **Wi-Fi Direct** durchgehend. Drücken Sie zum Ermitteln des Namens und des Kennworts für Wi-Fi Direct die Taste **Wichtige Informationen ((iii)**), um eine Druckerinfoseite zu drucken.
- **HINWEIS:** Wenn Sie Wi-Fi Direct das erste Mal einschalten, druckt der Drucker automatisch eine Anleitung für Wi-Fi Direct. Diese Anleitung enthält Anweisungen zum Verwenden von Wi-Fi Direct. Zu einem späteren Zeitpunkt können Sie gleichzeitig die Taste **Wi-Fi Direct** ( ) und die Taste **Wichtige**

**Informationen** ((**i**)) drücken, um die Anleitung für Wi-Fi Direct zu drucken. Die Anleitung ist ggf. nicht in allen Sprachen verfügbar.

- Ist Wi-Fi Direct ausgeschaltet, leuchtet die LED Wi-Fi Direct nicht.
- Weitere Informationen zum Status der LED Wi-Fi Direct finden Sie unter Status von Bedienfeld-LEDs und [Symbolen auf der Anzeige auf Seite 8.](#page-14-0)

### **So drucken Sie von einem wireless-fähigen mobilen Gerät aus, das Wi-Fi Direct unterstützt**

Vergewissern Sie sich bei Google Android-Geräten, dass die neueste Version des HP Print Service Plugins auf dem mobilen Gerät installiert wurde. Sie können dieses Plugin aus dem Google Play Anwendungs-Store herunterladen.

- **1.** Stellen Sie sicher, dass auf dem Drucker Wi-Fi Direct eingeschaltet ist.
- **2.** Schalten Sie Wi-Fi Direct auf Ihrem mobilen Gerät ein. Weitere Informationen finden Sie in der Dokumentation zum mobilen Gerät.
- **3.** Wählen Sie auf Ihrem mobilen Gerät in einer druckfähigen Anwendung ein Dokument aus und dann die Option zum Drucken des Dokuments.

Daraufhin wird die Liste mit den verfügbaren Druckern angezeigt.

- **4.** Wählen Sie in der Liste mit den verfügbaren Druckern den Namen für Wi-Fi Direct wie DIRECT-\*\*-HP Smart Tank Wireless aus. (Dabei stehen die Sternchen \*\* für die eindeutigen Zeichen zur Kennzeichnung Ihres Druckers.)
	- Wenn auf dem Drucker für die Sicherheit der Verbindung zu Wi-Fi Direct der Wert **Automatisch** (der Standardwert) eingestellt ist, stellt das mobile Gerät automatisch eine Verbindung zum Drucker her und sendet den Druckauftrag.
	- Wenn auf dem Drucker für die Sicherheit der Verbindung zu Wi-Fi Direct der Wert **Manuell**  eingestellt ist, führen Sie einen der folgenden Schritte aus, um eine Verbindung zum Drucker herzustellen und zu drucken.
		- Wenn auf dem Druckerbedienfeld die LED Wi-Fi Direct fortlaufend blinkt, drücken Sie die Taste Wi-Fi Direct ( $\bar{0}$ ). Daraufhin hört die LED auf zu blinken und leuchtet durchgehend.
		- Wenn vom Drucker eine Seite mit einem PIN-Code gedruckt wird, befolgen Sie die Anweisung auf dieser Seite.
	- **TIPP:** Über den eingebetteten Webserver (EWS) können Sie die Einstellung für die Sicherheit der Verbindung zu Wi-Fi Direct ändern. Weitere Informationen finden Sie unter Öffnen des eingebetteten [Webservers auf Seite 84.](#page-90-0)

### **So drucken Sie von einem wireless-fähigen mobilen Gerät aus, von dem Wi-Fi Direct nicht unterstützt wird**

- **1.** Vergewissern Sie sich, dass eine kompatible Druck-App auf Ihrem mobilen Gerät installiert wurde. Weitere Informationen finden Sie unter [www.hp.com/global/us/en/eprint/mobile\\_printing\\_apps.html.](http://www.hp.com/global/us/en/eprint/mobile_printing_apps.html)
- **2.** Stellen Sie sicher, dass auf dem Drucker Wi-Fi Direct eingeschaltet ist.
- **3.** Aktivieren Sie die kabellose Verbindung (Wi-Fi) auf Ihrem mobilen Gerät. Weitere Informationen finden Sie in der Dokumentation zum mobilen Gerät.
- **4.** Stellen Sie vom mobilen Gerät aus eine Verbindung zu einem neuen Netzwerk her. Führen Sie dabei Ihre üblichen Arbeitsschritte aus, um eine Verbindung zu einem neuen Wireless-Netzwerk oder einem Hotspot herzustellen. Wählen Sie den Namen für Wi-Fi Direct in der angezeigten Liste mit den Wireless-Netzwerken aus wie DIRECT-\*\*-HP Smart Tank Wireless. (Dabei stehen die Sternchen \*\* für die eindeutigen Zeichen zur Kennzeichnung des Druckers.)
- **5.** Geben Sie das Wi-Fi Direct Passwort Ihres Druckers ein, wenn Sie dazu aufgefordert werden.
- **6.** Drucken Sie das Dokument.

### **So drucken Sie von einem wireless-fähigen Computer aus (Windows)**

- **1.** Stellen Sie sicher, dass auf dem Drucker Wi-Fi Direct eingeschaltet ist.
- **2.** Aktivieren Sie die Wi-Fi-Verbindung des Computers. Weitere Informationen hierzu finden Sie in der Dokumentation zum Computer.
- **HINWEIS:** Wenn vom Computer kein Wi-Fi unterstützt wird, können Sie Wi-Fi Direct nicht verwenden.
- **3.** Stellen Sie vom Computer aus eine Verbindung zu einem neuen Netzwerk her. Führen Sie dabei Ihre üblichen Arbeitsschritte aus, um eine Verbindung zu einem neuen Wireless-Netzwerk oder einem Hotspot herzustellen. Wählen Sie den Namen für Wi-Fi Direct in der angezeigten Liste mit den Wireless-Netzwerken aus wie DIRECT-\*\*-HP Smart Tank Wireless. (Dabei stehen die Sternchen \*\* für die eindeutigen Zeichen zur Kennzeichnung des Druckers.)

Geben Sie nach der entsprechenden Anweisung das Kennwort für Wi-Fi Direct ein.

- **4.** Fahren Sie mit Schritt 5 fort, wenn der Drucker über ein Wireless-Netzwerk installiert und mit dem Computer verbunden wurde. Wenn der Drucker über ein USB-Kabel installiert und mit dem Computer verbunden wurde, befolgen Sie die Arbeitsschritte weiter unten, um die Druckersoftware über die Verbindung Wi-Fi Direct zu installieren.
	- **a.** Führen Sie je nach Betriebssystem einen der folgenden Schritte aus:
		- **Windows 10**: Klicken Sie auf dem Computerdesktop auf **Start** und wählen Sie **Alle Apps** aus. Klicken Sie auf **HP** und den Ordner für den Drucker und wählen Sie dann das Symbol mit dem Druckernamen aus.
		- **Windows 8.1**: Klicken Sie auf der Startanzeige links unten auf den Pfeil nach unten und wählen Sie dann den Druckernamen aus.
		- Windows 8: Klicken Sie mit der rechten Maustaste auf einen leeren Bereich der Startanzeige. Klicken Sie dann auf der App-Leiste auf **Alle Apps** und wählen Sie den Druckernamen aus.
		- **Windows 7**, **Windows Vista** und **Windows XP**: Klicken Sie auf dem Computerdesktop auf **Start**  und wählen Sie **Alle Programme** aus. Klicken Sie auf **HP** und den Ordner für den Drucker und wählen Sie dann das Symbol mit dem Druckernamen aus.
	- **b.** Klicken Sie auf den Ordner Druckersoftware und dann auf **Tools**.
	- **c.** Klicken Sie auf **Geräteeinrichtung und -software** und dann auf **Neues Gerät verbinden.**
	- **d.** Wenn die Anzeige **Verbindungsoptionen** erscheint, wählen Sie **Wireless** aus.

Wählen Sie Ihren HP Drucker aus der Liste mit den erkannten Druckern aus.

- **e.** Befolgen Sie die angezeigten Anweisungen.
- **5.** Drucken Sie das Dokument.

### **So drucken Sie von einem wireless-fähigen Computer aus (OS X und macOS)**

- **1.** Stellen Sie sicher, dass auf dem Drucker Wi-Fi Direct eingeschaltet ist.
- **2.** Schalten Sie auf dem Computer Wi-Fi ein.

Weitere Informationen hierzu finden Sie in der von Apple bereitgestellten Dokumentation.

**3.** Klicken Sie auf das Wi-Fi-Symbol und wählen Sie den Namen für Wi-Fi Direct (z. B. DIRECT-\*\*-HP Smart Tank Wireless) aus. (Dabei stehen die Sternchen \*\* für die eindeutigen Zeichen zur Kennzeichnung Ihres Druckers.)

Wenn Wi-Fi Direct mit Sicherheitsfunktionen eingeschaltet wurde, geben Sie nach der entsprechenden Eingabeaufforderung das Kennwort ein.

- **4.** Fügen Sie den Drucker hinzu.
	- **a.** ±ffnen Sie die **Systemeinstellungen** .
	- **b.** Klicken Sie je nach Betriebssystem auf **Drucker und Scanner** .
	- **c.** Klicken Sie unterhalb der Druckerliste auf der linken Seite auf das Pluszeichen (+).
	- d. Wählen Sie den Drucker in der Liste der erkannten Drucker aus (das Wort "Bonjour" steht in der rechten Spalte neben dem Druckernamen), und klicken Sie auf **Hinzufügen**.

# <span id="page-85-0"></span>**Herstellen der Druckerverbindung über die HP Smart App**

### **So führen Sie die Einrichtung mit der HP Smart App aus**

Mit der HP Smart App können Sie den Drucker innerhalb Ihres Wireless-Netzwerks einrichten. Die HP Smart App wird von iOS-, Android- und Windows-Geräten unterstützt. Weitere Informationen zu dieser App finden Sie im Abschnitt [Drucken, Scannen und Fehlerbehebung mit der HP Smart App über ein iOS-, Android- oder](#page-35-0) [Windows 10-Gerät auf Seite 29.](#page-35-0)

- **1.** Wenn Sie ein mobiles iOS- oder Android-Gerät verwenden, muss Bluetooth auf dem Gerät eingeschaltet sein. (HP Smart verwendet Bluetooth, um den Einrichtungsvorgang auf mobilen iOS- und Android-Geräten zu beschleunigen und zu vereinfachen.)
- **HINWEIS:** HP Smart verwendet Bluetooth ausschließlich für die Druckereinrichtung. Das Drucken über Bluetooth wird nicht unterstützt.
- **2.** Offnen Sie die HP Smart App.
- **3. Windows**: Klicken oder tippen Sie in der Startanzeige auf **Neuen Drucker einrichten** und befolgen Sie die angezeigten Anweisungen, um Ihrem Netzwerk einen Drucker hinzuzufügen.

**iOS/Android**: Tippen Sie in der Startanzeige auf das Pluszeichen und dann auf **Drucker hinzufügen**. Befolgen Sie die angezeigten Anweisungen, um Ihrem Netzwerk einen Drucker hinzuzufügen.

# <span id="page-86-0"></span>**Wireless-Einstellungen**

Sie können eine Wireless-Verbindung für Ihren Drucker einrichten und verwalten sowie vielfältige Aufgaben zur Netzwerkverwaltung ausführen. Dazu zählt unter anderem: Drucken von Informationen zu den Netzwerkeinstellungen, Ein- und Ausschalten der Wireless-Funktion und Ändern der IP-Einstellungen.

### **So schalten Sie die Wireless-Funktionen des Druckers ein oder aus**

Drücken Sie die Taste Wireless (((,))), um die Wireless-Funktionen des Druckers ein-/auszuschalten.

- Wenn der Drucker über eine aktive Verbindung zu einem Wireless-Netzwerk verfügt, leuchtet die LED **Wireless** durchgehend blau, und auf der Druckeranzeige erscheinen die Symbole **Wireless** und **Signalbalken** .
- Wenn die LED **Wireless** nicht leuchtet, ist der Wireless-Betrieb deaktiviert.
- Weitere Informationen zum Wireless-Status finden Sie unter Status von Bedienfeld-LEDs und Symbolen [auf der Anzeige auf Seite 8.](#page-14-0)

### So drucken Sie den Testbericht für das Wireless-Netzwerk und die Netzwerkkonfigurationsseite

Drücken Sie gleichzeitig die Tasten **Wireless** ( $(\{\bullet\})$ ) und **Wichtige Informationen** (**(j**)).

- Im Testbericht für das Wireless-Netzwerk werden die Diagnoseergebnisse in Bezug auf den Status des Wireless-Netzwerks angezeigt, die Funksignalstärke, die erkannten Netzwerke und anderes mehr.
- Auf der Netzwerkkonfigurationsseite werden der Netzwerkstatus, der Hostname, der Netzwerkname und mehr aufgelistet.

#### **So ändern Sie die Wireless-Einstellungen (Windows)**

Diese Methode ist nur verfügbar, wenn die Druckersoftware bereits installiert wurde.

**FINWEIS:** Diese Methode erfordert ein USB-Kabel. Schließen Sie das USB-Kabel erst nach Aufforderung an.

- **1.** Öffnen Sie die HP Druckersoftware. Weitere Informationen finden Sie unter Öffnen der HP [Druckersoftware \(Windows\) auf Seite 28](#page-34-0).
- **2.** Klicken Sie auf den Ordner Druckersoftware und dann auf **Tools**.
- **3.** Klicken Sie auf **Geräteeinrichtung und -software**.
- **4.** Wählen Sie **Wireless-Einst. erneut konfigurieren** aus. Befolgen Sie die angezeigten Anweisungen.

#### **So setzen Sie die Netzwerkeinstellungen auf die Standardeinstellungen zurück**

Halten Sie die Tasten **Wireless (((1))** und Abbrechen ( ) auf dem Bedienfeld des Druckers gleichzeitig drei Sekunden lang gedrückt.

### <span id="page-87-0"></span>**Verbinden des Druckers mit Ihrem Computer über ein USB-Kabel (keine Netzwerkverbindung)**

Vom Drucker wird ein an der Rückseite befindlicher USB 2.0 High-Speed-Anschluss zum Verbinden mit einem Computer unterstützt.

### **So schließen Sie den Drucker über ein USB-Kabel an**

**1.** Besuchen Sie [123.hp.com](http://123.hp.com), um die Druckersoftware herunterzuladen und zu installieren.

**FINWEIS:** Schließen Sie das USB-Kabel erst nach Aufforderung an den Drucker an.

- **2.** Befolgen Sie die angezeigten Anweisungen. Stellen Sie nach der entsprechenden Aufforderung eine Verbindung zwischen dem Drucker und dem Computer her. Wählen Sie dazu in der Anzeige **Verbindungsoptionen** die Option **USB** aus.
- **3.** Befolgen Sie die angezeigten Anweisungen.

Wenn die Druckersoftware installiert wurde, funktioniert der Drucker als Plug-and-Play-Gerät.

### <span id="page-88-0"></span>**Wechseln von einer USB-Verbindung zu einem Wireless-Netzwerk**

Wenn der Drucker bei der anfänglichen Einrichtung und der Installation der Software über ein USB-Kabel direkt mit dem Computer verbunden war, können Sie problemlos zu einer Wireless-Netzwerkverbindung wechseln. Sie benötigen ein Wireless 802.11b/g/n Netzwerk mit einem Wireless-Router oder Zugriffspunkt (Access Point).

**FFINWEIS:** Vom Drucker werden nur Wireless-Verbindungen mit 2,4 GHz unterstützt.

Bevor Sie von einer USB-Verbindung zu einem Wireless-Netzwerk wechseln, müssen Sie Folgendes sicherstellen:

- Der Drucker bleibt über ein USB-Kabel mit dem Computer verbunden, bis Sie zum Entfernen des Kabels aufgefordert werden.
- Ihr Computer ist bereits mit dem Wireless-Netzwerk verbunden, mit dem Sie den Drucker verbinden möchten.

### **Wechseln von einer USB-Verbindung zu einem Wireless-Netzwerk (Windows)**

- **1. Öffnen Sie die HP Druckersoftware. Weitere Informationen finden Sie unter Öffnen der HP** [Druckersoftware \(Windows\) auf Seite 28](#page-34-0).
- **2.** Klicken Sie auf den Ordner Druckersoftware und dann auf **Tools**.
- **3.** Klicken Sie auf **Geräteeinrichtung und -software**.
- **4.** Wählen Sie **Bei Geräteverbindung von USB zu Wireless wechseln** aus. Befolgen Sie die angezeigten Anweisungen.

### **So wechseln Sie von einer USB-Verbindung zu einer Wireless-Verbindung (OS X und macOS)**

- **1.** Trennen Sie das USB-Kabel vom Drucker.
- **2.** Stellen Sie die Netzwerk-Standardeinstellungen des Druckers wieder her. Weitere Informationen finden Sie unter [Wireless-Einstellungen auf Seite 80](#page-86-0).
- **3.** Laden Sie die neueste Version von HP Easy Start von 123.hp.com herunter.
- **4.** Öffnen Sie HP Easy Start, und befolgen Sie die auf dem Bildschirm angezeigten Anleitungen, um Ihren Drucker zu verbinden.

#### **So wechseln Sie durch Verwenden der HP Smart App auf einem Windows 10-Computer von einer USB-Verbindung zu einem Wireless-Netzwerk (Windows)**

- **1.** Vergewissern Sie sich, bevor Sie fortfahren, dass der Computer und der Drucker die folgenden Anforderungen erfüllen:
	- Ihr Drucker ist zurzeit über ein USB-Kabel mit Ihrem Computer verbunden.
	- Ihr Computer ist zurzeit mit einem Wireless-Netzwerk verbunden
- **2.** Öffnen Sie die HP Smart App. Informationen zum Öffnen der App auf einem Windows 10-Computer finden Sie unter [Drucken, Scannen und Fehlerbehebung mit der HP Smart App über ein iOS-, Android](#page-35-0)[oder Windows 10-Gerät auf Seite 29.](#page-35-0)
- **3.** Vergewissern Sie sich, dass der Drucker ausgewählt wurde.
- **TIPP:** Wenn Sie einen anderen Drucker auswählen möchten, klicken Sie auf das Drucker-Symbol in der Symbolleiste auf der linken Seite der Anzeige und wählen Sie dann **Anderen Drucker auswählen** aus, um alle verfügbaren Drucker anzuzeigen.
- **4.** Klicken Sie auf **Weitere Informationen**, wenn auf der Startseite der App die Aufforderung erscheint, den Druckvorgang durch das Herstellen einer Wireless-Druckerverbindung zu vereinfachen.

# <span id="page-90-0"></span>**Tools für erweiterte Druckerverwaltung (für Netzwerkdrucker)**

Wenn der Drucker mit einem Netzwerk verbunden ist, können Sie mit dem eingebetteten Webserver (EWS) Statusinformationen anzeigen, Einstellungen ändern und den Drucker von Ihrem Computer aus verwalten.

- **ET HINWEIS:** Sie können den EWS öffnen und verwenden, ohne mit dem Internet verbunden zu sein. In diesem Fall sind jedoch nicht alle Funktionen verfügbar.
- **HINWEIS:** Sie benötigen ggf. ein Kennwort, um einige der Einstellungen anzeigen oder ändern zu können.
	- Öffnen des eingebetteten Webservers
	- [Informationen zu Cookies](#page-91-0)

### **±ffnen des eingebetteten Webservers**

Sie können den eingebetteten Webserver über die folgenden Methoden öffnen.

### **So Ñffnen Sie den eingebetteten Webserver über ein Netzwerk**

**1.** Drücken Sie auf dem Bedienfeld des Druckers gleichzeitig die Tasten Wireless ( $(\langle \phi \rangle)$ ) und Wichtige

**Informationen** ((**i**)), um die Netzwerkkonfigurationsseite zu drucken.

**2.** Suchen Sie die IP-Adresse oder den Hostnamen des Druckers auf der Netzwerkkonfigurationsseite.

**HINWEIS:** Der Drucker muss sich in einem Netzwerk befinden und über eine IP-Adresse verfügen.

**3.** Geben Sie in einem unterstützten Webbrowser auf Ihrem Computer die IP-Adresse oder den Hostnamen ein, die/der dem Drucker zugeordnet wurde.

Wenn die Adresse z. B. 192.168.0.12 lautet, geben Sie die folgende Adresse in einen Webbrowser ein: http://192.168.0,12.

### **So Ñffnen Sie den eingebetteten Webserver über die HP Druckersoftware (Windows)**

- 1. **Diffnen Sie die Druckersoftware. Weitere Informationen finden Sie unter Öffnen der HP Druckersoftware** [\(Windows\) auf Seite 28](#page-34-0).
- **2.** Klicken Sie auf **Drucken und Scannen** und dann auf **Druckerstartseite (EWS)**.

### **So Ñffnen Sie den eingebetteten Webserver über Wi-Fi Direct**

- 1. Wenn die LED Wi-Fi Direct nicht leuchtet, drücken Sie die Taste Wi-Fi Direct ( $\Box$ ), um die Funktion einzuschalten. Drücken Sie zum Ermitteln des Namens und des Kennworts für Wi-Fi Direct die Taste **Wichtige Informationen** ((**i**)), um eine Druckerinfoseite zu drucken.
- **2.** Aktivieren Sie auf dem Wireless-Computer den Wireless-Modus, suchen Sie nach dem Namen für Wi-Fi Direct und stellen Sie eine Verbindung zu diesem Namen her. Beispiel: DIRECT-\*\*-HP Smart Tank Wireless. Geben Sie nach der entsprechenden Anweisung das Kennwort für Wi-Fi Direct ein.
- **3.** Geben Sie in einem auf dem Computer unterstützten Webbrowser die folgende Adresse ein: http:// 192.168.223.1.

### <span id="page-91-0"></span>**Informationen zu Cookies**

Der eingebettete Webserver (EWS, Embedded Web Server) speichert sehr kleine Textdateien (Cookies) auf der Festplatte, wenn Sie damit arbeiten. Diese Dateien dienen dazu, Ihren Computer zu erkennen, wenn Sie den EWS das nächste Mal aufrufen. Wurde beispielsweise die EWS-Sprache konfiguriert, wird diese Einstellung in einem Cookie abgelegt, sodass die Seiten beim nächsten Zugreifen auf den EWS in der betreffenden Sprache angezeigt werden. Einige Cookies (wie der Cookie zum Speichern kundenspezifischer Voreinstellungen) werden auf dem Computer gespeichert, bis Sie diese manuell entfernen.

Sie können Ihren Browser wahlweise so konfigurieren, dass Cookies automatisch angenommen werden oder jedes Mal nachgefragt wird, wenn ein Cookie angeboten wird. Letzteres überlässt Ihnen die Entscheidung, Cookies einzeln anzunehmen oder abzulehnen. Sie können mit Ihrem Browser auch unerwünschte Cookies entfernen.

**EX** HINWEIS: Wenn Sie Cookies deaktivieren, sind je nach Drucker eine oder mehrere der folgenden Funktionen nicht mehr verfügbar:

- Wiederaufnahme der Anwendung an dem Punkt, an dem sie beendet wurde (besonders sinnvoll beim Verwenden von Einrichtungsassistenten)
- Merken der Spracheinstellung für den EWS-Browser
- Personalisieren der EWS-Startseite (Start)

Informationen darüber, wie Sie Ihre Datenschutz- und Cookie-Einstellungen ändern oder Cookies anzeigen oder löschen können, finden Sie in der Dokumentation Ihres Webbrowsers.

# <span id="page-92-0"></span>**Tipps zum Einrichten und Verwenden eines Netzwerkdruckers**

Beachten Sie beim Einrichten und Verwenden eines Netzwerkdruckers die folgenden Tipps:

- Vergewissern Sie sich beim Einrichten eines Wireless-Netzwerkdruckers, dass der Wireless-Router bzw. der Zugriffspunkt eingeschaltet ist. Der Drucker sucht nach Wireless-Routern und listet die Namen der erkannten Netzwerke auf dem Computer auf.
- Wenn Ihr Computer mit einem VPN-Netzwerk (Virtual Private Network) verbunden ist, müssen Sie die Verbindung zum VPN trennen, bevor Sie auf ein anderes Gerät (wie den Drucker) im Netzwerk zugreifen können.
- Vorgehensweise zum Konfigurieren Ihres Netzwerks und des Druckers für Wireless-Druck. [Klicken Sie](http://h20180.www2.hp.com/apps/Nav?h_pagetype=s-924&h_keyword=lp70041-all&h_client=s-h-e004-01&h_lang=de&h_cc=de) [hier, um online auf weitere Informationen zuzugreifen.](http://h20180.www2.hp.com/apps/Nav?h_pagetype=s-924&h_keyword=lp70041-all&h_client=s-h-e004-01&h_lang=de&h_cc=de)
- Wenn Sie weitere Informationen zum Auffinden der Sicherheitseinstellungen für das Netzwerk wünschen, [Klicken Sie hier, um online auf weitere Informationen zuzugreifen.](http://www.hp.com/embed/sfs/doc?client=IWS-eLP&lc=de&cc=de&ProductNameOID=16180712&TapasOnline=NETWORK_SECURITY&OS=Windows)
- Weitere Informationen zum HP Print and Scan Doctor. Klicken Sie hier, um online auf weitere [Informationen zuzugreifen.](http://h20180.www2.hp.com/apps/Nav?h_pagetype=s-924&h_keyword=lp70044-win&h_client=s-h-e004-01&h_lang=de&h_cc=de)

**FY** HINWEIS: Dieses Dienstprogramm ist nur unter dem Betriebssystem Windows verfügbar.

- Vorgehensweise zum Wechseln von einer USB- zu einer Wireless-Verbindung. [Klicken Sie hier, um online](http://www.hp.com/embed/sfs/doc?client=IWS-eLP&lc=de&cc=de&ProductNameOID=16180712&TapasOnline=NETWORK_WIRELESS&OS=Windows) [auf weitere Informationen zuzugreifen.](http://www.hp.com/embed/sfs/doc?client=IWS-eLP&lc=de&cc=de&ProductNameOID=16180712&TapasOnline=NETWORK_WIRELESS&OS=Windows)
- Wenn Sie weitere Informationen zum Verwenden Ihrer Firewall und Ihrer Antivirusprogramme während der Druckereinrichtung wünschen, [Klicken Sie hier, um online auf weitere Informationen zuzugreifen.](http://www.hp.com/embed/sfs/doc?client=IWS-eLP&lc=de&cc=de&ProductNameOID=16180712&TapasOnline=NETWORK_FIREWALL&OS=Windows)

# **8 Lösen von Problemen**

Dieser Abschnitt behandelt folgende Themen:

- [Papierstaus und Probleme mit der Papierzufuhr](#page-94-0)
- [Probleme mit den Druckköpfen](#page-101-0)
- [Probleme beim Drucken](#page-105-0)
- [Probleme beim Kopieren](#page-115-0)
- [Probleme beim Scannen](#page-116-0)
- [Probleme mit Netzwerk und Verbindungen](#page-117-0)
- [Aufrufen von Hilfe über die HP Smart App](#page-119-0)
- [Probleme mit der Druckerhardware](#page-120-0)
- [Fehlercodes auf dem Bedienfeld](#page-121-0)
- [HP Support](#page-122-0)

# <span id="page-94-0"></span>**Papierstaus und Probleme mit der Papierzufuhr**

Welche Aufgabe möchten Sie ausführen?

### **Beseitigen eines Papierstaus**

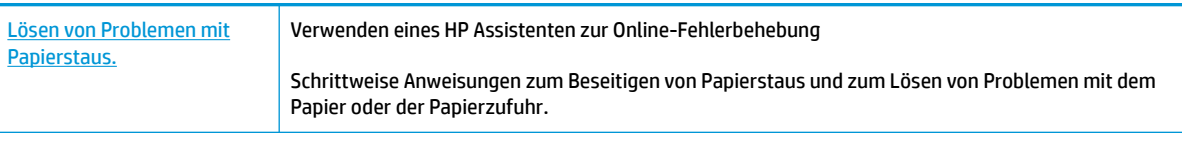

**HINWEIS:** Möglicherweise sind die HP Assistenten zur Online-Fehlerbehebung nicht in Ihrer Sprache verfügbar.

### **Lesen der allgemeinen Anweisungen zum Beheben von Papierstaus in der Hilfe**

Papierstaus können an verschiedenen Stellen auftreten.

### **So beseitigen Sie einen Papierstau im Zufuhrfach**

- 1. Drücken Sie die Taste Abbrechen (X), um den Stau automatisch beseitigen zu lassen. Sollte dies nicht funktionieren, führen Sie die folgenden Schritte aus, um den Stau manuell zu beseitigen.
- **2.** Ziehen Sie das Papier vorsichtig aus dem Zufuhrfach heraus.

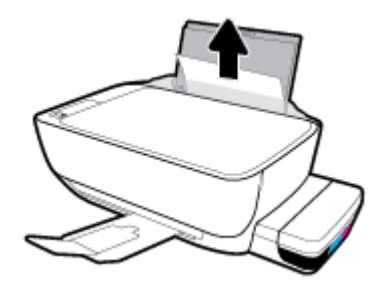

**3.** Vergewissern Sie sich, dass sich keine Fremdkörper im Papierpfad befinden, und legen Sie das Papier dann erneut ein.

**HINWEIS:** Die Schutzabdeckung des Zufuhrfachs kann verhindern, dass Fremdkörper in den Papierpfad fallen und größere Papierstaus verursachen. Nehmen Sie die Schutzabdeckung des Zufuhrfachs nicht ab.

**4.** Drücken Sie auf dem Bedienfeld die Taste **Fortsetzen** ( $\bigoplus$ ), um den aktuellen Auftrag fortzusetzen.

### **So beseitigen Sie einen Papierstau im Ausgabefach**

**1.** Drücken Sie die Taste Abbrechen (X), um den Stau automatisch beseitigen zu lassen. Sollte dies nicht funktionieren, führen Sie die folgenden Schritte aus, um den Stau manuell zu beseitigen.

**2.** Ziehen Sie das Papier vorsichtig aus dem Ausgabefach heraus.

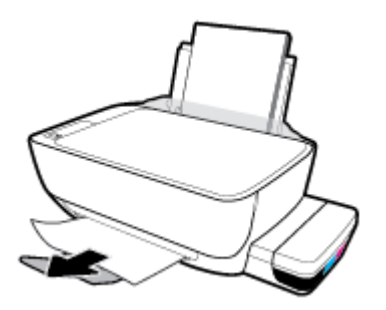

**3.** Drücken Sie auf dem Bedienfeld die Taste **Fortsetzen** (**+**), um den aktuellen Auftrag fortzusetzen.

### **So beseitigen Sie einen Papierstau aus dem Zugangsbereich zu den Druckköpfen**

- 1. Drücken Sie die Taste Abbrechen (X), um den Stau automatisch beseitigen zu lassen. Sollte dies nicht funktionieren, führen Sie die folgenden Schritte aus, um den Stau manuell zu beseitigen.
- **2.** Entfernen Sie das eingeklemmte Papier.
	- a. Drücken Sie die Taste **Ein/Aus** (<sup>1</sup>), um den Drucker auszuschalten.
	- **b.** Schließen Sie die Verlängerung des Ausgabefachs und drehen Sie das Ausgabefach im Uhrzeigersinn, um es in den Drucker zu schieben.

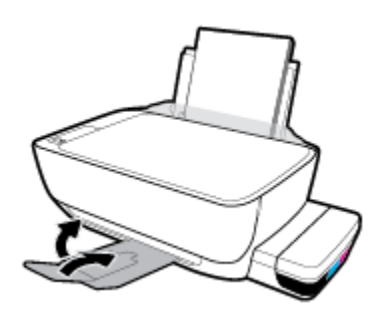

**c.** Öffnen Sie die vordere Klappe des Druckers.

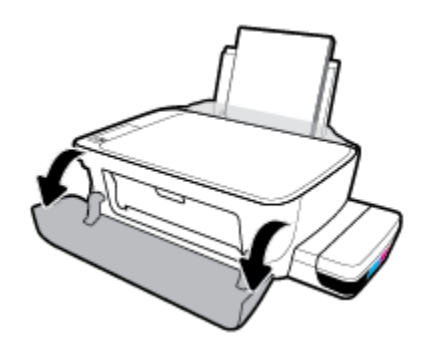

**d.** Öffnen Sie die Zugangsklappe zum Druckkopf.

- **e.** Vergewissern Sie sich, dass die Druckkopfverriegelung ordnungsgemäß verschlossen und dass der Patronenwagen nicht blockiert ist. Befindet sich der Patronenwagen in der Mitte des Druckers, schieben Sie ihn nach rechts.
	- **HINWEIS:** Öffnen Sie die Druckkopfverriegelung nach dem Einrichten des Druckers nur zum Einsetzen neuer Druckköpfe oder zum Vorbereiten des Druckers für einen längeren Transport.

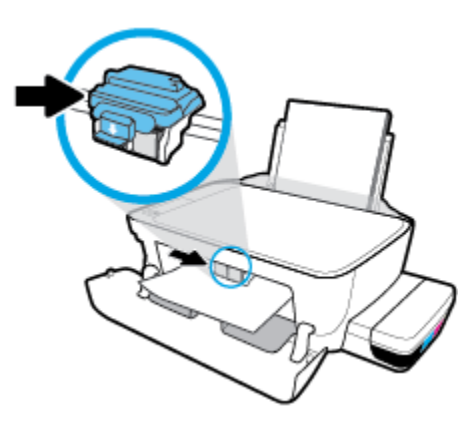

**f.** Entfernen Sie das eingeklemmte Papier.

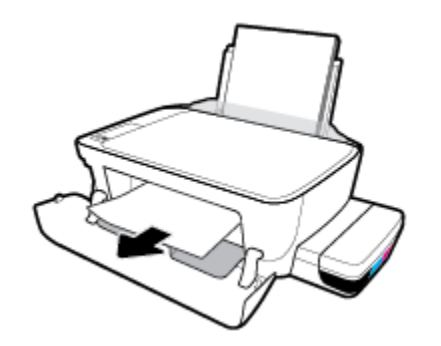

- **g.** Schließen Sie die Zugangsklappe zum Druckkopf und dann die vordere Klappe.
- **h.** Ziehen Sie das Ausgabefach und die Verlängerung des Ausgabefachs heraus.

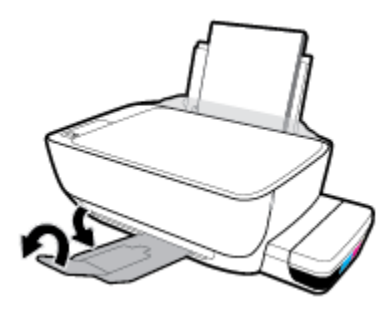

**3.** Drücken Sie die Taste **Ein/Aus** (<sup>1</sup>), um den Drucker einzuschalten.

### **So beseitigen Sie einen Papierstau im Druckerinneren**

- **HINWEIS:** Achten Sie darauf, dass die Farbtankkappen die Farbtanks fest verschließen, um das Austreten von Tinte zu verhindern.
	- 1. Drücken Sie die Taste Abbrechen (X), um den Stau automatisch beseitigen zu lassen. Sollte dies nicht funktionieren, führen Sie die folgenden Schritte aus, um den Stau manuell zu beseitigen.
	- **2.** Drücken Sie die Taste **Ein/Aus** ((<sup>|</sup>), um den Drucker auszuschalten.
	- **3.** Drehen Sie den Drucker vorsichtig auf die Seite. Suchen Sie nach der Reinigungsklappe an der Unterseite des Druckers, und ziehen Sie dann an den Arretierungen an der Reinigungsklappe, um die Klappe zu öffnen.

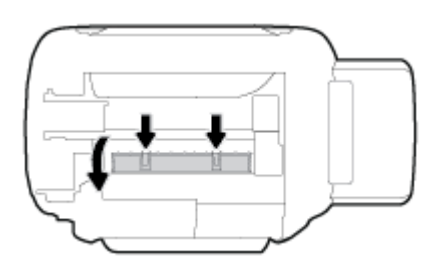

**4.** Entfernen Sie das eingeklemmte Papier.

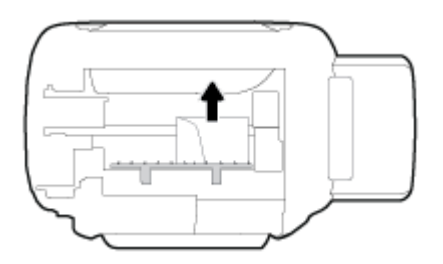

**5.** Schließen Sie die Reinigungsklappe. Drücken Sie die Klappe vorsichtig in Richtung Drucker, bis sie auf beiden Seiten einrastet.

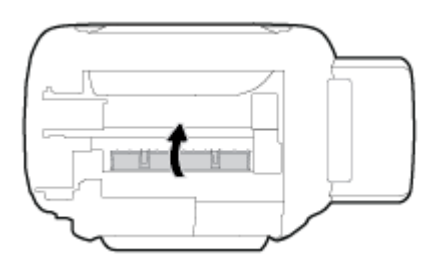

**6.** Bringen Sie den Drucker wieder in die aufrechte Position und drücken Sie die Taste Ein/Aus ((<sup>|</sup>)), um den Drucker einzuschalten.

### **Freigeben des Patronenwagens**

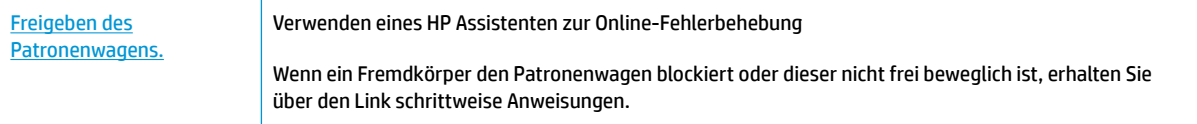

**FF HINWEIS:** Möglicherweise sind die HP Assistenten zur Online-Fehlerbehebung nicht in Ihrer Sprache verfügbar.

### **Lesen der allgemeinen Anweisungen zum Freigeben des Patronenwagens**

Entfernen Sie alle Objekte (z. B. Papier), die den Patronenwagen blockieren. Weitere Informationen finden im Unterabschnitt "So beseitigen Sie einen Papierstau aus dem Zugangsbereich zu den Druckköpfen" des Abschnitts "[Beseitigen eines Papierstaus auf Seite 88"](#page-94-0).

**HINWEIS:** Verwenden Sie zum Beseitigen von Papierstaus keine Werkzeuge oder sonstigen Gegenstände. Gehen Sie stets vorsichtig vor, wenn Sie gestautes Papier aus dem Inneren des Druckers entfernen.

### **Informationen zum Vermeiden von Papierstaus**

Um Papierstaus zu vermeiden, beachten Sie Folgendes.

- Legen Sie nicht zu viel Papier in das Zufuhrfach ein, vergewissern Sie sich jedoch für ein optimales Ergebnis, dass mindestens 5 Blatt eingelegt sind.
- Halten Sie Ihren Drucker frei von Staub und Rückständen, indem Sie bei Nichtbenutzung das Papier entfernen und das Zufuhrfach schließen.
- Nehmen Sie das Papier im Ausgabefach in regelmäßigen Abständen heraus.
- Vergewissern Sie sich, dass das im Zufuhrfach eingelegte Papier flach aufliegt und die Kanten nicht geknickt oder eingerissen sind.
- Legen Sie nicht unterschiedliche Papiertypen und Papierformate in das Zufuhrfach ein. Der gesamte Papierstapel im Zufuhrfach muss denselben Typ und dasselbe Format aufweisen.

Eine optimale Druckqualität erzielen Sie mit Papier von HP. Weitere Informationen zu HP Papier finden Sie im Abschnitt [Grundlagen zum Papier auf Seite 25](#page-31-0).

- Stellen Sie die Papierquerführung im Zufuhrfach so ein, dass sie eng am Papier anliegt. Vergewissern Sie sich, dass die Papierquerführung das Papier im Zufuhrfach nicht zusammendrückt.
- Schieben Sie das Papier nicht zu weit in das Zufuhrfach hinein.
- Legen Sie kein Papier nach, während das Gerät druckt. Wenn sich nur noch wenig Papier im Drucker befindet, warten Sie, bis in einer Meldung mitgeteilt wird, dass kein Papier mehr vorhanden ist, bevor Sie neues Papier einlegen.

### **Beheben von Problemen bei der Papierzufuhr**

Welche Art von Problem ist aufgetreten?

- **Papier wird nicht aus dem Zufuhrfach eingezogen**
	- Stellen Sie sicher, dass sich Papier im Zufuhrfach befindet. Weitere Informationen finden Sie unter [Einlegen von Medien auf Seite 18](#page-24-0).
	- Stellen Sie die Papierquerführung im Zufuhrfach so ein, dass sie eng am Papier anliegt. Vergewissern Sie sich, dass die Papierquerführung das Papier im Zufuhrfach nicht zusammendrückt.
- Vergewissern Sie sich, dass das Papier im Zufuhrfach nicht gewellt ist. Falls das Papier gewellt ist, biegen Sie es in die entgegengesetzte Richtung.
- Reinigen Sie die Papierwalzen.

### ● **Schräg ausgegebene Seiten**

- Stellen Sie sicher, dass das Papier rechtsbündig im Zufuhrfach liegt und die Papierquerführung an der linken Seite des Papiers anliegt.
- Legen Sie während des Druckvorgangs kein Papier in den Drucker ein.

### ● **Es werden mehrere Seiten gleichzeitig eingezogen**

- Stellen Sie die Papierquerführung im Zufuhrfach so ein, dass sie eng am Papier anliegt. Vergewissern Sie sich, dass die Papierquerführung das Papier im Zufuhrfach nicht zusammendrückt.
- Vergewissern Sie sich, dass sich nicht zu viele Druckmedien im Zufuhrfach befinden.
- Vergewissern Sie sich, dass die einzelnen Druckmedien nicht aneinanderhaften.
- Optimale Druckqualität und -effizienz erzielen Sie mit Papier von HP.
- Reinigen Sie die Papierwalzen.

### **So reinigen Sie die Papierwalzen mithilfe eines automatisierten Tools**

- 1. Drücken Sie die Taste **Ein/Aus** (<sup>1</sup>), um den Drucker einzuschalten.
- **2.** Nehmen Sie vorhandenes Papier aus dem Zufuhrfach heraus.
- **3.** Halten Sie die Taste **Ein/Aus** ( ) gedrückt, drücken Sie dreimal die Taste **Abbrechen** ( ), drücken Sie siebenmal die Taste **Farbkopie** ( **b**), und lassen Sie die Taste **Ein/Aus** ( **( | )**) dann wieder los.

Der Drucker gibt ungefähr eine Minute lang Geräusche von sich. Fahren Sie erst fort, wenn der Drucker verstummt.

**4.** Senden Sie einen Druckauftrag. Wenn das Problem weiterhin besteht, reinigen Sie anschließend die Papierwalzen manuell.

#### **So reinigen Sie die Papierwalzen manuell**

- **1.** Legen Sie sich folgendes Material bereit:
	- Langes, fusselfreies Wattestäbchen
	- Destilliertes, gefiltertes oder abgefülltes Wasser (Leitungswasser kann unter Umständen den Drucker beschädigen).
- **2.** Drücken Sie die Taste **Ein/Aus** ((<sup>|</sup>), um den Drucker auszuschalten.
- **3.** Ziehen Sie das Netzkabel aus dem Anschluss an der Rückseite des Druckers.
- **4.** Entfernen Sie das USB-Kabel, falls es noch nicht entfernt wurde.
- **5.** Klappen Sie das Zufuhrfach hoch.
- **6.** Heben Sie die Schutzabdeckung des Zufuhrfachs an und halten Sie sie in dieser Position.
	- **HINWEIS:** Belassen Sie die Schutzabdeckung des Zufuhrfachs in ihrer Position. Die Schutzabdeckung des Zufuhrfachs verhindert, dass Fremdkörper in den Papierpfad fallen und Papierstaus verursachen.
- **7.** Schauen Sie durch das geöffnete Einzugsfach nach unten, und suchen Sie nach den grauen Papiereinzugswalzen. Sie benötigen ggf. eine Taschenlampe, um den Bereich auszuleuchten.
- **8.** Feuchten Sie ein langes Wattestäbchen mit abgefülltem oder destilliertem Wasser an. Drücken Sie überschüssiges Wasser aus dem Stäbchen.
- **9.** Drücken Sie mit dem Stäbchen gegen die Walzen, und drehen Sie diese dann mit den Fingern nach oben. Üben Sie moderaten Druck aus, um Staub und Schmutzablagerungen zu entfernen.
- **10.** Senken Sie die Schutzabdeckung des Zufuhrfachs ab.
- **11.** Lassen Sie die Walzen 10 bis 15 Minuten lang trocknen.
- **12.** Stecken Sie das Netzkabel wieder in die Buchse an der Rückseite des Druckers.
- **13.** Schließen Sie das USB-Kabel bei Bedarf wieder an den Drucker an.
- **14.** Drücken Sie zum Einschalten des Druckers die Netztaste.

# <span id="page-101-0"></span>**Probleme mit den Druckköpfen**

### **Überprüfen, ob ein Problem mit einem Druckkopf vorliegt**

Überprüfen Sie den Status der LED **Druckkopf-Warnung** und das entsprechende Symbol **Druckkopf** , um zu ermitteln, ob ein Problem mit Druckkopf vorliegt. Weitere Informationen finden Sie unter [Status von](#page-14-0) [Bedienfeld-LEDs und Symbolen auf der Anzeige auf Seite 8.](#page-14-0)

$$
\frac{1}{2}\left(\frac{1}{2}+\frac{1}{2}\right)\frac{1}{2}+\frac{1}{2}\left(\frac{1}{2}+\frac{1}{2}\right)\left(\frac{1}{2}+\frac{1}{2}\right)
$$

### **Beheben von Druckkopf-Problemen**

**HINWEIS:** ±ffnen Sie die Druckkopfverriegelung nach dem Einrichten des Druckers nur zum Einsetzen neuer Druckköpfe oder zum Vorbereiten des Druckers für einen längeren Transport.

Wenn nach dem Einsetzen eines Druckkopfes ein Fehler auftritt oder in einer Meldung auf ein Druckkopf-Problem hingewiesen wird, nehmen Sie den Druckkopf heraus. Überprüfen Sie, ob der schützende Klebestreifen vom Druckkopf entfernt wurde, und setzen Sie den Druckkopf dann wieder ein. Wenn das Problem weiterhin besteht, reinigen Sie die Druckkopfkontakte. Wenn sich das Problem auch dadurch nicht lösen lässt, wenden Sie sich an den HP Support.

### **So stellen Sie sicher, dass der Druckkopf richtig eingesetzt wurde**

- **1.** Schalten Sie den Drucker ein.
- **2.** Schließen Sie die Verlängerung des Ausgabefachs und drehen Sie das Ausgabefach im Uhrzeigersinn, um es in den Drucker zu schieben.

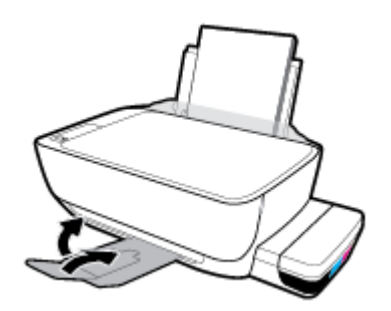

- **3.** Nehmen Sie den Druckkopf heraus, und setzen Sie ihn wieder ein.
	- **a.** Öffnen Sie die vordere Klappe des Druckers.

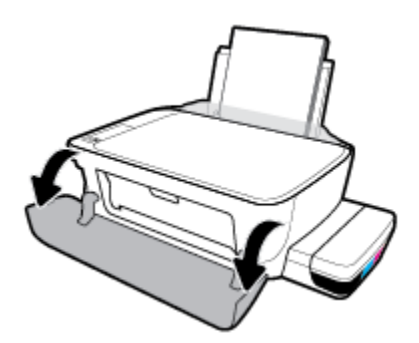

- **b.** ±ffnen Sie die Zugangsklappe zum Druckkopf. Halten Sie die Taste **S/W-Kopie** ungefähr drei Sekunden lang gedrückt, bis der Patronenwagen beginnt sich zu bewegen.
	- **HINWEIS:** Öffnen Sie die Druckkopfverriegelung nach dem Einrichten des Druckers nur zum Einsetzen neuer Druckköpfe oder zum Vorbereiten des Druckers für einen längeren Transport.

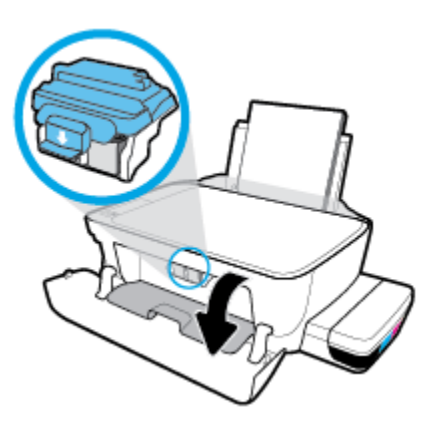

c. Drücken Sie die Druckkopfverriegelung nach unten, um diese zu öffnen.

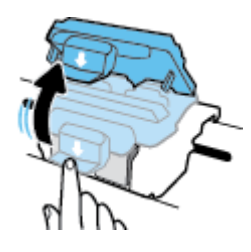

**d.** Nehmen Sie den Druckkopf aus dem Schlitten heraus.

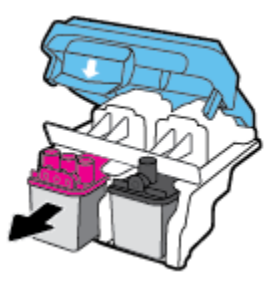

**e.** Prüfen Sie, ob sich ein Stöpsel oben am Druckkopf oder ein Klebestreifen auf den Kontakten des Druckkopfs befindet. Falls dies der Fall ist, entfernen Sie den Stöpsel von der Oberseite des Druckkopfes und den Klebestreifen von den Kontakten.

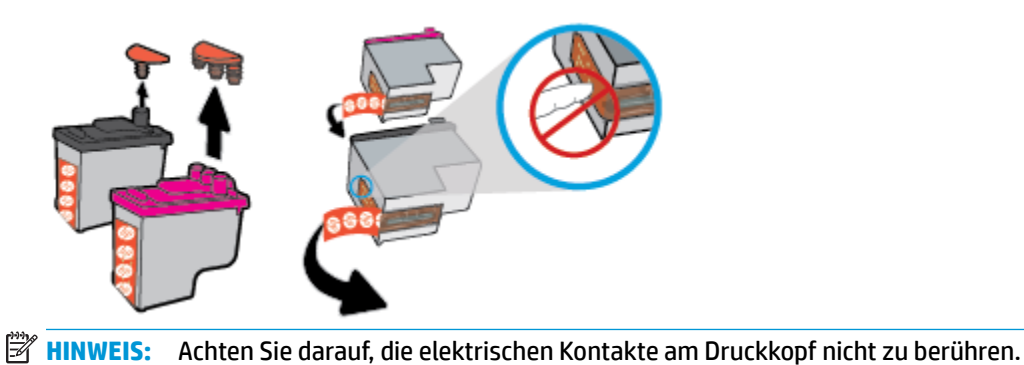

96 Kapitel 8 Lösen von Problemen DEWW

**f.** Schieben Sie den Druckkopf bis zum Einrasten in die Halterung.

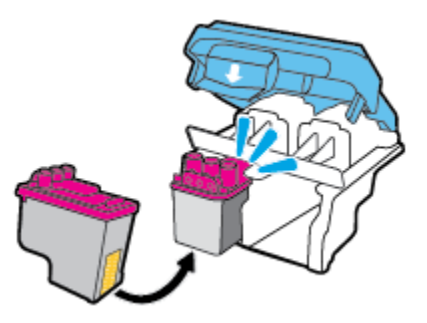

**g.** Schließen Sie die Druckkopfverriegelung. Vergewissern Sie sich, dass die Druckkopfverriegelung ordnungsgemäß verschlossen ist, um Probleme wie eine Blockade des Patronenwagens zu vermeiden.

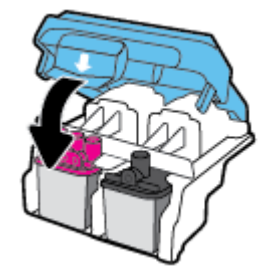

**h.** Schließen Sie die Zugangsklappe zum Druckkopf.

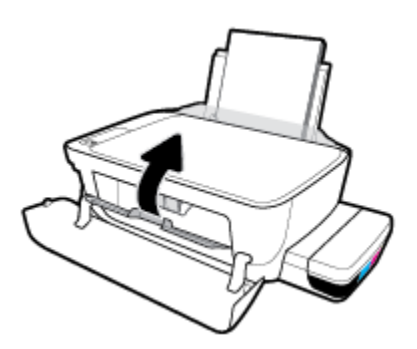

**i.** Schließen Sie die vordere Klappe des Druckers.

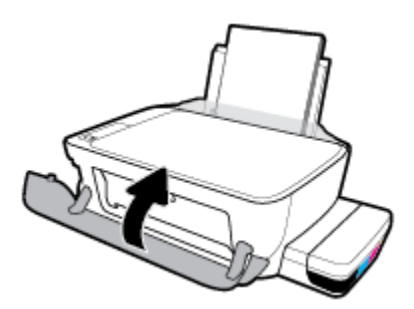

**4.** Ziehen Sie das Ausgabefach und die Verlängerung des Ausgabefachs heraus.

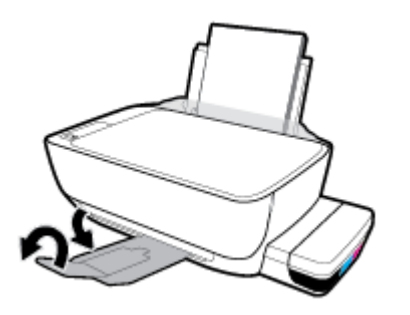

# <span id="page-105-0"></span>**Probleme beim Drucken**

Welche Aufgabe möchten Sie ausführen?

### **Beheben von Problemen, wenn Seite nicht gedruckt wird (kein Druck möglich)**

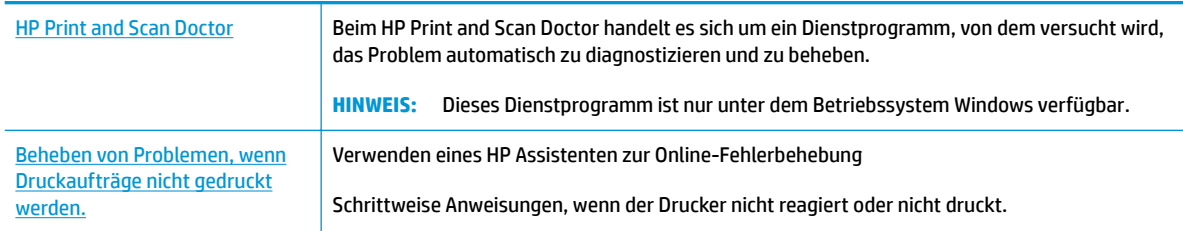

**HINWEIS:** Der HP Print and Scan Doctor und die HP Assistenten zur Online-Fehlerbehebung sind möglicherweise nicht in allen Sprachen verfügbar.

### **Lesen der allgemeinen Anweisungen in der Hilfe, wenn Druckprobleme auftreten sollten**

### **So lösen Sie Probleme beim Drucken (Windows)**

Vergewissern Sie sich, dass der Drucker eingeschaltet und Papier im Zufuhrfach eingelegt ist. Wenn weiterhin kein Druck möglich ist, führen Sie die folgenden Lösungsschritte in der angegebenen Reihenfolge aus:

- **1.** Überprüfen Sie, ob von der Druckersoftware Fehlermeldungen angezeigt werden, und beheben Sie die Fehler ggf. anhand der angezeigten Anweisungen.
- **2.** Wenn Ihr Computer über ein USB-Kabel mit dem Computer verbunden ist, ziehen Sie das USB-Kabel ab und bringen Sie es anschließend wieder an. Wenn eine Wireless-Verbindung zwischen dem Drucker und dem Computer besteht, vergewissern Sie sich, dass die Verbindung funktioniert.
- **3.** Stellen Sie sicher, dass der Drucker nicht angehalten wurde oder offline ist.

### **So stellen Sie sicher, dass der Drucker weder angehalten wurde noch oƱine ist**

- **a.** Führen Sie je nach Betriebssystem einen der folgenden Schritte aus:
	- **Windows 10**: Klicken Sie im Windows-Menü **Start** auf **Alle Apps**. Wählen Sie **Windows-System**  und **Systemsteuerung** aus. Klicken Sie im Menü **Hardware und Sound** auf **Geräte und Drucker anzeigen**.
	- **Windows 8.1** und **Windows 8**: Zeigen oder tippen Sie auf die obere rechte Ecke der Anzeige, um die Charms-Leiste zu Ñffnen. Klicken Sie dann auf das Symbol **Einstellungen**. Klicken oder tippen Sie auf **Systemsteuerung** und dann auf **Geräte und Drucker anzeigen**.
	- **Windows 7**: Klicken Sie im Windows-Menü **Start** auf **Geräte und Drucker**.
- **Windows Vista**: Klicken Sie im Windows-Menü **Start** auf **Systemsteuerung** und dann auf **Drucker**.
- **Windows XP**: Klicken Sie im Windows-Menü **Start** auf **Systemsteuerung** und dann auf **Drucker und Faxgeräte**.
- **b.** Doppelklicken Sie entweder auf das Symbol für Ihren Drucker, oder klicken Sie mit der rechten Maustaste auf das Symbol, und wählen Sie **Sehen, was gedruckt wird** aus, um die Druckwarteschlange zu öffnen.
- **c.** Vergewissern Sie sich, dass im Menü **Drucker** die Optionen **Drucker anhalten** oder **Drucker oƱine verwenden** nicht markiert sind.
- **d.** Wenn Änderungen vorgenommen wurden, starten Sie einen erneuten Druckversuch.
- **4.** Vergewissern Sie sich, dass der Drucker als Standarddrucker eingestellt ist.

**So vergewissern Sie sich, dass der Drucker als Standarddrucker eingestellt ist**

- **a.** Führen Sie je nach Betriebssystem einen der folgenden Schritte aus:
	- **Windows 10**: Klicken Sie im Windows-Menü **Start** auf **Alle Apps**. Wählen Sie **Windows-System**  und **Systemsteuerung** aus. Klicken Sie im Menü **Hardware und Sound** auf **Geräte und Drucker anzeigen**.
	- **Windows 8.1** und **Windows 8**: Zeigen oder tippen Sie auf die obere rechte Ecke der Anzeige, um die Charms-Leiste zu Ñffnen. Klicken Sie dann auf das Symbol **Einstellungen**. Klicken oder tippen Sie auf **Systemsteuerung** und dann auf **Geräte und Drucker anzeigen**.
	- **Windows 7**: Klicken Sie im Windows-Menü **Start** auf **Geräte und Drucker**.
	- **Windows Vista**: Klicken Sie im Windows-Menü **Start** auf **Systemsteuerung** und dann auf **Drucker**.
	- **Windows XP**: Klicken Sie im Windows-Menü **Start** auf **Systemsteuerung** und dann auf **Drucker und Faxgeräte**.
- **b.** Vergewissern Sie sich, dass der korrekte Drucker als Standarddrucker eingestellt ist.

Der Standarddrucker ist durch einen Haken in einem schwarzen oder grünen Kreis neben dem Druckernamen markiert.

- **c.** Wenn der falsche Drucker als Standarddrucker eingestellt ist, klicken Sie mit der rechten Maustaste auf den richtigen Drucker und wählen Sie die Option **Als Standarddrucker festlegen** aus.
- **d.** Versuchen Sie erneut, Ihren Drucker zu verwenden.
- **5.** Starten Sie die Druckwarteschlange neu.

#### **So starten Sie die Druckwarteschlange neu**

**a.** Führen Sie je nach Betriebssystem einen der folgenden Schritte aus:

#### **Windows 10**

- **i.** Klicken Sie im Windows-Menü **Start** auf **Alle Apps** und dann auf **Windows-System**.
- **ii.** Klicken Sie auf **Systemsteuerung**, **System und Sicherheit** und dann auf **Verwaltung**.
- **iii.** Doppelklicken Sie auf **Dienste**.
- **iv.** Klicken Sie mit der rechten Maustaste auf **Druckwarteschlange** und dann auf **Eigenschaften**.
- **v.** Vergewissern Sie sich, dass auf der Registerkarte **Allgemein** neben der Einstellung **Starttyp**  die Option **Automatisch** markiert ist.
- **vi.** Wenn der Dienst nicht bereits ausgeführt wird, klicken Sie unter **Dienststatus** auf **Start** und dann auf **OK**.

### **Windows 8.1 und Windows 8**

- **i.** Zeigen oder tippen Sie auf die obere rechte Ecke der Anzeige, um die Charms-Leiste zu öffnen, und klicken Sie dann auf das Symbol **Einstellungen**.
- **ii.** Klicken oder tippen Sie auf **Systemsteuerung**, und klicken oder tippen Sie dann auf **System und Sicherheit**.
- **iii.** Klicken oder tippen Sie auf **Verwaltung**, und doppelklicken oder doppeltippen Sie dann auf **Dienste**.
- **iv.** Klicken Sie mit der rechten Maustaste auf **Druckwarteschlange** oder tippen Sie durchgehend darauf, und klicken Sie dann auf **Eigenschaften**.
- **v.** Vergewissern Sie sich, dass auf der Registerkarte **Allgemein** neben der Einstellung **Starttyp**  die Option **Automatisch** markiert ist.
- **vi.** Wenn der Dienst nicht bereits ausgeführt wird, klicken oder tippen Sie unter **Dienststatus** auf **Start** und dann auf **OK**.

#### **Windows 7**

- **i.** Klicken Sie im Windows-Menü **Start** auf **Systemsteuerung**, **System und Sicherheit** und dann auf **Verwaltung**.
- **ii.** Doppelklicken Sie auf **Dienste**.
- **iii.** Klicken Sie mit der rechten Maustaste auf **Druckwarteschlange** und dann auf **Eigenschaften**.
- **iv.** Vergewissern Sie sich, dass auf der Registerkarte **Allgemein** neben der Einstellung **Starttyp**  die Option **Automatisch** markiert ist.
- **v.** Wenn der Dienst nicht bereits ausgeführt wird, klicken Sie unter **Dienststatus** auf **Start** und dann auf **OK**.

#### **Windows Vista**

- **i.** Klicken Sie im Windows-Menü **Start** auf **Systemsteuerung**, **System und Wartung** und dann auf **Verwaltung**.
- **ii.** Doppelklicken Sie auf **Dienste**.
- **iii.** Klicken Sie mit der rechten Maustaste auf **Druckwarteschlange** und dann auf **Eigenschaften**.
- **iv.** Vergewissern Sie sich, dass auf der Registerkarte **Allgemein** neben der Einstellung **Starttyp**  die Option **Automatisch** markiert ist.
- **v.** Wenn der Dienst nicht bereits ausgeführt wird, klicken Sie unter **Dienststatus** auf **Start** und dann auf **OK**.
#### **Windows XP**

- **i.** Klicken Sie im Windows-Menü **Start** mit der rechten Maustaste auf **Arbeitsplatz**.
- **ii.** Klicken Sie auf **Verwalten** und dann auf **Dienste und Anwendungen**.
- **iii.** Doppelklicken Sie auf **Dienste** und wählen Sie dann **Druckwarteschlange** aus.
- **iv.** Klicken Sie mit der rechten Maustaste auf **Druckwarteschlange** und klicken Sie dann auf **Neu starten**, um den Dienst neu zu starten.
- **b.** Vergewissern Sie sich, dass der korrekte Drucker als Standarddrucker eingestellt ist.

Der Standarddrucker ist durch einen Haken in einem schwarzen oder grünen Kreis neben dem Druckernamen markiert.

- **c.** Wenn der falsche Drucker als Standarddrucker eingestellt ist, klicken Sie mit der rechten Maustaste auf den richtigen Drucker und wählen Sie die Option **Als Standarddrucker festlegen** aus.
- **d.** Versuchen Sie erneut, Ihren Drucker zu verwenden.
- **6.** Starten Sie den Computer neu.
- **7.** Leeren Sie die Druckwarteschlange.

## **So leeren Sie die Druckwarteschlange**

- **a.** Führen Sie je nach Betriebssystem einen der folgenden Schritte aus:
	- **Windows 10**: Klicken Sie im Windows-Menü **Start** auf **Alle Apps**. Wählen Sie **Windows-System**  und **Systemsteuerung** aus. Klicken Sie im Menü **Hardware und Sound** auf **Geräte und Drucker anzeigen**.
	- **Windows 8.1** und **Windows 8**: Zeigen oder tippen Sie auf die obere rechte Ecke der Anzeige, um die Charms-Leiste zu Ñffnen. Klicken Sie dann auf das Symbol **Einstellungen**. Klicken oder tippen Sie auf **Systemsteuerung** und dann auf **Geräte und Drucker anzeigen**.
	- **Windows 7**: Klicken Sie im Windows-Menü **Start** auf **Geräte und Drucker**.
	- **Windows Vista**: Klicken Sie im Windows-Menü **Start** auf **Systemsteuerung** und dann auf **Drucker**.
	- **Windows XP**: Klicken Sie im Windows-Menü **Start** auf **Systemsteuerung** und dann auf **Drucker und Faxgeräte**.
- **b.** Doppelklicken Sie auf das Symbol für Ihren Drucker, um die Druckwarteschlange zu öffnen.
- **c.** Klicken Sie im Menü **Drucker** auf **Alle Dokumente abbrechen** oder **Druckdokument löschen** und klicken Sie dann zur Bestätigung auf **Ja**.
- **d.** Wenn sich weiterhin Dokumente in der Warteschlange befinden, führen Sie einen Neustart des Computers aus und starten Sie einen erneuten Druckversuch.
- **e.** Überprüfen Sie erneut, ob die Druckwarteschlange leer ist, und starten Sie dann einen erneuten Druckversuch.

#### **So lösen Sie Probleme beim Drucken (OS X und macOS)**

- **1.** Prüfen Sie, ob Fehlermeldungen vorliegen, und beheben Sie die Ursachen.
- **2.** Ziehen Sie das USB-Kabel des Druckers ab und schließen Sie es wieder an.
- **3.** Stellen Sie sicher, dass das Produkt weder angehalten noch offline ist.

**So stellen Sie sicher, dass der Drucker weder angehalten wurde noch oƱine ist**

- **a.** Klicken Sie unter **Systemeinstellungen** auf **Drucker und Scanner**.
- **b.** Klicken Sie auf die Schaltfläche Druckwarteschlange öffnen.
- **c.** Klicken Sie auf einen Druckauftrag, um ihn auszuwählen.

Verwenden Sie zum Verwalten des Druckauftrags die folgenden Schaltflächen:

- **Löschen**: Ausgewählten Druckauftrag abbrechen.
- **Stoppen**: Ausgewählten Druckauftrag anhalten.
- **Fortsetzen**: Angehaltenen Druckauftrag fortsetzen.
- **Drucker anhalten**: Alle Druckaufträge in der Druckwarteschlange anhalten.
- **d.** Wenn Änderungen vorgenommen wurden, starten Sie einen erneuten Druckversuch.
- **4.** Führen Sie einen Neustart des Computers aus.

# **Beheben von Druckqualitätsproblemen**

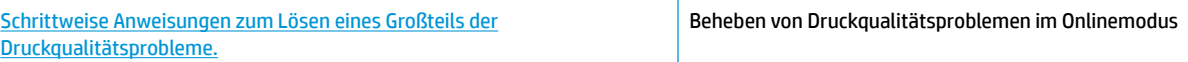

## **Lesen der allgemeinen Anweisungen in der Hilfe, um Druckqualitätsprobleme zu lösen**

**HINWEIS:** Sie müssen den Drucker stets über die Netztaste ( **Ein/Aus** ) ausschalten und warten, bis die Netz-LED ( **Ein/Aus** ) erlischt, um die Druckköpfe vor dem Austrocknen zu schützen.

#### **So verbessern Sie die Druckqualität**

- **1.** Stellen Sie sicher, dass Sie Original HP Druckköpfe und Tintenpatronen verwenden.
	- Stellen Sie sicher, dass die Füllstände sämtlicher Farbtanks oberhalb der Minimalfüllstandslinie liegen.
	- Füllen Sie den Farbtank gegebenenfalls auf, wenn der Tintenfüllstand die Minimalfüllstandslinie erreicht.
- **2.** Überprüfen Sie den Papiertyp.
- Verwenden Sie für eine optimale Druckqualität hochwertiges HP Papier oder Papiertypen, die den ColorLok® Standard erfüllen. Weitere Informationen finden Sie unter [Grundlagen zum Papier](#page-31-0)  [auf Seite 25](#page-31-0).
- Vergewissern Sie sich, dass das zu bedruckende Papier nicht gewellt ist. Verwenden Sie für optimale Ergebnisse beim Drucken von Bildern HP Advanced Fotopapier.
- Bewahren Sie Spezialdruckpapier in der Originalverpackung in einem wieder verschließbaren Kunststoffbeutel auf einer ebenen Fläche an einem kühlen, trockenen Ort auf. Entnehmen Sie zum Drucken nur die benötigte Papiermenge. Legen Sie nicht verwendetes Fotopapier nach dem Drucken zurück in die Kunststoffhülle. Dadurch wird verhindert, dass sich das Fotopapier wellt.
- **3.** Überprüfen Sie innerhalb der Druckersoftware, ob die Druckeinstellungen dem verwendeten Papiertyp entsprechen. Weitere Informationen zu den Druckeinstellungen finden Sie unter [Tipps zu den](#page-49-0)  [Druckereinstellungen auf Seite 43.](#page-49-0)
- **4.** Halten Sie die Taste **Farbkopie** (**B)** auf dem Bedienfeld 3 Sekunden lang gedrückt, um eine Diagnoseseite zu drucken.

**5.** Prüfen Sie die Felder für die Farben Cyan, Magenta, Gelb und Schwarz sowie andere Bereiche der Diagnoseseite.

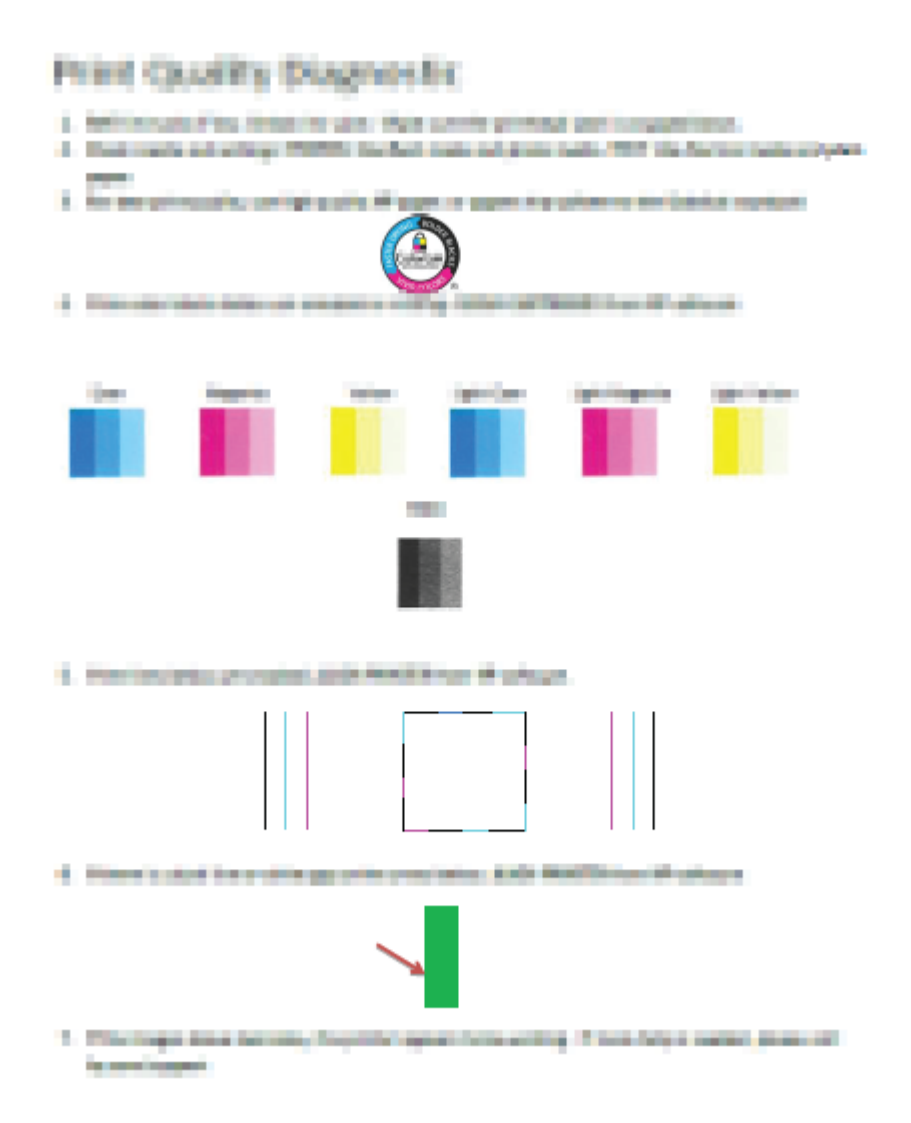

- **6.** Reinigen Sie die Druckköpfe (Patronen), wenn die Diagnoseseite Streifen oder leere Bereiche in den Feldern für die verschiedenen Farben oder für Schwarz aufweist.
- **7.** Richten Sie die Druckköpfe (Patronen) aus, wenn gerade Linien im Ausdruck gezackt erscheinen oder wenn die Diagnoseseite das Ausrichten der Druckköpfe empfiehlt.
- **8.** Wenn die Druckqualitätsprobleme nach dem Reinigen und Ausrichten der Druckköpfe (Patronen) weiterhin auftreten, wenden Sie sich an den HP Support.

#### **So reinigen Sie die Druckköpfe (Patronen) (Windows)**

**ACHTUNG:** Reinigen Sie die Druckköpfe (Patronen) nur, wenn es nötig ist. Unnötige Reinigungsmaßnahmen verbrauchen viel Tinte und verkürzen die Lebensdauer der Druckköpfe (Patronen).

- **1.** Legen Sie unbenutztes weißes Normalpapier im Format Letter oder DIN A4 in das Zufuhrfach ein.
- **2. Öffnen Sie die Druckersoftware. Weitere Informationen finden Sie unter <u>Öffnen der HP Druckersoftware</u>** [\(Windows\) auf Seite 28](#page-34-0).
- **3.** Klicken Sie in der Druckersoftware auf **Drucken und Scannen** und dann auf **Drucker warten**, um auf die **Drucker-Toolbox** zuzugreifen.
- **4.** Klicken Sie auf der Registerkarte **Gerätewartung** auf **Druckpatronen reinigen**. Befolgen Sie die angezeigten Anweisungen.

## **So richten Sie die Druckköpfe (Patronen) aus (Windows)**

- **1.** Legen Sie unbenutztes weißes Normalpapier im Format Letter oder DIN A4 in das Zufuhrfach ein.
- 2. Öffnen Sie die Druckersoftware. Weitere Informationen finden Sie unter Öffnen der HP Druckersoftware [\(Windows\) auf Seite 28](#page-34-0).
- **3.** Klicken Sie in der Druckersoftware auf **Drucken und Scannen** und dann auf **Drucker warten**, um auf die Drucker-Toolbox zuzugreifen.

Die Drucker-Toolbox wird angezeigt.

**4.** Klicken Sie auf der Registerkarte **Gerätewartung** auf **Druckpatronen ausrichten**.

Der Drucker druckt eine Ausrichtungsseite.

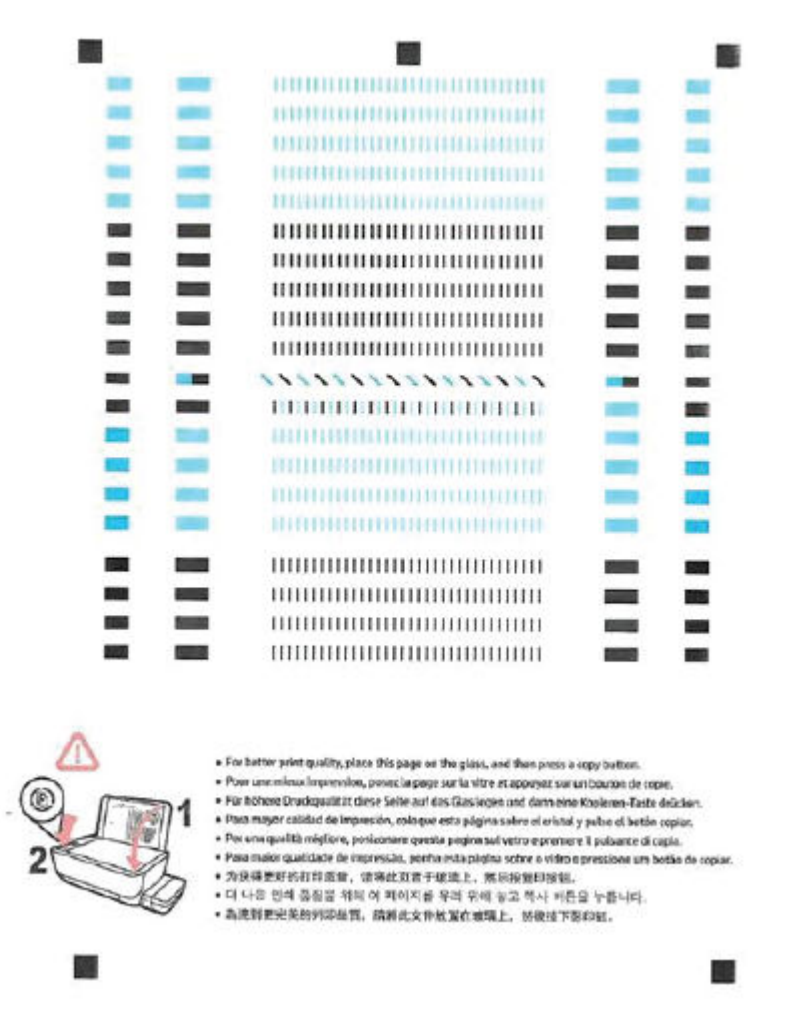

**5.** Befolgen Sie die angezeigten Anweisungen, um die Ausrichtungsseite mit der bedruckten Seite nach unten auf das Scannerglas zu legen. Klicken Sie dann auf **Scannen**, um die Ausrichtungsseite zu scannen.

Der Drucker richtet die Druckköpfe aus. Recyceln oder entsorgen Sie die Ausrichtungsseite.

## **So reinigen Sie die Druckköpfe (Patronen) (OS X und macOS)**

**ACHTUNG:** Reinigen Sie die Druckköpfe nur, wenn dies notwendig ist. Unnötige Reinigungsmaßnahmen verbrauchen viel Tinte und verkürzen die Lebensdauer der Druckköpfe.

- **1.** Legen Sie weißes Papier im Format Letter oder A4 Normal in das Zufuhrfach ein.
- **2.** Öffnen Sie das HP Dienstprogramm.
	- **HINWEIS:** Das Dienstprogramm HP Utility befindet sich im Ordner **Programme** im Unterordner **HP**.
- **3.** Wählen Sie Ihren Drucker in der Geräteliste links im Fenster aus.
- **4.** Klicken Sie auf **Druckköpfe reinigen**.
- **5.** Klicken Sie auf **Reinigen**, und befolgen Sie die angezeigten Anweisungen.
- ACHTUNG: Reinigen Sie den Druckkopf nur, wenn dies erforderlich ist. da hierbei viel Tinte verbraucht und die Lebensdauer des Druckkopfs verkürzt wird.
- **HINWEIS:** Wenn die Druckqualität nach dem Reinigen immer noch schlecht ist, richten Sie den Druckkopf aus. Wenn die Druckqualitätsprobleme nach dem Reinigen und Ausrichten weiterhin auftreten, wenden Sie sich an den HP Support.
- **6.** Klicken Sie auf **Alle Einstellungen**, um zum Fenster **Informationen und Support** zurückzukehren.

## **So richten Sie die Druckköpfe (Patronen) aus (OS X und macOS)**

- **1.** Legen Sie herkömmliches weißes Papier im Format Letter oder A4 in das Zufuhrfach ein.
- **2.** Öffnen Sie das HP Dienstprogramm.

**HINWEIS:** Das Dienstprogramm HP Utility befindet sich im Ordner **Programme** im Unterordner **HP**.

- **3.** Wählen Sie Ihren Drucker in der Geräteliste links im Fenster aus.
- **4.** Klicken Sie auf **Ausrichten**.
- **5.** Klicken Sie auf **Ausrichten**, und befolgen Sie die Anweisungen auf dem Bildschirm.
- **6.** Klicken Sie auf **Alle Einstellungen**, um zum Fenster **Informationen und Support** zurückzukehren.

# **Probleme beim Kopieren**

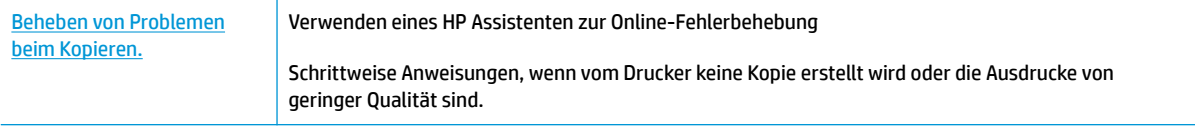

**HINWEIS:** Möglicherweise sind die HP Assistenten zur Online-Fehlerbehebung nicht in Ihrer Sprache verfügbar.

[Tipps für erfolgreiches Kopieren und Scannen auf Seite 61](#page-67-0)

# **Probleme beim Scannen**

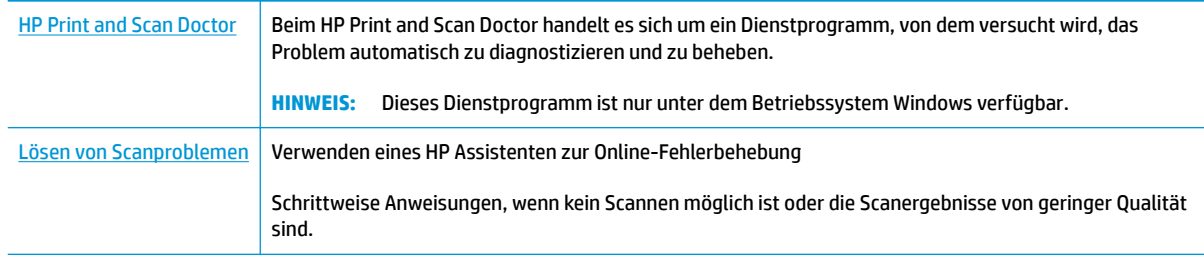

**HINWEIS:** Der HP Print and Scan Doctor und die HP Assistenten zur Online-Fehlerbehebung sind möglicherweise nicht in allen Sprachen verfügbar.

[Tipps für erfolgreiches Kopieren und Scannen auf Seite 61](#page-67-0)

# **Probleme mit Netzwerk und Verbindungen**

Welche Aufgabe möchten Sie ausführen?

# **Fehlerbehebung bei Wireless-Verbindungen**

Wählen Sie eine der folgenden Fehlerbehebungsoptionen aus.

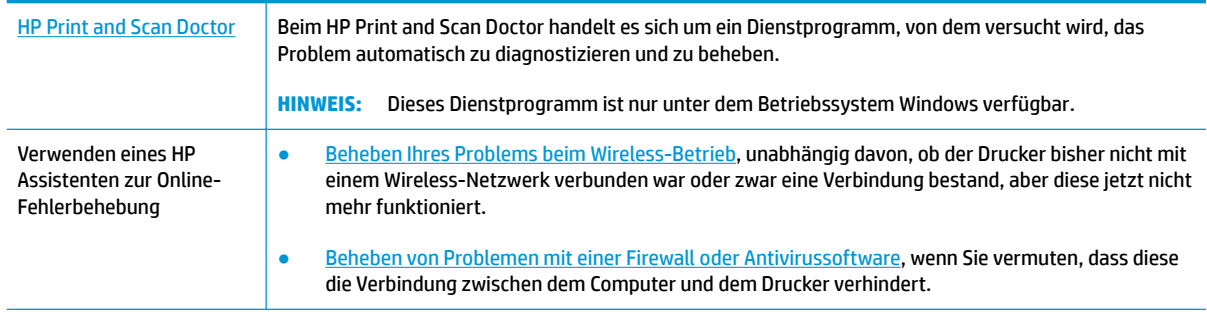

**FINWEIS:** Der HP Print and Scan Doctor und die HP Assistenten zur Online-Fehlerbehebung sind möglicherweise nicht in allen Sprachen verfügbar.

**Lesen der allgemeinen Anweisungen in der Hilfe, wenn Probleme beim Wireless-Betrieb auftreten sollten**

**▲** Drücken Sie gleichzeitig die Tasten **Wireless (((↑)**) und **Wichtige Informationen ((↑)**), um den Testbericht für das Wireless-Netzwerk und die Netzwerkkonfigurationsseite zu drucken.

# **Suchen der Netzwerkeinstellungen für Wireless-Verbindungen**

Wählen Sie eine der folgenden Fehlerbehebungsoptionen aus.

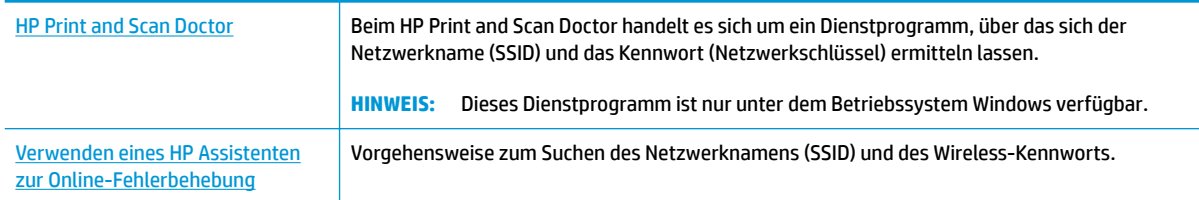

**HINWEIS:** Der HP Print and Scan Doctor und die HP Assistenten zur Online-Fehlerbehebung sind möglicherweise nicht in allen Sprachen verfügbar.

# **Beheben von Problemen bei Verbindungen über Wi-Fi Direct**

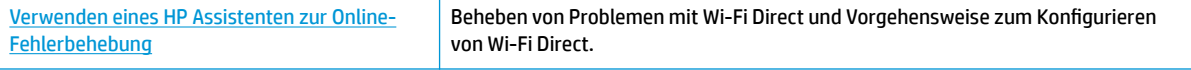

**HINWEIS:** Möglicherweise sind die HP Assistenten zur Online-Fehlerbehebung nicht in Ihrer Sprache verfügbar.

## **Lesen der allgemeinen Anweisungen in der Hilfe, wenn Probleme bei Wi-Fi Direct auftreten sollten**

- **1.** Vergewissern Sie sich, dass auf dem Druckerbedienfeld die LED **Wi-Fi Direct** leuchtet. Wenn die LED nicht leuchtet, drücken Sie die Taste **Wi-Fi Direct** ( ), um die Funktion einzuschalten.
- **2.** Schalten Sie auf dem Wireless-Computer oder dem mobilen Gerät die kabellose Verbindung (Wi-Fi) ein, suchen Sie nach dem Namen für Wi-Fi Direct für Ihren Drucker und stellen Sie eine Verbindung dazu her.
- **3.** Geben Sie nach der entsprechenden Anweisung das Kennwort für Wi-Fi Direct ein.
- **4.** Vergewissern Sie sich bei einem mobilen Gerät, dass eine kompatible Druck-App installiert wurde. Weitere Informationen zum Mobildruck finden Sie unter [www.hp.com/global/us/en/eprint/](http://www.hp.com/global/us/en/eprint/mobile_printing_apps.html) [mobile\\_printing\\_apps.html.](http://www.hp.com/global/us/en/eprint/mobile_printing_apps.html)

# **Wechseln von USB-Verbindung zu Wireless-Verbindung**

Wählen Sie eine der folgenden Fehlerbehebungsoptionen aus.

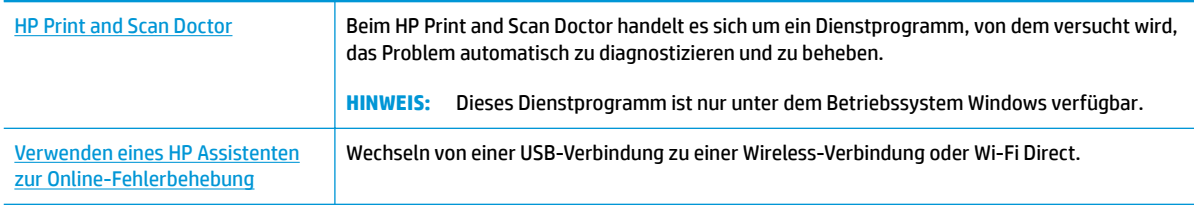

**FINWEIS:** Der HP Print and Scan Doctor und die HP Assistenten zur Online-Fehlerbehebung sind möglicherweise nicht in allen Sprachen verfügbar.

[Wechseln von einer USB-Verbindung zu einem Wireless-Netzwerk auf Seite 82](#page-88-0)

# <span id="page-119-0"></span>**Aufrufen von Hilfe über die HP Smart App**

Die HP Smart App benachrichtigt den Benutzer bei Druckerproblemen (Staus und andere Probleme) und stellt Links zu Hilfetexten sowie Optionen zum Kontaktieren des Supports bereit, damit Sie zusätzliche Unterstützung erhalten können.

# <span id="page-120-0"></span>**Probleme mit der Druckerhardware**

## **Schließen der Zugangklappe zu den Druckköpfen**

● Die Zugangsklappe zu den Druckköpfen muss geschlossen sein, um mit dem Drucken beginnen zu können.

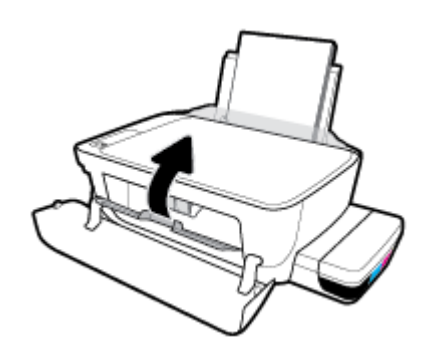

## **Der Drucker schaltet sich unerwartet aus**

- Überprüfen Sie den Netzanschluss und die Netzkabel.
- Stellen Sie sicher, dass das Netzkabel fest mit einer funktionierenden Netzsteckdose verbunden ist.
- **HINWEIS:** Bei aktivierter Funktion Automatisches Ausschalten schaltet sich der Drucker nach 2-stündiger Inaktivität automatisch aus, um den Energieverbrauch zu senken. Weitere Informationen finden Sie unter [Automatisches Ausschalten auf Seite 32](#page-38-0).

## **Beheben von Druckerfehlern**

● Schalten Sie den Drucker aus und dann wieder ein. Wenn dadurch das Problem nicht behoben wurde, kontaktieren Sie HP.

# **Fehlercodes auf dem Bedienfeld**

Werden beim Symbol **Anzahl Kopien** auf der Druckeranzeige abwechselnd der Buchstabe E und eine Zahl angezeigt, befindet sich der Drucker in einem Fehlerstatus. Der Buchstabe E und die jeweilige Zahl ergeben einen Fehlercode. Wenn beim Symbol **Anzahl Kopien** beispielsweise abwechselnd der Buchstabe E und die Zahl 4 angezeigt werden, ist ein Papierstau aufgetreten.

Eine Erläuterung der Fehlercodes sowie die zugehörigen Lösungen finden Sie in den Informationen zum Symbol **Anzahl Kopien** unter [Status von Bedienfeld-LEDs und Symbolen auf der Anzeige auf Seite 8](#page-14-0).

# **HP Support**

Die neuesten Produktaktualisierungen und Supportinformationen finden Sie auf der [Support-Website für den](http://www.hp.com/embed/sfs/doc?client=IWS-eLP&lc=de&cc=de&ProductNameOID=16180712&TapasOnline=PRODUCT_SPECS) [Drucker unter www.support.hp.com](http://www.hp.com/embed/sfs/doc?client=IWS-eLP&lc=de&cc=de&ProductNameOID=16180712&TapasOnline=PRODUCT_SPECS). Der HP Onlinesupport bietet vielfältige Optionen, die Ihnen bei der Verwendung des Druckers helfen:

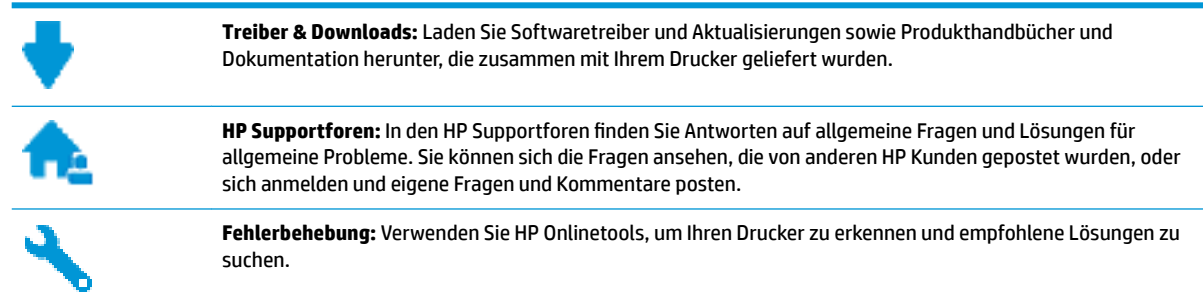

**HINWEIS:** Darüber hinaus können Sie die HP Smart App verwenden, um Druckerfehler zu prüfen und Hilfe bei der Fehlerbehebung zu erhalten. Weitere Informationen zu dieser App finden Sie im Abschnitt [Drucken,](#page-35-0) [Scannen und Fehlerbehebung mit der HP Smart App über ein iOS-, Android- oder Windows 10-Gerät](#page-35-0)  [auf Seite 29](#page-35-0).

# **Kontakt zu HP**

Wenn Sie Hilfe durch einen Mitarbeiter des technischen Supports von HP benötigen, besuchen Sie die Website [HP Support kontaktieren](http://h20180.www2.hp.com/apps/Nav?h_pagetype=s-017&h_product=16180958&h_client&s-h-e010-1&h_lang=de&h_cc=de). Die folgenden Kontaktoptionen stehen allen Kunden mit gültiger Garantie kostenlos zur Verfügung (für von HP Mitarbeitern unterstützten Support außerhalb der Garantie fallen ggf. Gebühren an):

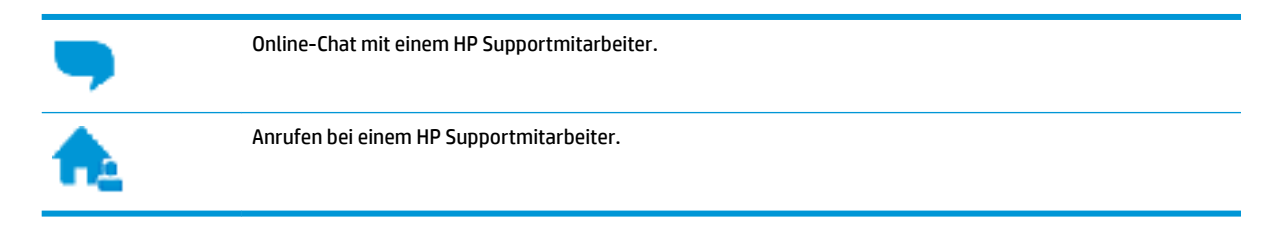

Halten Sie bei der Kontaktaufnahme mit dem HP Support folgende Informationen bereit:

Produktname (am Drucker, z. B. HP Smart Tank Wireless 450)

<span id="page-123-0"></span>Produktnummer (innen in der vorderen Klappe)

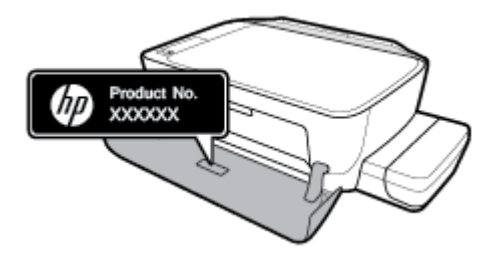

Seriennummer (auf der Rück- oder Unterseite des Druckers)

# **Registrieren des Druckers**

Nehmen Sie sich ein paar Minuten Zeit, um sich registrieren zu lassen. Dadurch profitieren Sie von einem schnelleren Service, einem effektiveren Support und Hinweisen zum Produktsupport. Wenn der Drucker nicht beim Installieren der Software registriert wurde, können Sie die Registrierung jetzt unter folgender Adresse vornehmen: <http://www.register.hp.com>.

# **Zusätzliche Gewährleistungsoptionen**

Gegen eine zusätzliche Gebühr sind erweiterte Serviceangebote für den Drucker verfügbar. Rufen Sie [www.hp.com/support](http://h20180.www2.hp.com/apps/Nav?h_pagetype=s-001&h_product=16180958&h_client&s-h-e010-1&h_lang=de&h_cc=de) auf, wählen Sie Ihr Land/Ihre Region und die Sprache aus und überprüfen Sie dann die erweiterten Garantieoptionen, die für Ihren Drucker verfügbar sind.

# **A Technische Daten**

In diesem Abschnitt sind druckerspezifische technische Daten und Zulassungsinformationen aufgeführt. Diese Informationen können ohne vorherige Ankündigung geändert werden.

Dieser Abschnitt behandelt folgende Themen:

- [Hinweise von HP](#page-125-0)
- [Spezifikationen](#page-126-0)
- [Zulassungshinweise](#page-128-0)
- [Programm zur umweltfreundlichen Produktherstellung](#page-135-0)

# <span id="page-125-0"></span>**Hinweise von HP**

Die Informationen in diesem Dokument können ohne vorherige Ankündigung geändert werden.

Alle Rechte vorbehalten. Vervielfältigung, Adaption oder Übersetzung dieser Unterlagen sind ohne vorherige schriftliche Genehmigung von HP nur im Rahmen des Urheberrechts zulässig. Für HP Produkte und Dienste gelten nur die Gewährleistungen, die in den ausdrücklichen Gewährleistungserklärungen des jeweiligen Produkts bzw. Dienstes beschrieben werden. Aus dem vorliegenden Dokument sind keine weiter reichenden Gewährleistungsansprüche abzuleiten. HP haftet nicht für technische oder redaktionelle Fehler oder Auslassungen in diesem Dokument.

© Copyright 2018 HP Development Company, L.P.

Microsoft and Windows are either registered trademarks or trademarks of Microsoft Corporation in the United States and/or other countries.

# <span id="page-126-0"></span>**Spezifikationen**

Weitere Produktspezifikationen finden Sie auf dem Produktdatenblatt unter [www.hp.com/support](http://h20180.www2.hp.com/apps/Nav?h_pagetype=s-001&h_product=16180958&h_client&s-h-e010-1&h_lang=de&h_cc=de) .

## **Systemanforderungen**

● Informationen zu Software- und Systemanforderungen sowie zu zukünftigen Betriebssystem-Releases und Support finden Sie auf der HP Support-Website unter [www.hp.com/support](http://h20180.www2.hp.com/apps/Nav?h_pagetype=s-001&h_product=16180958&h_client&s-h-e010-1&h_lang=de&h_cc=de) .

## **Umgebungsbedingungen**

- Empfohlener Betriebstemperaturbereich: 15 bis 30 °C (59 bis 86 °F)
- Max. Betriebstemperatur: 5 bis 40 °C (41 bis 104 °F)
- Luftfeuchtigkeit: 15 bis 80 % relative Luftfeuchtigkeit, nicht kondensierend; 28 °C maximaler Taupunkt
- Lagerungstemperatur: -40 bis 60 ℃ (-40 bis 140 ℉)
- In der Nähe von starken elektromagnetischen Feldern kann die Ausgabe des Druckers leicht verzerrt sein.
- HP empfiehlt die Verwendung eines höchstens 3 m langen USB-Kabels, um Störungen aufgrund von potenziellen, starken elektromagnetischen Feldern zu reduzieren

## **Zufuhrfachkapazität**

- Blatt Normalpapier (80 g/m²): Bis zu 60
- Umschläge: Bis zu 5
- Karteikarten: Bis zu 20
- Blatt Fotopapier: Bis zu 20

#### **Ausgabefachkapazität**

- Blatt Normalpapier (80 g/m²): Bis zu 25
- Umschläge: Bis zu 5
- Karteikarten: Bis zu 10
- Blatt Fotopapier: Bis zu 10

#### **Papierformat**

Eine vollständige Liste der unterstützten Druckmedienformate finden Sie in der Druckersoftware.

## **Papiergewicht**

- Normalpapier: 64 bis 90 g/m<sup>2</sup>
- Umschläge: 75 bis 90 g/m²
- Karten: Bis zu 200 g/m² (Maximum für Karteikarten)
- Fotopapier: Bis zu 280 g/m<sup>2</sup>

## <span id="page-127-0"></span>**Druckspezifikationen**

- Druckgeschwindigkeit hängt von der Komplexität des Dokuments ab
- Druckverfahren: Thermischer Tintenstrahldruck
- Sprache: PCL3 GUI

## **Kopierfunktion**

- Auflösung: bis zu 600 x 300 dpi optisch
- Digitale Bildverarbeitung
- Die Kopiergeschwindigkeit variiert je nach Komplexität des Dokuments und des Modells

## **Scanspezifikationen**

● Auflösung: Bis zu 1200 x 1200 dpi optisch

Weitere Informationen zur Auflösung in dpi finden Sie in der Scannersoftware.

- Farbdarstellung: Farbe: 24 Bit, Graustufen: 8 Bit (256 Graustufen)
- Max. Format des zu scannenden Dokuments (Größe der Auflagefläche): 21,6 x 29,7 cm

## **Druckauflösung**

· Informationen zu den unterstützten Druckauflösungen finden Sie auf der Support-Website für den [Drucker unter www.support.hp.com](http://www.hp.com/embed/sfs/doc?client=IWS-eLP&lc=de&cc=de&ProductNameOID=16180712&TapasOnline=PRODUCT_SPECS).

## **Akustikinformationen**

Wenn Sie Zugang zum Internet haben, können Sie von der [HP Website](http://www.hp.com/embed/sfs/doc?client=IWS-eLP&lc=de&cc=de&ProductNameOID=16180712&TapasOnline=PRODUCT_SPECS) Informationen zur Akustik abrufen.

# <span id="page-128-0"></span>**Zulassungshinweise**

Der Drucker erfüllt die Produktanforderungen der Kontrollbehörden in Ihrem Land/Ihrer Region.

Dieser Abschnitt behandelt folgende Themen:

- Modellspezifische Zulassungsnummer
- **FCC-Erklärung**
- [VCCI \(Klasse B\)-Konformitätserklärung für Benutzer in Japan](#page-129-0)
- [Hinweis zum Netzkabel für Benutzer in Japan](#page-129-0)
- [Hinweis für Benutzer in Korea](#page-129-0)
- [Hinweis zur Geräuschemission \(für Deutschland\)](#page-129-0)
- [Europäische Union Rechtlicher Hinweis](#page-129-0)
- [Konformitätserklärung](#page-131-0)
- [Rechtliche Hinweise zu kabellosen Produkten](#page-133-0)

# **Modellspezifische Zulassungsnummer**

Zu Identifizierungszwecken ist Ihrem Produkt eine Zulassungsmodellnummer zugewiesen. Die Zulassungsmodellnummer Ihres Produkts lautet SNPRH-1506-01. Diese Zulassungsmodellnummer darf aber nicht mit der Produktbezeichnung (z. B. HP Smart Tank Wireless 450 series) oder der Produktnummer (z. B. Z4B53A, Z4B54A) verwechselt werden.

# **FCC-Erklärung**

The United States Federal Communications Commission (in 47 CFR 15.105) has specified that the following notice be brought to the attention of users of this product.

This equipment has been tested and found to comply with the limits for a Class B digital device, pursuant to Part 15 of the FCC Rules. These limits are designed to provide reasonable protection against harmful interference in a residential installation. This equipment generates, uses and can radiate radio frequency energy and, if not installed and used in accordance with the instructions, may cause harmful interference to radio communications. However, there is no guarantee that interference will not occur in a particular installation. If this equipment does cause harmful interference to radio or television reception, which can be determined by turning the equipment off and on, the user is encouraged to try to correct the interference by one or more of the following measures:

- Reorient or relocate the receiving antenna.
- Increase the separation between the equipment and the receiver.
- Connect the equipment into an outlet on a circuit different from that to which the receiver is connected.
- Consult the dealer or an experienced radio/TV technician for help.

For further information, contact: Manager of Corporate Product Regulations, HP Inc. 1501 Page Mill Road, Palo Alto, CA 94304, U.S.A.

Modifications (part 15.21)

<span id="page-129-0"></span>The FCC requires the user to be notified that any changes or modifications made to this device that are not expressly approved by HP may void the user's authority to operate the equipment.

This device complies with Part 15 of the FCC Rules. Operation is subject to the following two conditions: (1) this device may not cause harmful interference, and (2) this device must accept any interference received, including interference that may cause undesired operation.

# **VCCI (Klasse B)-Konformitätserklärung für Benutzer in Japan**

この装置は、クラス B 情報技術装置です。この装置は、家庭環境で使用することを目的としていますが、この装置がラジオ やテレビジョン受信機に近接して使用されると、受信障害を引き起こすことがあります。取扱説明書に従って正しい取り扱 いをして下さい。

VCCI-B

# **Hinweis zum Netzkabel für Benutzer in Japan**

製品には、同梱された電源コードをお使い下さい。

同梱された電源コードは、他の製品では使用出来ません。

# **Hinweis für Benutzer in Korea**

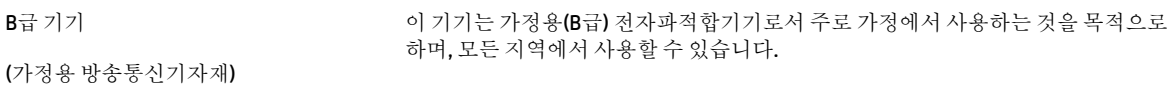

# **Hinweis zur Geräuschemission (für Deutschland)**

Geräuschemission

LpA < 70 dB am Arbeitsplatz im Normalbetrieb nach DIN 45635 T. 19

## **Europäische Union – Rechtlicher Hinweis**

# $\epsilon$

Produkte mit CE-Kennzeichnung entsprechen den geltenden EU-Richtlinien und den zugehörigen europäischen harmonisierten Normen. Die vollständige Konformitätserklärung finden Sie außerdem auf der folgenden Website:

[www.hp.eu/certificates](http://www.hp.eu/certificates) (Suchen Sie anhand des Produktmodellnamens oder der zugehörigen Zulassungsmodellnummer, die Sie ggf. auf dem Zulassungsetikett finden.

Ansprechpartner für regulatorische Angelegenheiten ist HP Deutschland GmbH, HQ-TRE, 71025, Böblingen.

# **Produkte mit Wireless-Funktionalität**

## **EMF**

● Dieses Produkt erfüllt die internationalen Richtlinien (ICNIRP) in Bezug auf die Belastung durch Funkfrequenz-Strahlung.

Wenn das Produkt mit einem Funksende- oder einem Funkempfangsgerät ausgestattet ist, stellt ein Abstand von 20 cm bei Normalbetrieb sicher, dass die Belastung durch Funkfrequenz-Strahlung die Grenzwerte der EU-Anforderungen erfüllt.

#### **Wireless-Funktionalität in Europa**

- Für Geräte nach WLAN-Standard 802.11 b/g/n oder mit Bluetooth-Modus:
	- Das Gerät nutzt Funkfrequenzen zwischen 2400 MHz und 2483,5 MHz bei einem Leistungspegel von 20 dBm (100 mW) oder weniger.
- Für Geräte nach WLAN-Standard 802.11 a/b/g/n:
	- Das Gerät nutzt Funkfrequenzen zwischen 2400 MHz und 2483,5 MHz sowie zwischen 5170 MHz und 5710 MHz bei einem Leistungspegel von 20 dBm (100 mW) oder weniger.

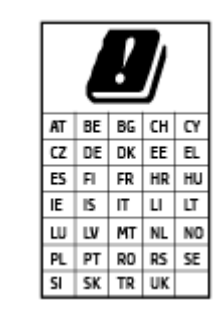

– **ACHTUNG**: Wireless LAN nach den Funknetzstandards IEEE 802.11x mit einem Frequenzband von 5,15-5,35 GHz ist in sämtlichen in der Tabelle aufgeführten Ländern **ausschließlich für die Nutzung in geschlossenen Räumen**  vorgesehen. Die Nutzung dieses WLAN-Standards im Freien kann zu Interferenzproblemen mit vorhandenen Funkdiensten führen.

# <span id="page-131-0"></span>**Konformitätserklärung**

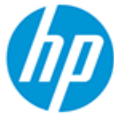

**DECLARATION OF CONFORMITY** according to ISO/IEC 17050-1 and EN 17050-1

DoC #: SNPRH-1506-01- R6 Original/en

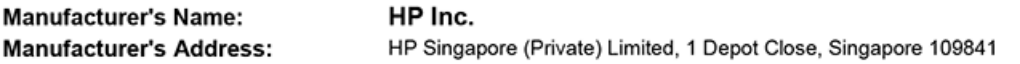

declare, under its sole responsibility that the product

Product Name and Model:<sup>2)</sup> HP DeskJet GT 5820 All-in-One Printer Series HP Ink Tank Wireless 410 Series HP Smart Tank Wireless 450 Series Regulatory Model Number:1) SNPRH-1506-01 **Product Options:** Please See ANNEX I

conforms to the following Product Specifications and Regulations:

#### **Safety**

IEC 60950-1:2005 +A1:2009 +A2:2013 EN 60950-1:2006 +A11:2009 +A1:2010 +A12:2011 +A2:2013 EN 62479:2010 EN 62311:2008

**EMC** EN 55032:2012 / EN 55032:2012 Class B CISPR 24:2010 / EN 55024:2010 EN 61000-3-2:2014 EN 61000-3-3:2013 FCC CFR 47 Part 15 ICES-003, Issue 6 EN 301 489-1 V2.1.1:2017 EN 301 489-17 V3.1.1:2017

Spectrum EN 300 328 V2.1.1:2016

#### Ecodesign

Regulation (EC) No. 1275/2008 ENERGY STAR® Qualified Imaging Equipment Operational Mode (OM) Test Procedure EN 50564:2011 IEC 62301:2011

#### **RoHS**

EN 50581:2012

The product herewith complies with the requirements of the Radio Equipment Directive 2014/53/EU, the Ecodesign Directive 2009/125/EC, the RoHS Directive 2011/65/EU and carries the CE-marking accordingly.

This device complies with part 15 of the FCC Rules. Operation is subject to the following two conditions: (1) This device may not cause harmful interference, and (2) this device must accept any interference received, including interference that may cause undesired operation.

#### **Additional Information:**

- 1) This product is assigned a Regulatory Model Number which stays with the regulatory aspects of the design. The Regulatory Model Number is the main product identifier in the regulatory documentation and test reports, this number should not be confused with the marketing name or the product numbers.
- This product was tested in a typical HP environment, in conjunction with an HP host system.
- 3) This product uses a radio module with Regulatory Model Number SDGOB-1392 as needed to meet technical regulatory requirements for the countries/regions where this product will be sold.

Vancouver, WA 13-05-2017

Uwe Voigt, Manager

Customer Assurance, Inkjet Business and Platform

#### Local contact for regulatory topics only:

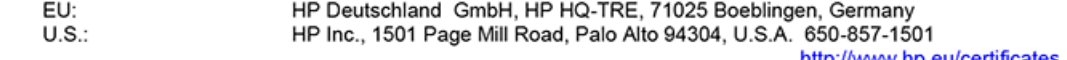

http://www.hp.eu/certificates

## **DECLARATION OF CONFORMITY** according to ISO/IEC 17050-1 and EN 17050-1

# **ANNEX I**

# Regulatory Model Number: SNPRH-1506-01

# **OPTIONS**

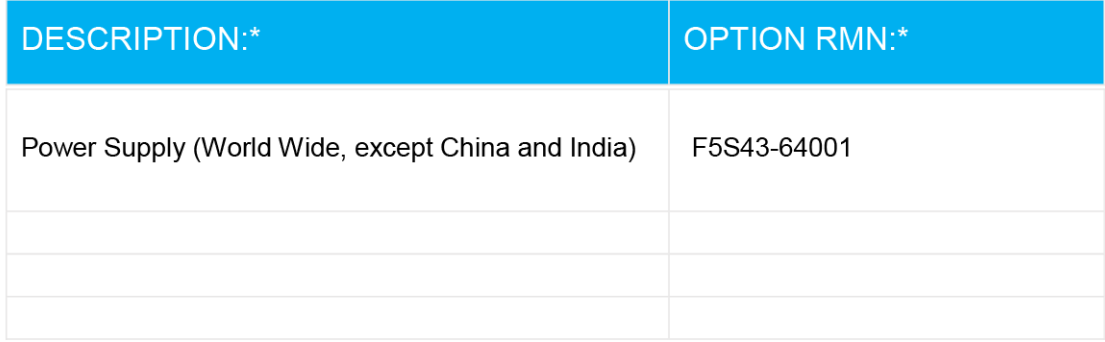

# For non-EU countries only:

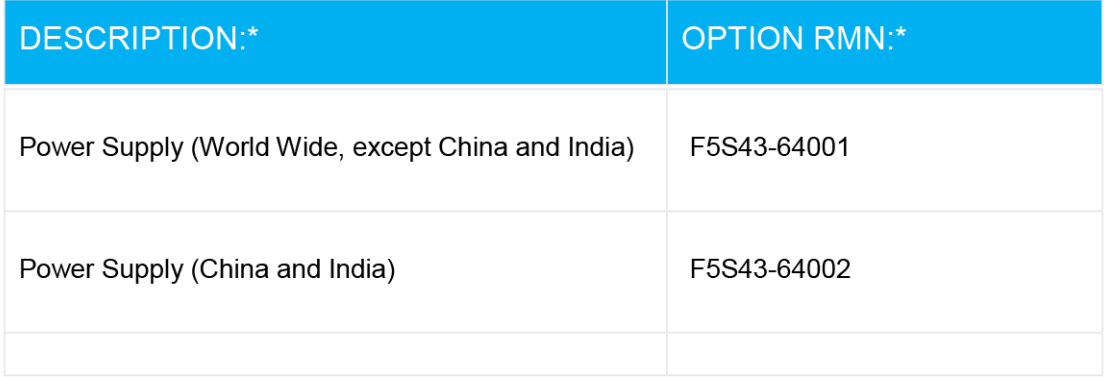

\* Where X represents any alpha numeric character.

# <span id="page-133-0"></span>**Rechtliche Hinweise zu kabellosen Produkten**

Dieser Abschnitt enthält folgende Informationen über gesetzliche Regelungen zu Wireless-Produkten:

- Belastung durch Hochfrequenzstrahlung
- Hinweis für Benutzer in Brasilien
- Hinweis für Benutzer in Kanada
- [Hinweis für Benutzer in Taiwan](#page-134-0)
- [Hinweis für Benutzer in Mexiko](#page-134-0)
- **[Hinweis für Benutzer in Japan](#page-134-0)**
- [Hinweis für Benutzer in Korea](#page-134-0)

## **Belastung durch Hochfrequenzstrahlung**

**A CAUTION:** The radiated output power of this device is far below the FCC radio frequency exposure limits. Nevertheless, the device shall be used in such a manner that the potential for human contact during normal operation is minimized. This product and any attached external antenna, if supported, shall be placed in such a manner to minimize the potential for human contact during normal operation. In order to avoid the possibility of exceeding the FCC radio frequency exposure limits, human proximity to the antenna shall not be less than 20 cm (8 inches) during normal operation.

## **Hinweis für Benutzer in Brasilien**

Este equipamento opera em caráter secundário, isto é, não tem direito à proteção contra interferência prejudicial, mesmo de estações do mesmo tipo, e não pode causar interferência em sistemas operando em caráter primário.

## **Hinweis für Benutzer in Kanada**

Under Industry Canada regulations, this radio transmitter may only operate using an antenna of a type and maximum (or lesser) gain approved for the transmitter by Industry Canada. To reduce potential radio interference to other users, the antenna type and its gain should be so chosen that the equivalent isotropically radiated power (e.i.r.p.) is not more than that necessary for successful communication.

This device complies with Industry Canada licence-exempt RSS standard(s). Operation is subject to the following two conditions: (1) this device may not cause interference, and (2) this device must accept any interference, including interference that may cause undesired operation of the device.

WARNING! Exposure to Radio Frequency Radiation The radiated output power of this device is below the Industry Canada radio frequency exposure limits. Nevertheless, the device should be used in such a manner that the potential for human contact is minimized during normal operation.

To avoid the possibility of exceeding the Industry Canada radio frequency exposure limits, human proximity to the antennas should not be less than 20 cm (8 inches).

Conformément au Règlement d'Industrie Canada, cet émetteur radioélectrique ne peut fonctionner qu'avec une antenne d'un type et d'un gain maximum (ou moindre) approuvé par Industrie Canada. Afin de réduire le brouillage radioélectrique potentiel pour d'autres utilisateurs, le type d'antenne et son gain doivent être choisis de manière à ce que la puissance isotrope rayonnée équivalente (p.i.r.e.) ne dépasse pas celle nécessaire à une communication réussie.

<span id="page-134-0"></span>Cet appareil est conforme aux normes RSS exemptes de licence d'Industrie Canada. Son fonctionnement dépend des deux conditions suivantes : (1) cet appareil ne doit pas provoquer d'interférences nuisibles et (2) doit accepter toutes les interférences reçues, y compris des interférences pouvant provoquer un fonctionnement non souhaité de l'appareil.

AVERTISSEMENT relatif à l'exposition aux radiofréquences. La puissance de rayonnement de cet appareil se trouve sous les limites d'exposition de radiofréquences d'Industrie Canada. Néanmoins, cet appareil doit être utilisé de telle sorte qu'il doive être mis en contact le moins possible avec le corps humain.

Afin d'éviter le dépassement éventuel des limites d'exposition aux radiofréquences d'Industrie Canada, il est recommandé de maintenir une distance de plus de 20 cm entre les antennes et l'utilisateur.

## **Hinweis für Benutzer in Taiwan**

低功率電波輻射性電機管理辦法

第十二條

經型式認證合格之低功率射頻電機,非經許可,公司、商號或使用者均不得擅自變更頻率、加大功率 或變更設計之特性及功能。

第十四條

低功率射頻電機之使用不得影響飛航安全及干擾合法通信;經發現有干擾現象時,應立即停用,並改 善至無干擾時方得繼續使用。

前項合法通信,指依電信法規定作業之無線電通信。低功率射頻電機須忍受合法通信或工業、科學及 醫藥用電波輻射性電機設備之干擾。

## **Hinweis für Benutzer in Mexiko**

La operación de este equipo está sujeta a las siguientes dos condiciones: (1) es posible que este equipo o dispositivo no cause interferencia perjudicial y (2) este equipo o dispositivo debe aceptar cualquier interferencia, incluyendo la que pueda causar su operación no deseada.

Para saber el modelo de la tarjeta inalámbrica utilizada, revise la etiqueta regulatoria de la impresora.

## **Hinweis für Benutzer in Japan**

この機器は技術基準適合証明又は工事設計認証を受けた無線設備を搭載しています。

## **Hinweis für Benutzer in Korea**

해당 무선설비는 전파혼신 가능성이 있으므로 인명안전과 관련된 서비스는 할 수 없음

(무선 모듈이 탑재된 제품인 경우)

# <span id="page-135-0"></span>**Programm zur umweltfreundlichen Produktherstellung**

HP hat sich zur umweltfreundlichen Herstellung qualitativ hochwertiger Produkte verpflichtet. Das Produkt ist so konzipiert, dass es recycelt werden kann. Die Anzahl der verwendeten Materialien wurde auf ein Minimum reduziert, ohne die Funktionalität und Zuverlässigkeit des Druckers einzuschränken. 9erbundstoffe wurden so entwickelt, dass sie einfach zu trennen sind. Die Befestigungs- und Verbindungsteile sind gut sichtbar und leicht zugänglich und können mit gebräuchlichen Werkzeugen abmontiert werden. Wichtige Komponenten wurden so entwickelt, dass bei Demontage- und Reparaturarbeiten leicht darauf zugegriffen werden kann.

Weitere Informationen zu diesem Thema finden Sie auf der HP Website zum Umweltschutz:

[www.hp.com/hpinfo/globalcitizenship/environment/](http://www.hp.com/hpinfo/globalcitizenship/environment/index.html)

- Hinweise zum Umweltschutz
- [Europäische Union Verordnung 1275/2008 der Kommission](#page-136-0)
- **[Papier](#page-136-0)**
- **Kunststoff**
- [Sicherheitsdatenblätter](#page-136-0)
- [Recycling-Programm](#page-136-0)
- [Recycling-Programm für HP Inkjet-Verbrauchsmaterialien](#page-136-0)
- [Leistungsaufnahme](#page-136-0)
- [Entsorgung von Altgeräten durch Benutzer](#page-137-0)
- **[Entsorgung für Brasilien](#page-137-0)**
- [Chemische Substanzen](#page-137-0)
- [Erklärung zum Vorhandensein der Kennzeichnung von eingeschränkt nutzbaren Substanzen \(Taiwan\)](#page-138-0)
- Tabelle mit gefährlichen Substanzen/Elementen und ihren Inhaltsstoffen (China)
- [Richtlinie zur Beschränkung der Verwendung gefährlicher Stoffe \(Indien\)](#page-139-0)
- [Richtlinie zur Beschränkung der Verwendung gefährlicher Stoffe \(Ukraine\)](#page-139-0)
- [Erklärung zur Beschränkung der Verwendung gefährlicher Substanzen \(Türkei\)](#page-140-0)
- [EPEAT](#page-140-0)
- [Ecolabel-Benutzerinformationen der SEPA \(China\)](#page-140-0)
- [China Energy Label für Drucker, Faxgeräte und Kopierer](#page-140-0)

## **Hinweise zum Umweltschutz**

HP engagiert sich zusammen mit seinen Kunden, um die Umweltauswirkungen der verwendeten Produkte zu reduzieren. Weitere Informationen zu den HP Umweltinitiativen finden Sie auf der HP Website zu HP Programmen und Initiativen zum Umweltschutz.

[www.hp.com/hpinfo/globalcitizenship/environment/](http://www.hp.com/hpinfo/globalcitizenship/environment/)

# <span id="page-136-0"></span>**Europäische Union – Verordnung 1275/2008 der Kommission**

Informationen zum Energieverbrauch des Produkts, einschließlich des Stromverbrauchs im Netzwerk-Standbymodus, wenn alle Netzwerkanschlüsse verbunden und alle drahtlosen Netzwerkanschlüsse aktiviert sind, sind in Abschnitt P14 "Additional Information" (Zusätzliche Informationen) der IT ECO Declaration (Umweltdatenblatt) des Produkts unter [www.hp.com/hpinfo/globalcitizenship/environment/productdata/](http://www.hp.com/hpinfo/globalcitizenship/environment/productdata/itecodesktop-pc.html) [itecodesktop-pc.html](http://www.hp.com/hpinfo/globalcitizenship/environment/productdata/itecodesktop-pc.html) enthalten.

# **Papier**

Dieses Produkt ist für die Verwendung von Recyclingpapier gemäß DIN 19309 und EN 12281:2002 geeignet.

# **.unststoff**

.unststoffteile mit einem Gewicht von mehr als 25 Gramm sind gemäß internationalen Normen gekennzeichnet, um die Identifizierung des Kunststoffs zu Recyclingzwecken nach Ablauf der Lebensdauer des Produkts zu vereinfachen.

# **Sicherheitsdatenblätter**

Sicherheitsdatenblätter sowie Informationen zu Produktsicherheit und Umweltschutz erhalten Sie unter [www.hp.com/go/ecodata](http://www.hp.com/go/ecodata) oder auf Anfrage.

# **Recycling-Programm**

HP bietet in vielen Ländern/Regionen eine wachsende Anzahl von Rückgabe- und Recycling-Programmen an, und kooperiert mit einigen der weltweit größten Recycling-Zentren für Elektronik. HP spart Ressourcen ein, indem einige der beliebtesten Produkte des Unternehmens weiterverkauft werden. Weitere Informationen zum Recycling von HP Produkten finden Sie auf folgender Website:

[www.hp.com/hpinfo/globalcitizenship/environment/recycle/](http://www.hp.com/hpinfo/globalcitizenship/environment/recycle/)

# **Recycling-Programm für HP Inkjet-Verbrauchsmaterialien**

HP setzt sich für den Schutz der Umwelt ein. Das Recyclingprogramm für HP Inkjet-Verbrauchsmaterialien wird in vielen Ländern/Regionen angeboten und ermöglicht es Ihnen, gebrauchte Druckpatronen kostenlos einer Wiederverwertung zuzuführen. Weitere Informationen hierzu finden Sie auf folgender Website:

[www.hp.com/hpinfo/globalcitizenship/environment/recycle/](http://www.hp.com/hpinfo/globalcitizenship/environment/recycle/)

# **Leistungsaufnahme**

HP Druck- und Bildbearbeitungsgeräte mit dem ENERGY STAR® Logo wurden von der US-Umweltschutzbehörde zertifiziert. Auf ENERGY STAR zertifizierten Bildbearbeitungsprodukten befindet sich das folgende Zeichen:

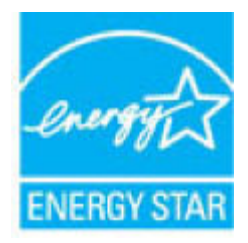

Weitere Informationen zu Produktmodellen, die für ENERGY STAR zertifiziert sind, finden Sie unter: [www.hp.com/go/energystar](http://www.hp.com/go/energystar)

# <span id="page-137-0"></span>**Entsorgung von Altgeräten durch Benutzer**

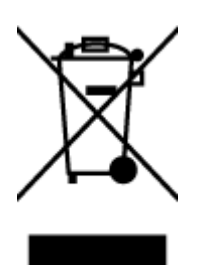

Dieses Symbol bedeutet, dass Sie das Produkt nicht mit Ihrem sonstigen Hausmüll entsorgen dürfen. Daher liegt es in Ihrer Verantwortung, Altgeräte über eine zu diesem Zweck vorgesehene Sammelstelle für die Wiederverwertung elektrischer und elektronischer Geräte zu entsorgen, um Gesundheitsgefährdungen für Menschen und Umweltschäden zu vermeiden. Weitere Informationen erhalten Sie bei dem Unternehmen, das Ihren Hausmüll entsorgt, oder unter<http://www.hp.com/recycle>.

# **Entsorgung für Brasilien**

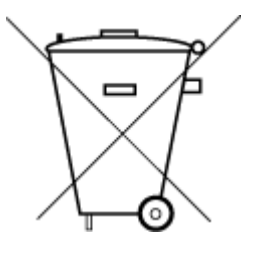

Não descarte o produto eletronico em lixo comum

Este produto eletrônico e seus componentes não devem ser descartados no lixo comum, pois embora estejam em conformidade com padrões mundiais de restrição a substâncias nocivas, podem conter, ainda que em quantidades mínimas, substâncias impactantes ao meio ambiente. Ao final da vida útil deste produto, o usuário deverá entregá-lo à HP. A não observância dessa orientação sujeitará o infrator às sanções previstas em lei.

Após o uso, as pilhas e/ou baterias dos produtos HP deverão ser entregues ao estabelecimento comercial ou rede de assistência técnica autorizada pela HP.

Para maiores informações, inclusive sobre os pontos de recebimento, acesse:

[www.hp.com.br/reciclar](http://www.hp.com.br/reciclar)

# **Chemische Substanzen**

HP hat sich verpƮichtet, seine Kunden über die Verwendung chemischer Substanzen in HP Produkten in dem Umfang zu informieren, wie es rechtliche Bestimmungen wie REACH *(Verordnung EG Nr. 1907/2006 des Europäischen Parlaments und des Rates)* vorsehen. Informationen zu den in diesem Produkt verwendeten Chemikalien finden Sie unter: [www.hp.com/go/reach.](http://www.hp.com/go/reach)

# <span id="page-138-0"></span>**Erklärung zum Vorhandensein der Kennzeichnung von eingeschränkt nutzbaren Substanzen (Taiwan)**

## 台灣 限用物質含有情況標示聲明書

#### **Taiwan Declaration of the Presence Condition of the Restricted Substances Marking**

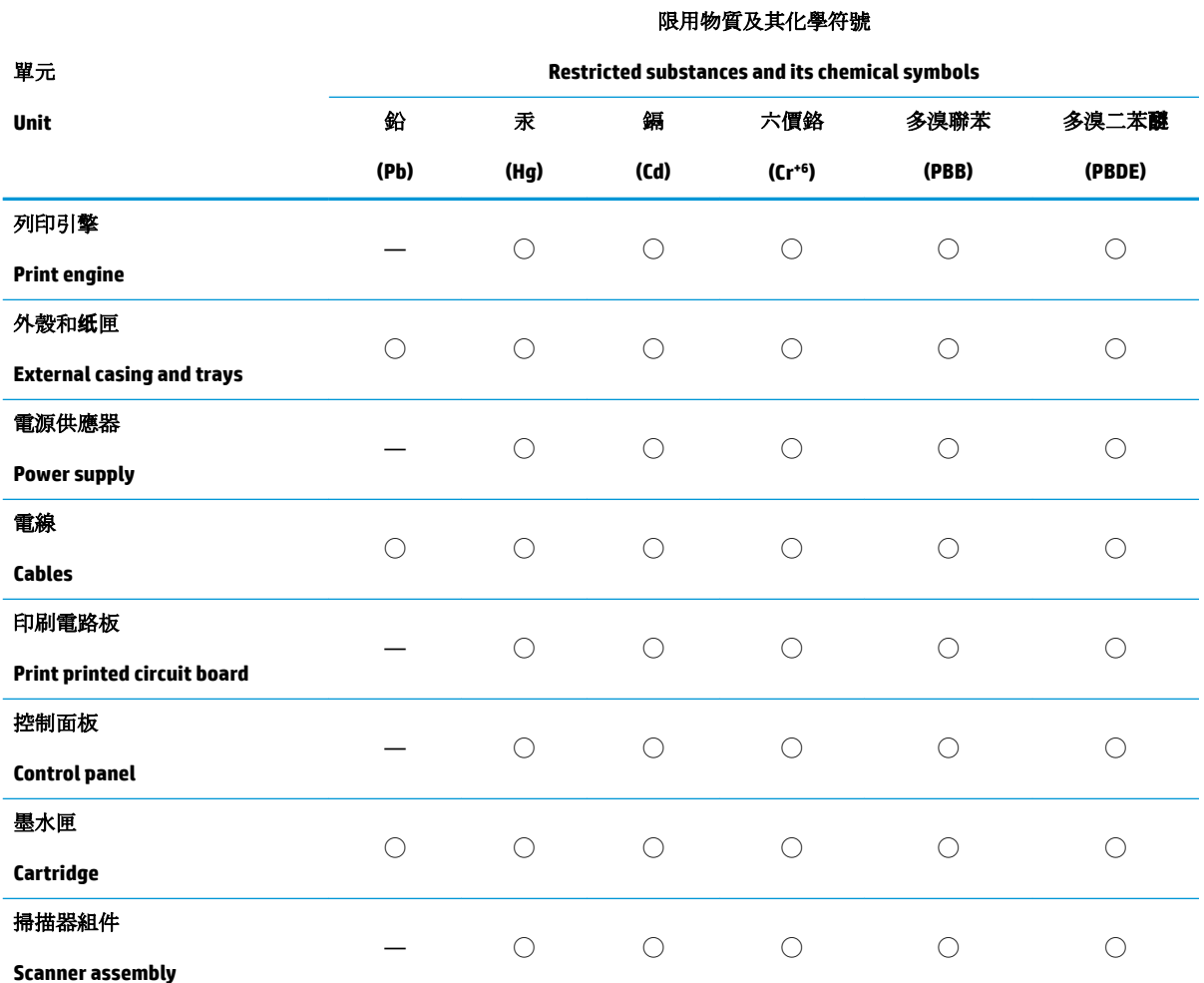

備考 1. 〝超出 0.1 wt %"及 〝超出 0.01 wt %"係指限用物質之百分比含量超出百分比含量基準值。

Note 1: "Exceeding 0.1 wt %" and "exceeding 0.01 wt %" indicate that the percentage content of the restricted substance exceeds the reference percentage value of presence condition.

備考 2. ℃)"係指該項限用物質之百分比含量未超出百分比含量基準值。

Note 2: "◯" indicates that the percentage content of the restricted substance does not exceed the percentage of reference value of presence.

備考 3.〝—〞係指該項限用物質為排除項目。

Note 3: The "—" indicates that the restricted substance corresponds to the exemption.

若要存取產品的最新使用指南或手冊,請前往 [www.support.hp.com](http://www.support.hp.com)。選取搜尋您的產品,然後依照 畫 面上的指示繼續執行。

To access the latest user guides or manuals for your product, go to [www.support.hp.com.](http://www.support.hp.com) Select **Find your product**, and then follow the onscreen instructions.

# <span id="page-139-0"></span>**Tabelle mit gefährlichen Substanzen/Elementen und ihren Inhaltsstoffen (China)**

## 产品中有害物质或元素的名称及含量

根据中国《电器电子产品有害物质限制使用管理办法》

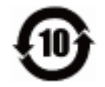

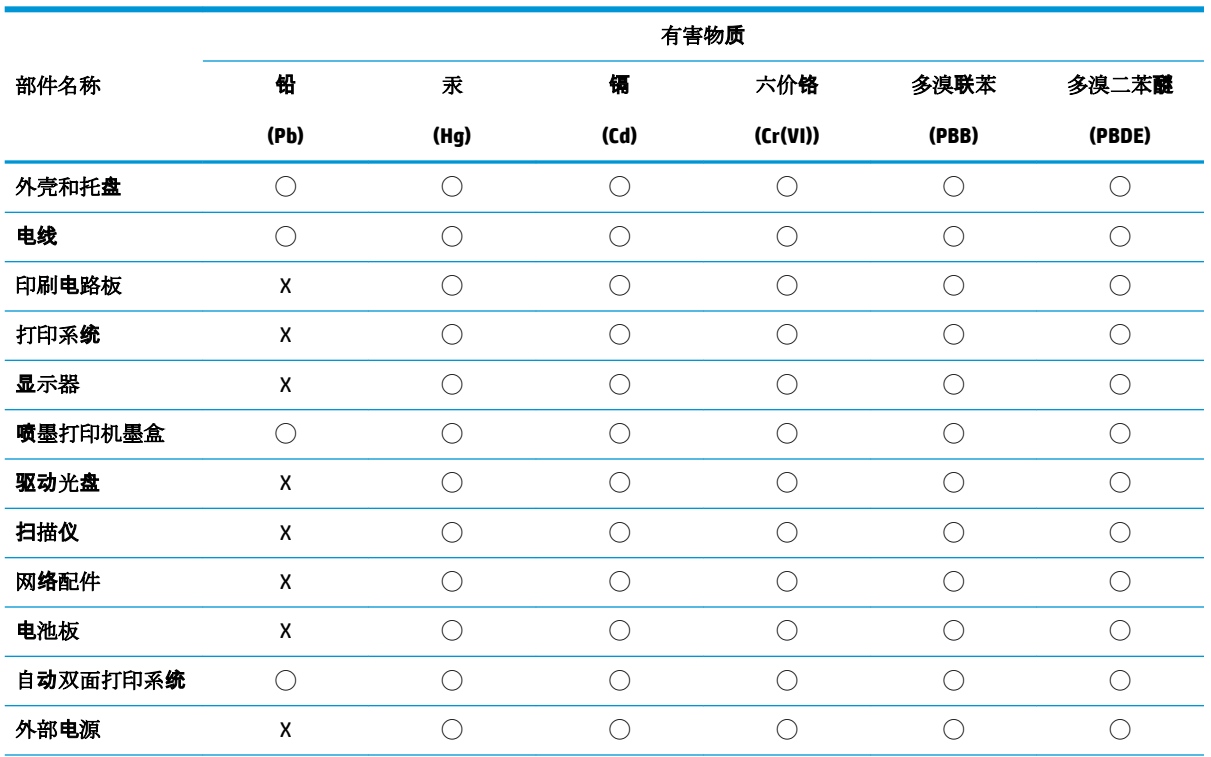

本表格依据 SJ/T 11364 的规定编制。

◯:表示该有害物质在该部件所有均质材料中的含量均在 GB/T 26572 规定的限量要求以下。

X:表示该有害物质至少在该部件的某一均质材料中的含量超出 GB/T 26572 规定的限量要求。

此表中所有名称中含 "X" 的部件均符合欧盟 RoHS 立法。

注:环保使用期限的参考标识取决于产品正常工作的温度和湿度等条件。

# **Richtlinie zur Beschränkung der Verwendung gefährlicher Stoffe (Indien)**

This product, as well as its related consumables and spares, complies with the reduction in hazardous substances provisions of the "India E-waste Rule 2016." It does not contain lead, mercury, hexavalent chromium, polybrominated biphenyls or polybrominated diphenyl ethers in concentrations exceeding 0.1 weight % and 0.01 weight % for cadmium, except where allowed pursuant to the exemptions set in Schedule 2 of the Rule.

# **Richtlinie zur Beschränkung der Verwendung gefährlicher Stoffe (Ukraine)**

**Технічний регламент щодо обмеження використання небезпечних речовин (Украïна)**

<span id="page-140-0"></span>Обладнання відповідає вимогам Технічного регламенту щодо обмеження використання деяких небезпечних речовин в електричному та електронному обладнанні, затвердженого постановою Кабінету Міністрів України від 3 грудня 2008 № 1057

# **Erklärung zur Beschränkung der Verwendung gefährlicher Substanzen (Türkei)**

Türkiye Cumhuriyeti: EEE Yönetmeliğine Uygundur

# **EPEAT**

Most HP products are designed to meet EPEAT. EPEAT is a comprehensive environmental rating that helps identify greener electronics equipment. For more information on EPEAT go to [www.epeat.net.](http://www.epeat.net) For information on HP's EPEAT registered products go to [www.hp.com/hpinfo/globalcitizenship/environment/pdf/](http://www.hp.com/hpinfo/globalcitizenship/environment/pdf/epeat_printers.pdf) [epeat\\_printers.pdf](http://www.hp.com/hpinfo/globalcitizenship/environment/pdf/epeat_printers.pdf).

# **Ecolabel-Benutzerinformationen der SEPA (China)**

## 中国环境标识认证产品用户说明

噪声大于 63.0 dB(A) 的办公设备不宜放置于办公室内, 请在独立的隔离区域使用。

如需长时间使用本产品或打印大量文件,请确保在通风良好的房间内使用。

如您需要确认本产品处于零能耗状态,请按下电源关闭按钮,并将插头从电源插座断开。

您可以使用再生纸,以减少资源耗费。

# **China Energy Label für Drucker, Faxgeräte und Kopierer**

## 复印机、打印机和传真机能源效率标识实施规则

依据"复印机、打印机和传真机能源效率标识实施规则",该打印机具有中国能效标识。标识上显示的能 效等级和操作模式值根据"复印机、打印机和传真机能效限定值及能效等级"标准("GB 21521")来确定 和计算。

**1.** 能效等级

产品能效等级分 3 级,其中 1 级能效最高。能效限定值根据产品类型和打印速度由标准确定。能 效等级则根据基本功耗水平以及网络接口和内存等附加组件和功能的功率因子之和来计算。

**2.** 能效信息

喷墨打印机

– 操作模式功率

睡眠状态的能耗按照 GB 21521 的标准来衡量和计算。该数据以瓦特 (W) 表示。

– 待机功率

待机状态是产品连接到电网电源上功率最低的状态。该状态可以延续无限长时间,且使用者 无法改变此状态下产品的功率。对于"成像设备"产品,"待机"状态通常相当于"关闭"状态,但 也可能相当于"准备"状态或者"睡眠"状态。该数据以瓦特 (W) 表示。

睡眠状态预设延迟时间

出厂前由制造商设置的时间决定了该产品在完成主功能后进入低耗模式(例如睡眠、自动关 机)的时间。该数据以分钟表示。

– 附加功能功率因子之和

网络接口和内存等附加功能的功率因子之和。该数据以瓦特 (W) 表示。

标识上显示的能耗数据是根据典型配置测量得出的数据,此类配置包含登记备案的打印机依据复印 机、打印机和传真机能源效率标识实施规则所选的所有配置。因此,该特定产品型号的实际能耗可能 与标识上显示的数据有所不同。

要了解规范的更多详情,请参考最新版的 GB 21521 标准。

# **Index**

# **A**

Anzeigen Netzwerkeinstellungen [80](#page-86-0)

## **B**

Bedienfeld Funktionen [6](#page-12-0) Statussymbole [7](#page-13-0) Tasten [6](#page-12-0) Betriebssysteme, unterstützt [120](#page-126-0)

# **D**

drucken Fehlerbehebung [114](#page-120-0) Spezifikationen [121](#page-127-0) Druckersoftware (Windows) öffnen [28](#page-34-0)

## **E**

eingebetteter Webserver öffnen [84](#page-90-0) Webscan [60](#page-66-0)

# **F**

Fächer Beheben von Papierstaus [88](#page-94-0) Fehlerbehebung, Einzug [92](#page-98-0) Fehlerbehebung drucken [114](#page-120-0) HP Smart [113](#page-119-0) Mehrfacheinzug [93](#page-99-0) Netzstrom [114](#page-120-0) Papier nicht aus Fach eingezogen [92](#page-98-0) Papierzufuhrprobleme [92](#page-98-0) schräg ausgegebene Seiten [93](#page-99-0)

## **G**

Gewährleistung [117](#page-123-0)

# **K**

Kopie Spezifikationen [121](#page-127-0)

**M**

Mehrfacheinzug, Fehlerbehebung [93](#page-99-0)

# **N**

Netzstrom Fehlerbehebung [114](#page-120-0) Netzwerke Einstellungen anzeigen und drucken [80](#page-86-0) Netzwerkverbindung Wireless-Verbindung [72](#page-78-0)

## **P**

Papier Fehlerbehebung, Einzug [92](#page-98-0) HP, Bestellen [27](#page-33-0) schräg ausgegebene Seiten [93](#page-99-0) Staus beheben [88](#page-94-0) Papierzufuhrprobleme, Fehlerbehebung [92](#page-98-0) Patronenwagen Freigeben des Patronenwagens [91](#page-97-0)

## **R**

Recycling Tintenpatronen [130](#page-136-0)

# **S**

Scannen mithilfe von Webscan [60](#page-66-0) Scanspezifikationen [121](#page-127-0) Schräge Druckausgabe, Fehlerbehebung drucken [93](#page-99-0)

**Software** Webscan [60](#page-66-0) Spezifikationen Druckspezifikationen [121](#page-127-0) Kopierspezifikationen [121](#page-127-0) Scanspezifikationen [121](#page-127-0) Systemanforderungen [120](#page-126-0) Umgebungsbedingungen [120](#page-126-0) Statussymbole [7](#page-13-0) **Staus** beheben [88](#page-94-0) **Support** Gewährleistung [117](#page-123-0) Systemanforderungen [120](#page-126-0)

## **T**

Tasten, Bedienfeld [6](#page-12-0)

## **U**

Umgebung Programm zur umweltfreundlichen Produktherstellung [129](#page-135-0) Umgebungsbedingungen [120](#page-126-0)

## **W**

Webscan [60](#page-66-0) Windows Systemanforderungen [120](#page-126-0)

## **Z**

Zulassungshinweise [122](#page-128-0) kabellose Produkte [127](#page-133-0) modellspezifische Zulassungsnummer [122](#page-128-0) © Copyright 2018 HP Development Company, L.P.

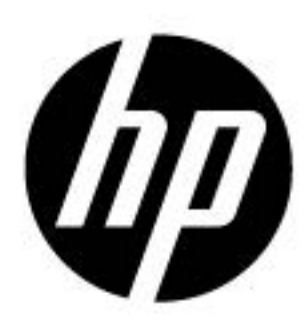